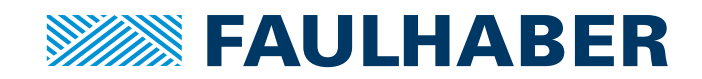

# Softwarehandbuch

Motion Manager 6

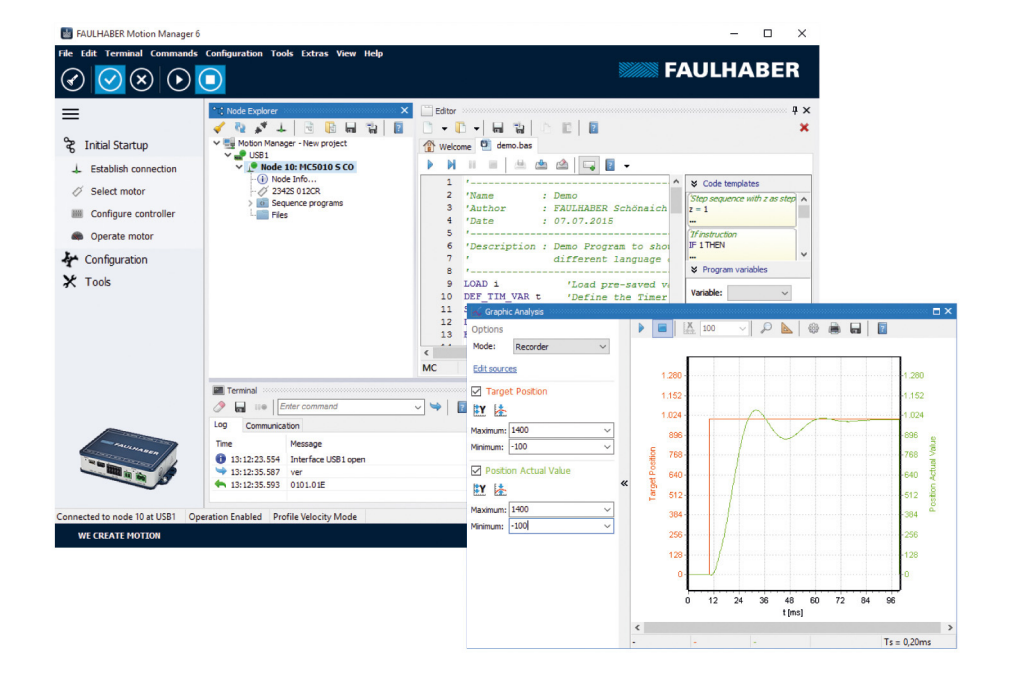

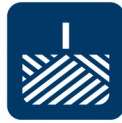

**WE CREATE MOTION**

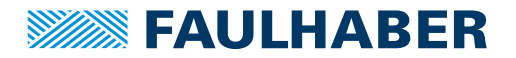

### **Impressum**

Version: 6. Auflage, 8.10.2022

Softwarestand: V6.9

Copyright by Dr. Fritz Faulhaber GmbH & Co. KG Faulhaberstraße 1 · 71101 Schönaich

Alle Rechte, auch die der Übersetzung, vorbehalten. Ohne vorherige ausdrückliche schriftliche Genehmigung der Dr. Fritz Faulhaber GmbH & Co. KG darf kein Teil dieser Beschreibung vervielfältigt, reproduziert, in einem Informationssystem gespeichert oder verarbeitet oder in anderer Form weiter übertragen werden.

Dieses Dokument wurde mit Sorgfalt erstellt. Die Dr. Fritz Faulhaber GmbH & Co. KG übernimmt jedoch für eventuelle Irrtümer in diesem Dokument und deren Folgen keine Haftung. Ebenso wird keine Haftung für direkte Schäden oder Folgeschäden übernommen, die sich aus einem unsachgemäßen Gebrauch der Geräte ergeben.

Bei der Anwendung der Geräte sind die einschlägigen Vorschriften bezüglich Sicherheitstechnik und Funkentstörung sowie die Vorgaben dieses Dokuments zu beachten.

Änderungen vorbehalten.

Die jeweils aktuelle Version dieses Dokuments finden Sie auf der Internetseite von FAULHABER: [www.faulhaber.com](https://www.faulhaber.com)

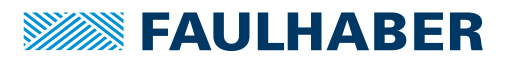

## Inhalt

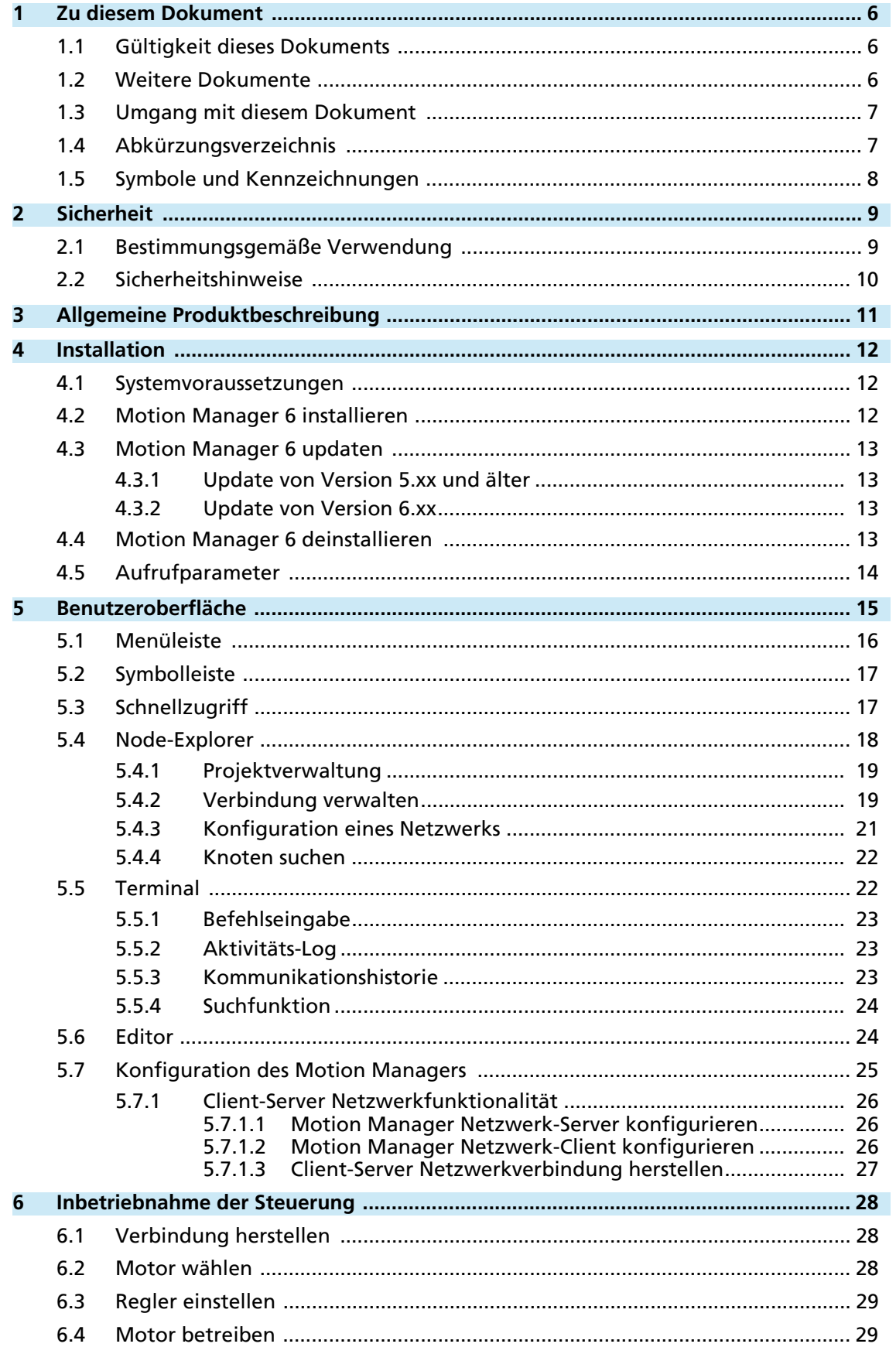

## Inhalt

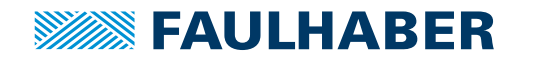

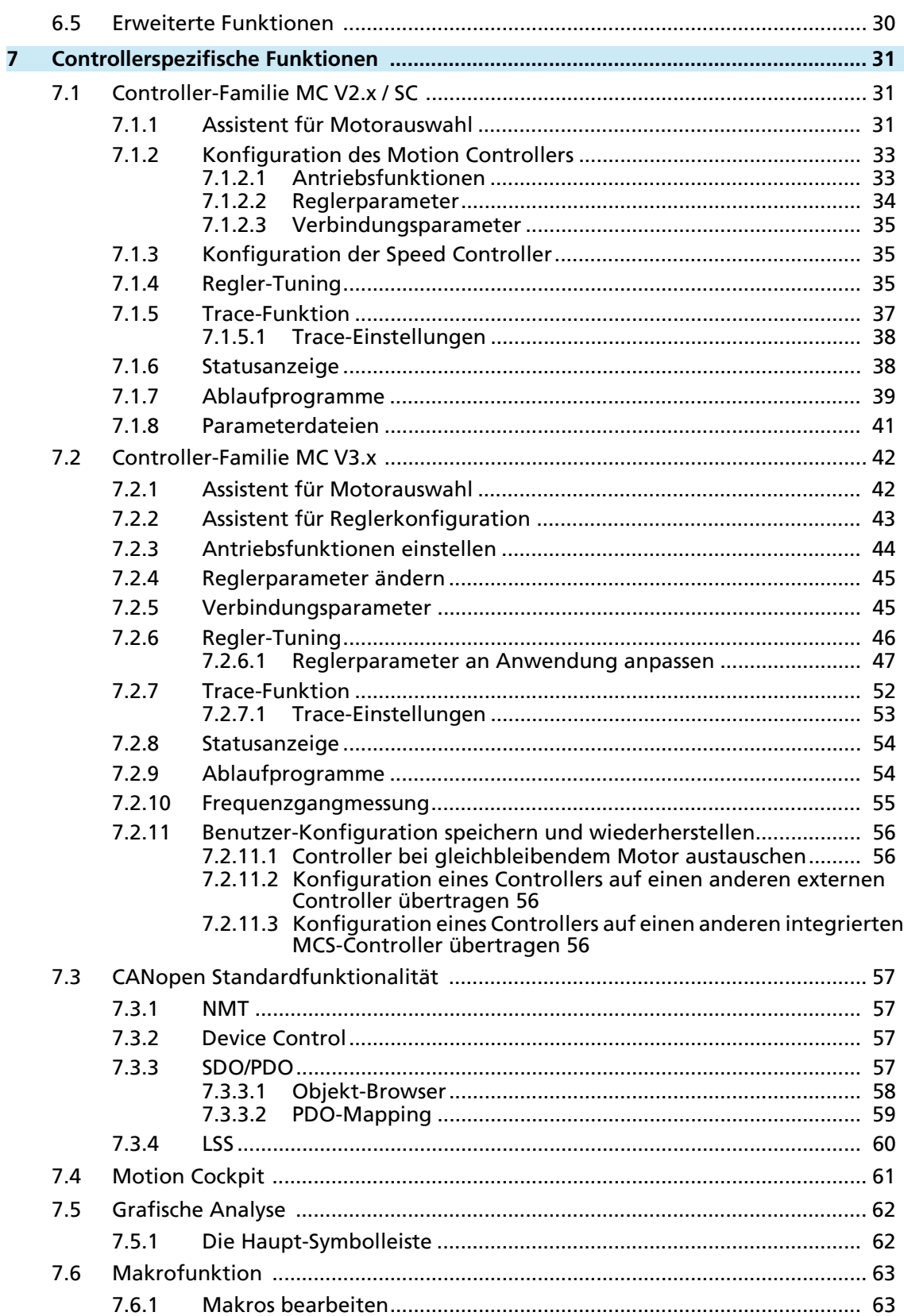

 $\overline{4}$ 

## Inhalt

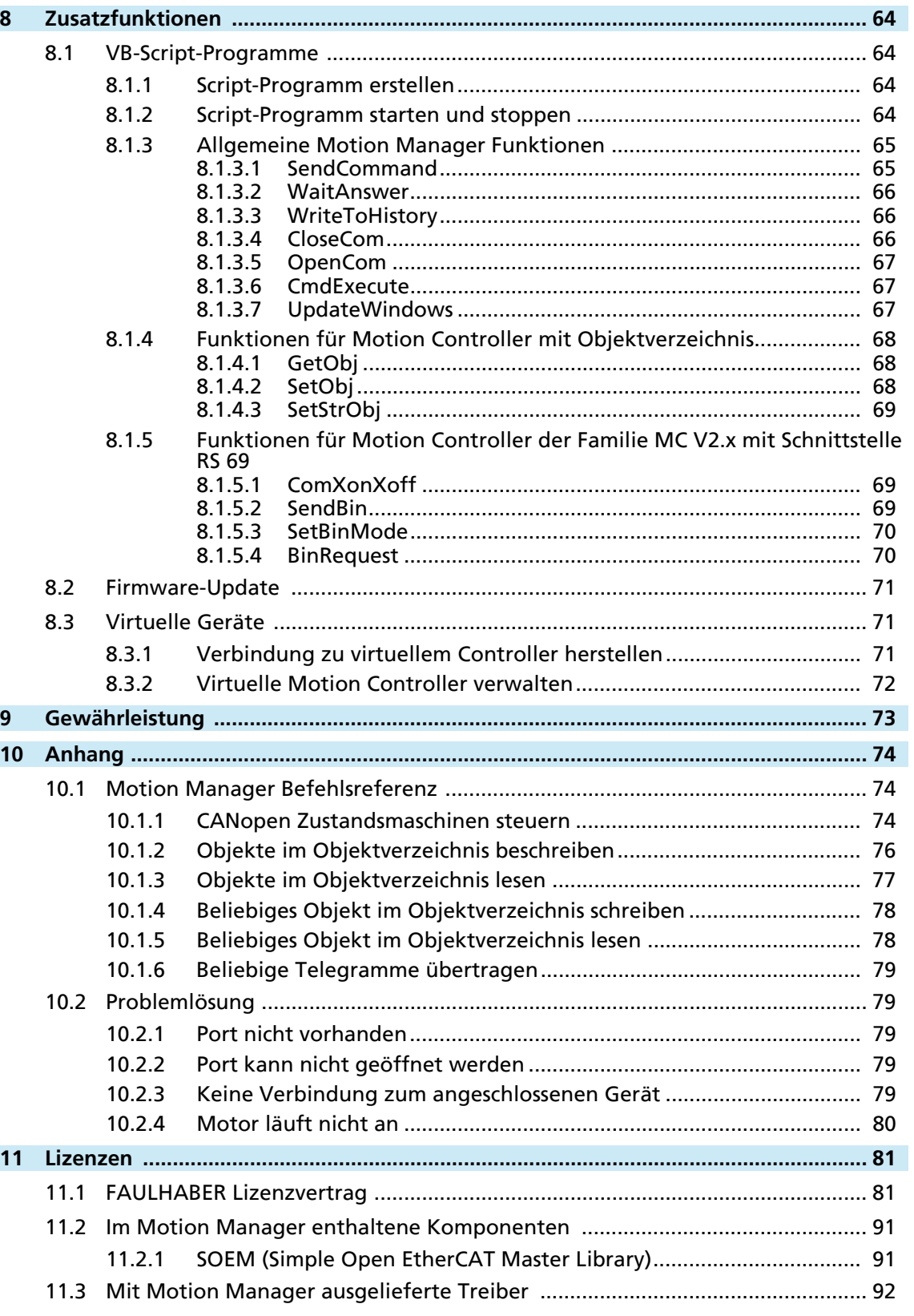

**WEEN FAULHABER** 

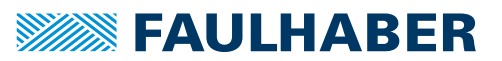

### Zu diesem Dokument

### <span id="page-5-0"></span>**1 Zu diesem Dokument**

### <span id="page-5-1"></span>**1.1 Gültigkeit dieses Dokuments**

<span id="page-5-3"></span>Dieses Dokument beschreibt die Installation und den Gebrauch des FAULHABER Motion Managers. Der Motion Manager unterstützt folgende Steuerungen:

> **MC 3001 B RS/CO MC 3001 P RS/CO** MC 3603 RS/CO/ET

#### Familie MC V3.0

- **MC5010 S RS/CO/ET**
- MC5005 S RS/CO/ET
- MC5004 P RS/CO/ET
- Serie MCS

#### Familien MC V2.0/V2.5

- MCDC 300x RS
- **MCBL 300x RS**
- MCLM 300x RS
- Serie CS/CSD

#### Schnittstelle RS (RS232): Schnittstelle CF (CANopen mit FAULHABER CAN):

- **MCDC 300x CF**
- **MCBL 300x CF**
- **MCLM 300x CF**
- Serie CC/CCD

Schnittstelle CO (CANopen):

- MCDC 300x CO
- **MCBL 300x CO**
- **MCLM 300x CO**
- Serie CO/COD

### Familie SC

- SCxxxx
- Serie BX4 SC
- Serie BRC
- Serie BL Flat SC
- Serie BXT SC

Dieses Dokument richtet sich an ausgebildete Fachkräfte mit Befähigung zur Bedienung der unterstützten Produkte.

Alle Angaben in diesem Dokument beziehen sich auf Standardausführungen der oben genannten Baureihen. Änderungen auf Grund von kundenspezifischen Ausführungen können dem entsprechenden Datenblatt entnommen werden.

### <span id="page-5-2"></span>**1.2 Weitere Dokumente**

Für bestimmte Handlungsschritte bei der Inbetriebnahme und Bedienung der FAULHABER Produkte sind zusätzliche Informationen aus weiteren Handbüchern hilfreich. Diese Handbücher können im PDF-Format von der Internetseite [www.faulhaber.com/manuals](https://www.faulhaber.com/bedienungsanleitungen/) heruntergeladen werden.

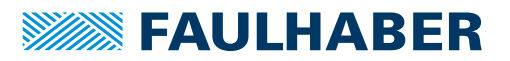

## Zu diesem Dokument

### <span id="page-6-0"></span>**1.3 Umgang mit diesem Dokument**

Bei diesem Dokument handelt es sich um ein elektronisches Dokument in Form einer Online-Hilfe, die mit dem Motion Manager 6 geliefert wird und über entsprechende Schaltflächen an geeigneter Stelle oder mit der F1-Taste geöffnet wird.

- Dokument vor Konfiguration der Kommunikation aufmerksam lesen, insbesondere das Kapitel Sicherheit (siehe [Kap. 2, S. 9\)](#page-8-2).
- Dokument während der Lebensdauer des Produkts aufbewahren.
- Dokument dem Bedien- und ggf. Wartungspersonal jederzeit zugänglich halten.
- Dokument an jeden nachfolgenden Besitzer oder Benutzer des Produkts weitergeben.

### <span id="page-6-1"></span>**1.4 Abkürzungsverzeichnis**

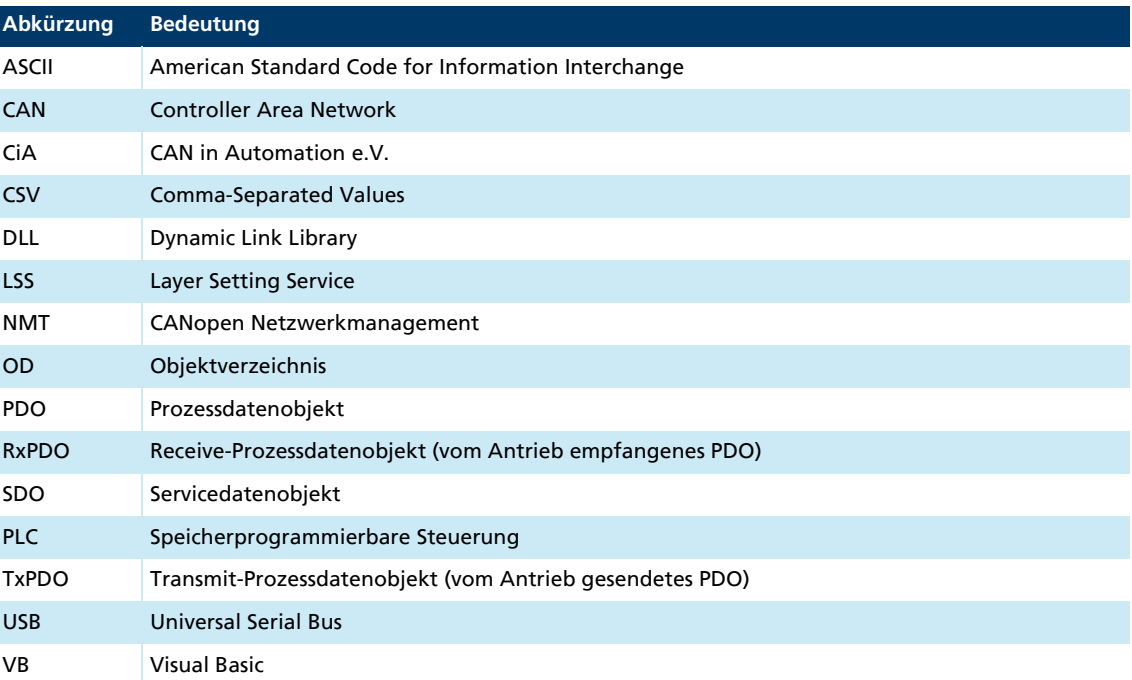

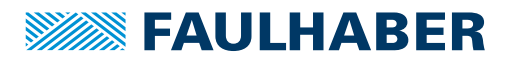

## Zu diesem Dokument

### <span id="page-7-0"></span>**1.5 Symbole und Kennzeichnungen**

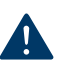

#### HINWEIS! Gefahr von Sachschäden.

Maßnahme zur Vermeidung

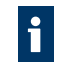

Hinweise zum Verständnis oder zum Optimieren der Arbeitsabläufe

- $\checkmark$  Voraussetzung zu einer Handlungsaufforderung
- 1. Erster Schritt einer Handlungsaufforderung
	- **K** Resultat eines Schritts
- 2. Zweiter Schritt einer Handlungsaufforderung
- $\&$  Resultat einer Handlung
- Einschrittige Handlungsaufforderung

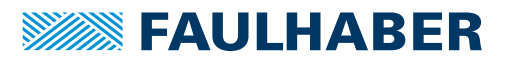

## Sicherheit

## <span id="page-8-2"></span><span id="page-8-0"></span>**2 Sicherheit**

### <span id="page-8-1"></span>**2.1 Bestimmungsgemäße Verwendung**

Der FAULHABER Motion Manager unterstützt die Konfiguration und Inbetriebnahme der FAULHABER Antriebssteuerungen. Die Software ist nicht für die Ansteuerung von Antriebssystemen im produktiven Betrieb ausgelegt.

Antriebssteuerungen können modellabhängig über verschiedene Schnittstellen mit dem PC verbunden werden. Je nach Ausstattung der Steuerung kann zusätzlich ein Programmieradapter erforderlich sein, der auf Nachfrage bei FAULHABER erhältlich ist.

Die Angaben zur Parametrisierung und Inbetriebnahme in den Bedienungsanleitungen der jeweiligen Antriebssteuerungen sind zu beachten.

Der FAULHABER Motion Manager ist für folgende Aufgaben konzipiert:

- Konfiguration und Inbetriebnahme von FAULHABER Antriebssystemen mit Motion- und Speed-Controllern
- Kommunikation mit Gerätesteuerung über die unterstützten Schnittstellen
- Unterstützung bei der Einstellung der Antriebsfunktionen und der Regler
- Bedienung der Steuerungen in den unterstützten Betriebsarten über grafische Oberfläche oder Befehlseingabe
- Erstellung und Ausführung von Ansteuersequenzen mit Hilfe von VB-Script-Programmen oder der integrierten Makro-Funktion
- Grafische Analyse des Antriebsverhaltens (Trace-Funktion)
- Erstellung, Übertragung und Verwaltung von Ablaufprogrammen, die in der Gerätesteuerung ausgeführt werden (inkl. Debug-Möglichkeiten)
- Up- und Download von Parameterdateien

Die oben genannten Funktionen sind nicht bei allen Steuerungen verfügbar und von der Ausstattung der jeweils zu konfigurierenden Steuerung abhängig.

Folgende Schnittstellen werden unterstützt:

- RS232 (COMx)
- CAN (unterstützte Interfaces: IXXAT, Peak, ESD, EMS, weitere auf Anfrage)
- **USB**

Für Speed Controller der Familie SC muss ein Programmieradapter für RS232 oder USB verwendet werden.

Motion Controller mit RS232-Schnittstelle können alternativ zu einem Direktanschluss an COMx auch über USB mit Hilfe eines USB-To-Serial-Adapters verbunden werden.

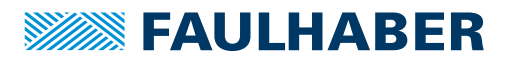

## **Sicherheit**

### <span id="page-9-0"></span>**2.2 Sicherheitshinweise**

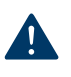

HINWEIS! Durch unsachgemäße Einstellung des Antriebs kann der Motion Controller beschädigt werden.

Anweisungen in dieser Softwareanleitung befolgen.

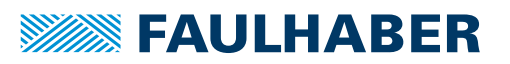

## Allgemeine Produktbeschreibung

## <span id="page-10-0"></span>**3 Allgemeine Produktbeschreibung**

Mit dem Motion Manager kann komfortabel auf die Einstellungen und die Parameter der angeschlossenen Steuerung zugegriffen werden.

Die Inbetriebnahme einer Steuerung wird durch Assistenten unterstützt. An den ausgewählten Schnittstellen erkannte Antriebseinheiten werden in einer Baumansicht angezeigt. Die aktuellen Schnittstellen- und Anzeigeeinstellungen können in Projektdateien gespeichert werden. Aktionen des Benutzers und der Kommunikationsverlauf werden protokolliert.

Mit dem Motion Manager können Ablaufprogramme zur Speicherung und Ausführung auf den Geräten erstellt, bearbeitet, übertragen und ausgeführt werden. Möglichkeiten zur Fehlererkennung und Überwachung des Programmablaufs stehen ebenfalls zur Verfügung.

Die Bedienung einer Steuerung und die Ausführung von Fahraufträgen erfolgen über:

- Grafische Bedienelemente
- Befehlseingaben
- Makrofunktionen
- **Programmierung von Abläufen über Visual Basic Script (VBScript)**

Über eine grafische Analysefunktion können Steuerungsparameter aufgezeichnet werden. Zur Einstellung und Optimierung von Reglerparametern stehen weitere Werkzeuge zur Verfügung.

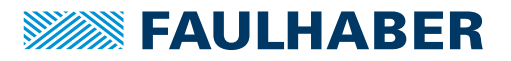

## Installation

## <span id="page-11-0"></span>**4 Installation**

### <span id="page-11-1"></span>**4.1 Systemvoraussetzungen**

- Betriebssystem: Microsoft Windows 7 oder höhere Version
- Benötigter Festplattenspeicherplatz: 150 MB

### <span id="page-11-2"></span>**4.2 Motion Manager 6 installieren**

- 1. Die Setup-Datei ausführen.
- 2. Die gewünschte Sprachversion wählen.
- 3. Den Installationsvorgang durch Klicken auf *Weiter* bestätigen.
- 4. Den End User Lizenzvertrag vollständig durchlesen.
- 5. Durch Klicken auf *Weiter* die Lizenzvereinbarungen bestätigen.
- 6. Bei Bedarf den Installationspfad für die Software anpassen.
- 7. Den Installationspfad durch Klicken auf *Weiter* bestätigen.
- 8. Die Programmverknüpfung und das Anlegen zusätzlicher Verknüpfungen anpassen.
- 9. Die Auswahl durch Klicken auf *Weiter* bestätigen.
- 10. Anhand der angezeigten Übersicht die Einstellungen kontrollieren.
- 11. Die Installation durch Klicken auf *Installation* starten.
	- Installationsprozess wird ausgeführt.
- 12. Wählen, ob die Software nach Abschluss der Installation gestartet werden soll.
- 13. Die Installation durch Klicken auf *Fertigstellen* beenden.
- **Der Motion Manager ist installiert.**

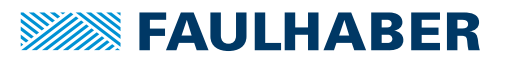

### Installation

### <span id="page-12-0"></span>**4.3 Motion Manager 6 updaten**

### <span id="page-12-1"></span>**4.3.1 Update von Version 5.xx und älter**

Eine bereits vorhandene Version 5.xx (oder älter) des Motion Managers wird bei der Installation von Motion Manager 6 nicht beeinträchtigt. Die beiden Versionen können nebeneinander auf demselben PC-System existieren.

Der Installationsprozess entspricht dem des Motion Manager 6 (siehe [Kap. 4.2, S. 12](#page-11-2)).

### <span id="page-12-2"></span>**4.3.2 Update von Version 6.xx**

Ist bereits eine ältere Version des Motion Manager 6 auf dem System vorhanden, wird diese beim Installieren einer neueren Version aktualisiert. Über den Menüpunkt **Optionen** im Menü **Extras** kann auch eine automatische oder manuelle Online-Updatefunktion aktiviert werden, um über eine vorhandene Internetverbindung die Software immer auf dem aktuellsten Stand zu halten.

### <span id="page-12-3"></span>**4.4 Motion Manager 6 deinstallieren**

- 1. Menü "Programme und Funktionen" bzw. "Software" in der Windows Systemsteuerung öffnen.
- 2. "Faulhaber Motion Manager 6" aus der Liste wählen.
- 3. Auswahl durch Klicken auf **Deinstallieren** bzw. **Entfernen** bestätigen.
	- Abfrage erscheint, ob der Motion Manager 6 wirklich entfernt werden soll.
- 4. Abfrage mit Klicken auf *JA* bestätigen.
- $\&$  Motion Manager ist deinstalliert.

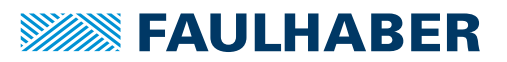

## Installation

### <span id="page-13-0"></span>**4.5 Aufrufparameter**

Die Programmdatei Moman6.exe enthält verschiedene Aufrufparameter, die beim Starten der Software per Kommandozeile oder angepasster Verknüpfung genutzt werden können. Die Aufrufparameter können einzeln oder in Kombination miteinander beim Aufruf der Moman6.exe angegeben werden.

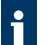

Das Aufrufen der Programmdatei muss aus dem Installationsverzeichnis des Motion Managers (Arbeitsverzeichnis) erfolgen.

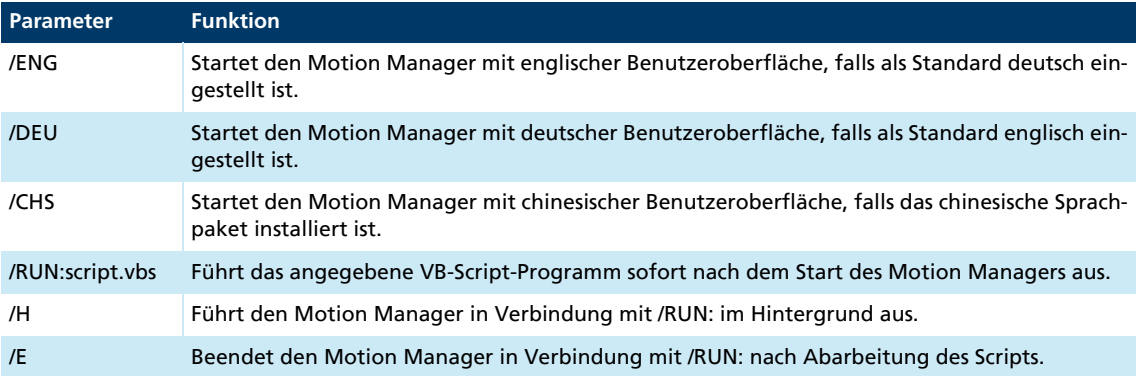

#### **Beispiel: Englische Version auf deutsche Oberfläche umschalten**

Moman6.exe /DEU

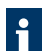

Beim Anlegen einer Windows-Verknüpfung mit Aufrufparametern muss im Eigenschaftenfeld **Ziel** die Aufrufzeile in folgender Form eingegeben werden (Beispiel):

"…\Faulhaber\Motion Manager 6\Moman6.exe" /ENG

Anführungszeichen beachten, die den Programmnamen mit Pfad einschließen.

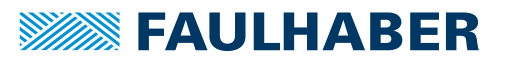

<span id="page-14-0"></span>Die Benutzeroberfläche besteht aus mehreren Fenstern für die unterschiedlichen Aufgaben, die entweder eigenständig oder eingebettet ins Hauptfenster angezeigt werden können.

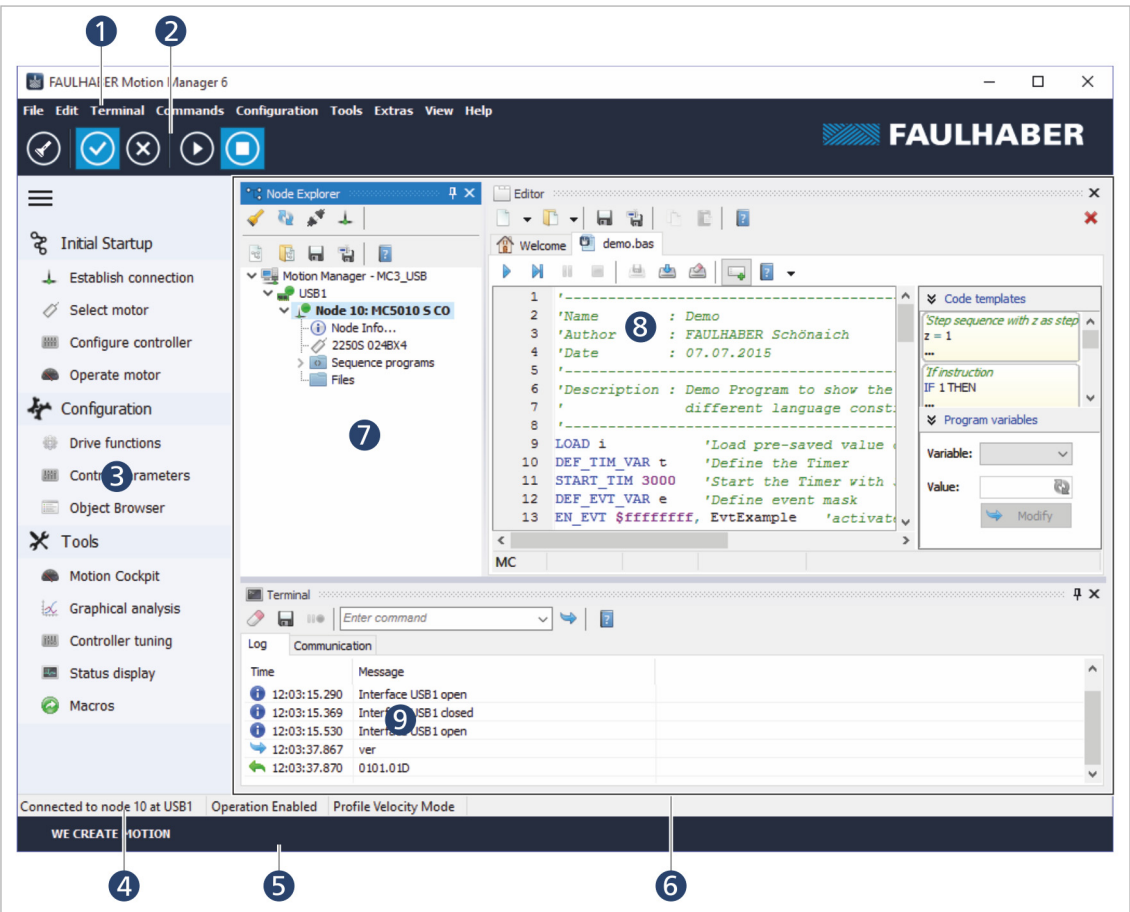

Die Standard Benutzeroberfläche besteht aus:

- Kopfbereich mit Menü (1) und Symbolleiste (2)
- **Schnellzugriff (ein-, ausklappbar) (3)**
- Statuszeile (4)
- $\blacksquare$  Fußzeile (5)
- Docking-Bereich (6)

In der klassischen Ansicht (einzustellen über des Menü **Ansicht - Layout - Klassische Ansicht**) ist der Kopfbereich reduziert und zeigt nur das Menü mit klassischer Symbolleiste. Die Fußzeile ist ausgeblendet. Hier steht mehr Bildschirmfläche für den Arbeitsbereich zur Verfügung.

Unabhängig von der angeschlossenen Controller-Variante stehen folgende Fenster immer zur Verfügung:

- Node-Explorer (7)
- Editor (8)
- $\blacksquare$  Terminal (9)

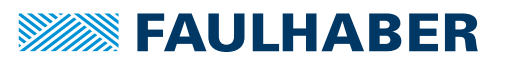

Abhängig von der über den Node-Explorer ausgewählten Controller-Variante können weitere Fenster zur Verfügung stehen, wie z. B. Grafische Analyse, Objekt-Browser, Motion Cockpit.

Die einzelnen Fenster können mit der Maus verschoben und in dem dabei gekennzeichneten Docking-Bereich im Hauptfenster angedockt werden (Drag & Dock).

Alle andockbaren Fenster, werden unter dem Menüpunkt **Ansicht** aufgezählt und können von dort aus aufgerufen werden. Fenster können horizontal oder vertikal gestaffelt oder als Reiter angeordnet werden. Dazu das Fenster in den gewünschten Bereich, der während dem Verschieben des Fensters eingeblendet wird, ziehen.

Fenster, die am Rand des Docking-Bereich angedockt werden, können über das Pinnnadel-Symbol ausgeblendet werden. Am entsprechenden Rand des Docking-Bereichs erscheint ein Reiter für das ausgeblendete Fenster. Mit einem Mausklick auf den Reiter wird das Fenster eingeblendet und automatisch ausgeblendet, sobald mit der Maus ein Element außerhalb des Fensters ausgewählt wird.

Der Motion Manager speichert beim Beenden das aktuelle Layout, das bei einem Neustart wieder zur Verfügung steht. Über das Menü **Ansicht – Layout** kann das aktuelle Bildschirmlayout auch in einer Datei abgespeichert werden, die später wieder geladen werden kann.

### <span id="page-15-0"></span>**5.1 Menüleiste**

Die Menüleiste enthält alle zur Bedienung des Motion Managers notwendigen Funktionen und Befehle. Ihr Inhalt ist von der aktuell ausgewählten Steuerung abhängig, so dass verschiedene Funktionen nur verfügbar sind, wenn sie auch von der Steuerung unterstützt werden.

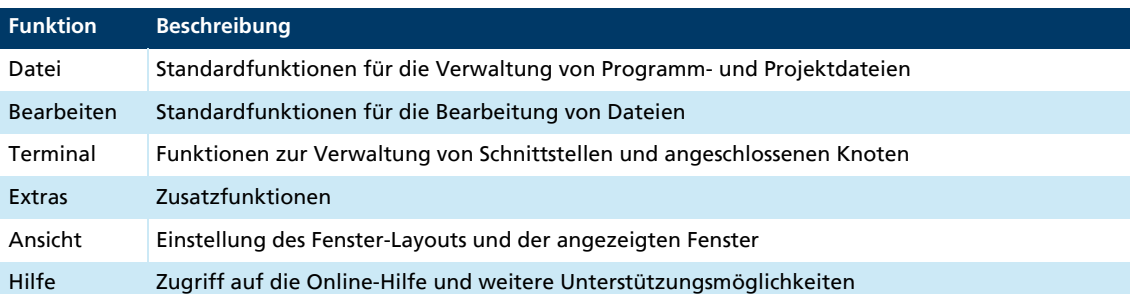

Folgende Funktionen sind immer in der Menüleiste enthalten:

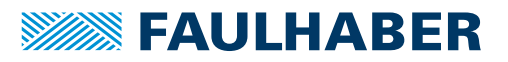

### <span id="page-16-0"></span>**5.2 Symbolleiste**

Unterhalb der Menüleiste liegt die Symbolleiste. Die Symbolleiste enthält Schaltflächen zum schnellen Zugriff auf häufig verwendete Funktionen.

### Schaltflächen

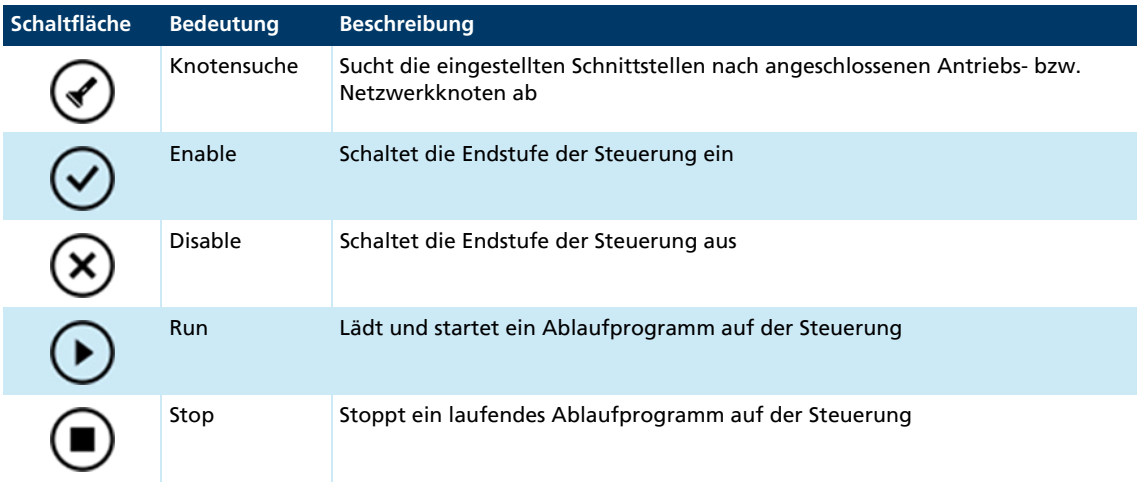

### <span id="page-16-1"></span>**5.3 Schnellzugriff**

Über die Schnellzugriffleiste kann auf die wichtigsten Funktionen direkt zugegriffen werden. Die Schnellzugriffleiste kann ein- und ausgeklappt werden. Sie wird dynamisch an die angeschlossene Steuerung angepasst und ist in bis zu drei Bereiche aufgeteilt:

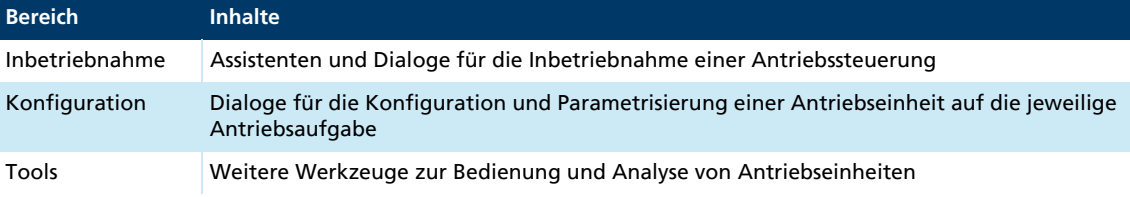

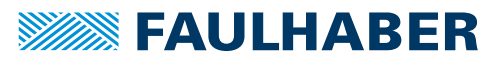

### <span id="page-17-0"></span>**5.4 Node-Explorer**

Der Node-Explorer zeigt alle gefundenen Steuerungen an, zu denen der Motion Manager erfolgreich eine Verbindung herstellen konnte. Außerdem wird die Projektstruktur im Node-Explorer abgebildet.

#### Schaltflächen

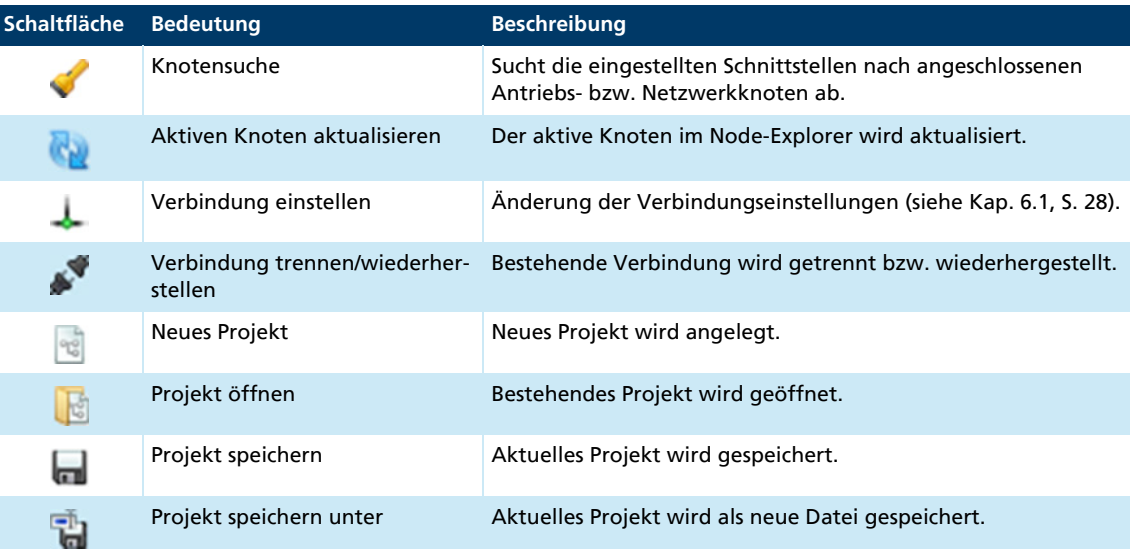

Die Anzeige des Node-Explorers ist in drei Hierarchieebenen aufgeteilt:

- **Port-Ebene (COM, CAN, USB, NET)**
- Knotenebene (gefundene Antriebs- bzw. Netzwerkknoten)
- **Projektebene (Knoteninformationen und zugehörige Dateien)**

Über die rechte Maustaste wird ein Kontextmenü mit weiteren Funktionen geöffnet.

Die Schnittstellen (Ports) und Knoten können verschiedene Zustände haben:

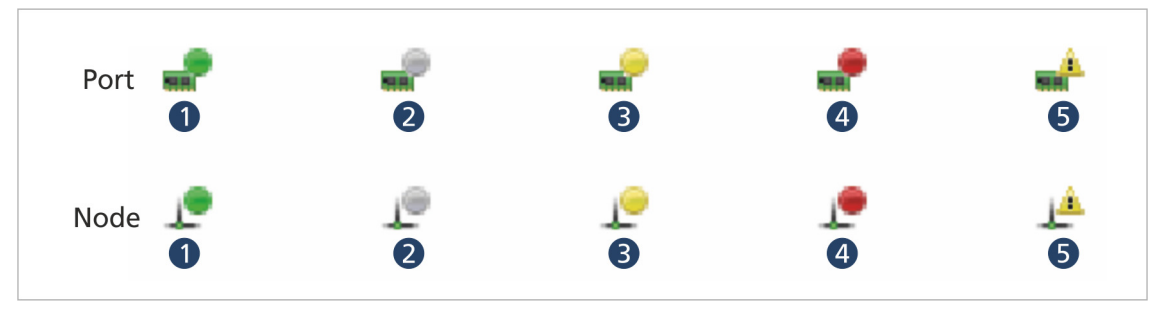

*Abb. 1: Port- und Node-Zustände*

- *1 Aktiv und online*
- *2 Nicht aktiv*
- *3 Aktiv, nicht online*
- *4 Fehlerzustand*
- *5 Bei Scan nicht gefunden*

Durch Doppelklick auf einen Netzwerkknoten wird dieser ausgewählt und aktiviert. Die Benutzeroberfläche stellt sich auf die Eigenschaften des Knotens ein. Befehle werden standardmäßig mit der Knotennummer dieses Knotens versendet.

Durch Doppelklick auf den Eintrag **Knoten-Info** öffnet sich ein Fenster mit weiteren Informationen zum ausgewählten Knoten (z. B. Software-Version oder Seriennummer).

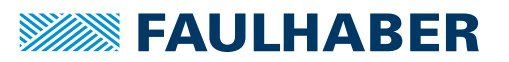

Ist die Steuerung bereits auf einen FAULHABER-Motor eingestellt, wird der entsprechende Motorname angezeigt. Andernfalls erscheint der Eintrag **Motor auswählen**. Durch Doppelklick auf diesen Eintrag öffnet sich der Assistent für die Motorauswahl zur Einstellung und Auswahl eines FAULHABER-Motors.

Im Ordner **Dateien** können Verknüpfungen zu beliebigen Dateien, die in Zusammenhang mit diesem Gerät stehen, verwaltet werden. Diese können z. B. Parameterdateien, Datenblätter oder Dokumentationen sein. Dateien die bereits im Motion Manager Editor geöffnet sind, können mit der Maus per Drag & Drop in den Dateienordner gezogen werden. Über das Kontextmenü können beliebige Dateien hinzugefügt werden.

#### <span id="page-18-0"></span>**5.4.1 Projektverwaltung**

Der Node-Explorer verwaltet die aktuellen Programmeinstellungen in Projektdateien.

Beim Speichern einer Projektdatei werden folgende Informationen festgehalten:

- Schnittstelleneinstellungen aller aktivierten Schnittstellen (Protokoll, Port, Kanal, Baudrate, Scanbereich)
- Informationen zum angezeigten Knoten (Knotennummer, Seriennummer, Name)
- Verknüpfungen zu den hinzugefügten Dateien für jeden Knoten
- Programmeinstellungen für jeden Knoten (z. B. Trace-Einstellungen)

Beim Laden einer Projektdatei wird versucht, die gespeicherten Informationen wieder herzustellen. Werden in der Projektdatei gespeicherte Knoten beim Scan nicht mehr gefunden, werden sie im Node-Explorer mit einem Ausrufezeichen markiert. Die Knoten bleiben in der Projektdatei erhalten, bis sie über das Kontextmenü oder über die Taste *Entf* aus dem Node-Explorer gelöscht werden.

Beim Anlegen eines neuen Projekts muss immer zunächst die Einstellung der Kommunikationsschnittstelle mit anschließender Suche der angeschlossenen Netzwerkknoten durchgeführt werden. Weitere Schnittstellen können bei Bedarf hinzugefügt werden (**Assistent zur Herstellung einer Verbindung** oder Menü **Terminal - Verbindung verwalten...**). Die im Node-Explorer angezeigten Knoten werden beim Speichern in die Projektdatei geschrieben.

Der Motion Manager startet immer mit der zuletzt geladenen Projektdatei.

#### <span id="page-18-1"></span>**5.4.2 Verbindung verwalten**

Der Dialog **Verbindungen verwalten** ermöglicht die Verwaltung von zuvor eingerichteten Kommunikationsverbindungen. Dazu gehört das Hinzufügen, Entfernen und Konfigurieren von Verbindungen.

Die Funktion kann entweder über das Menü **Terminal** oder über die Symbolleiste des Node-Explorers aufgerufen werden.

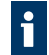

Besonders einfach lassen sich Verbindungen über den Assistenten zur Herstellung einer Verbindung einrichten.

Das Fenster ist in einen Navigationsbereich in Form einer Baumansicht und einen Eingabebereich aufgeteilt. Wird das Fenster geöffnet, wird zunächst die aktuelle Verbindungskonfiguration angezeigt. Durch An- und Abwählen von Kästchen im Eingabebereich werden entsprechende Knoten dem Baum hinzugefügt oder aus dem Baum entfernt.

Der Eingabebereich zeigt immer die Eingabeoptionen an, die zum aktiven Knoten im Navigationsbereich passen. Durch Klicken auf *OK* werden die Einstellungen für das aktuelle Pro-

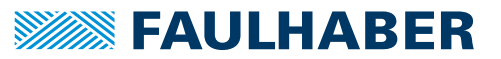

jekt übernommen und die ausgewählten Schnittstellen automatisch nach angeschlossenen Geräten abgesucht.

#### Unterstützte Schnittstellen

Anzeige aller vom Motion Manager unterstützen Schnittstellentypen:

- COM (serielle RS232-Schnittstelle)
- **CAN**
- **USB**
- **NET**

#### Verfügbare Schnittstellen-Plug-ins

Anzeige aller Schnittstellen-Plug-ins, die für die ausgewählte Schnittstelle verfügbar sind. Ein Schnittstellen-Plug-in bildet die Verbindung zwischen Motion Manager und Schnittstellentreiber.

Standardmäßig sind folgende Treiberanbindungen installiert:

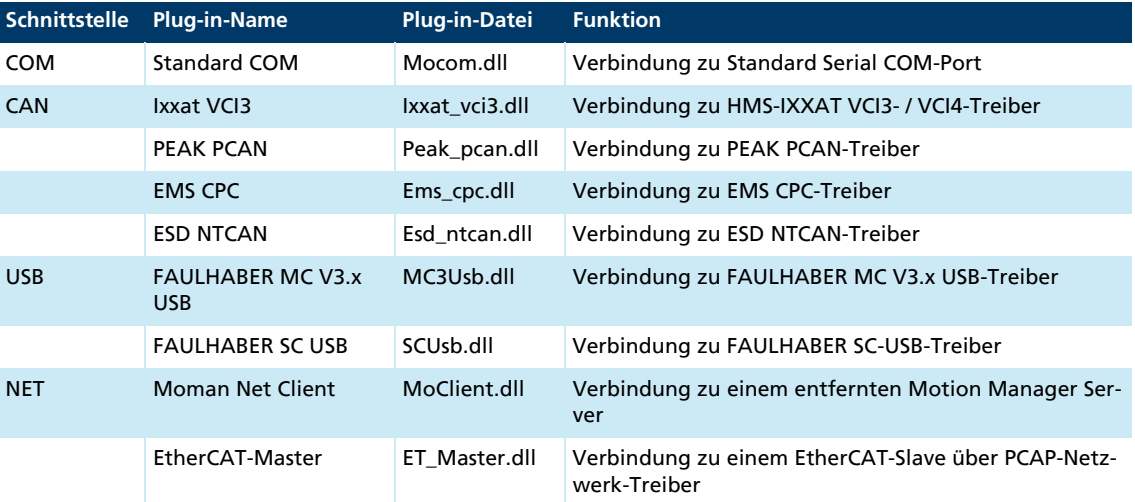

COM: Der Motion Manager unterstützt die seriellen Schnittstellen COM1 bis COM256. Die im System verfügbaren Schnittstellen werden automatisch erkannt. Für den Zugriff auf die serielle Schnittstelle des Motion Controllers über USB wird ein USB-to-Serial-Adapter benötigt. Zusätzlich muss der zugehörige Treiber installiert sein. Es sollte immer der aktuellste Treiber gemäß Herstellerangaben installiert sein.

CAN: Für den Betrieb des Motion Managers mit einer CAN-Schnittstelle muss der Treiber der verwendeten CAN-Karte installiert sein (siehe Anleitung des CAN-Interface Herstellers).

USB: Um über USB auf Steuerungen zugreifen zu können, muss ein zugehöriger Treiber installiert sein. Die Treiber für die FAULHABER-Steuerungen werden automatisch zusammen mit dem Motion Manager installiert.

NET: Für die Einrichtung einer Client-Server-Netzwerkverbindung siehe [Kap. 5.7.1,](#page-25-0)  [S. 26.](#page-25-0)

Für die Verbindung zu einem EtherCAT-Client muss ein PCAP-Netzwerktreiber installiert sein (z. B. *WinPcap* aus dem Motion Manager Installationsverzeichnis unter \Drivers\PCAP)

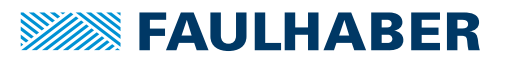

#### Gefundene Ports

Anzeige der konkreten Ports des Systems, die über das ausgewählte Schnittstellen-Plug-in gefunden werden konnten. Wenn ein vorhandener Port nicht angezeigt wird, wurde er vom System nicht erkannt (siehe [Kap. 10.2, S. 79\)](#page-78-5).

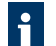

Die Zuordnung der COM-Port-Nummer bei Verwendung eines USB-To-Serial Adapters kann unter Windows im Gerätemanager eingesehen und bei Bedarf geändert werden.

#### Konfiguration des ausgewählten Ports

Einstellung der Verbindungsparameter für den ausgewählten Port.

Als Protokoll-Plug-in wird die DLL-Datei mit dem Kommunikationsprotokoll des anzusprechenden Geräts gewählt.

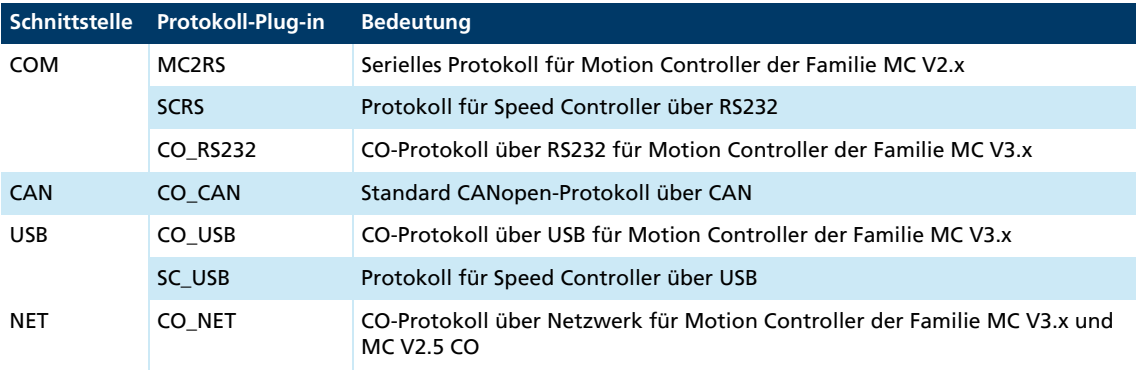

Mehrere Protokolle können über eine Schnittstelle verwendet werden, wenn Protokollkonflikte ausgeschlossen werden können. Beim Scannen des Netzwerks werden hintereinander alle angegebenen Protokoll-Plug-ins geladen, um nach unterstützten Knoten zu suchen.

#### Übertragungsrate

Einstellung der Geschwindigkeit für die Datenübertragung (Baudrate). Zuvor muss geprüft werden, ob alle anzusprechenden Geräte an dieser Schnittstelle die gewünschte Baudrate auch unterstützen.

#### Scan-Bereich

Einstellung des Bereichs der Knoten-Nummern, in dem nach angeschlossenen Geräten gesucht werden soll.

### <span id="page-20-0"></span>**5.4.3 Konfiguration eines Netzwerks**

Einige Antriebe können sowohl einzeln als auch in einem Netzwerk über den Motion Manager bedient werden. Bei der Konfiguration eines Netzwerks muss das Kommunikationshandbuch der Steuerungen herangezogen werden. Generell müssen folgende Punkte berücksichtigt werden:

- Alle Knoten müssen dieselbe Übertragungsrate haben
- Jeder Knoten muss eine eindeutige Knotennummer haben
- Im Zweifelsfall alle Steuerungen zunächst einzeln konfigurieren und anschließend miteinander verbinden.

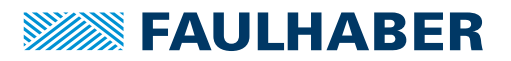

### <span id="page-21-0"></span>**5.4.4 Knoten suchen**

Bei der Knotensuche werden alle ausgewählten Schnittstellen entsprechend der eingestellten Parameter durchsucht. Nach dem Scan bleiben auch nicht gefundene Knoten, die in der Projektdatei enthalten sind, erhalten. Nicht mehr benötigte Knoten können bei Bedarf über die Taste *Entf* oder über das Kontextmenü aus dem Projekt gelöscht werden.

### <span id="page-21-1"></span>**5.5 Terminal**

Das Terminal dient zur manuellen Befehlseingabe und zeichnet den Datenaustausch, Benutzeraktionen und Statusmeldungen auf.

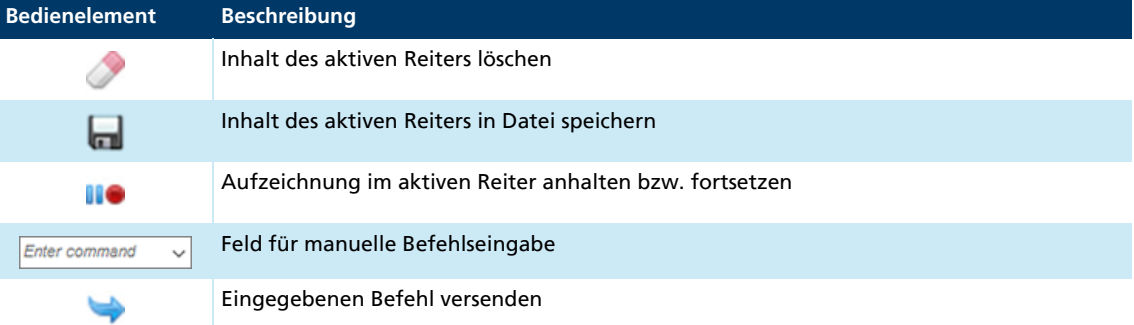

Die einzelnen Meldungen werden mit einem Zeitstempel und einem Symbol angezeigt:

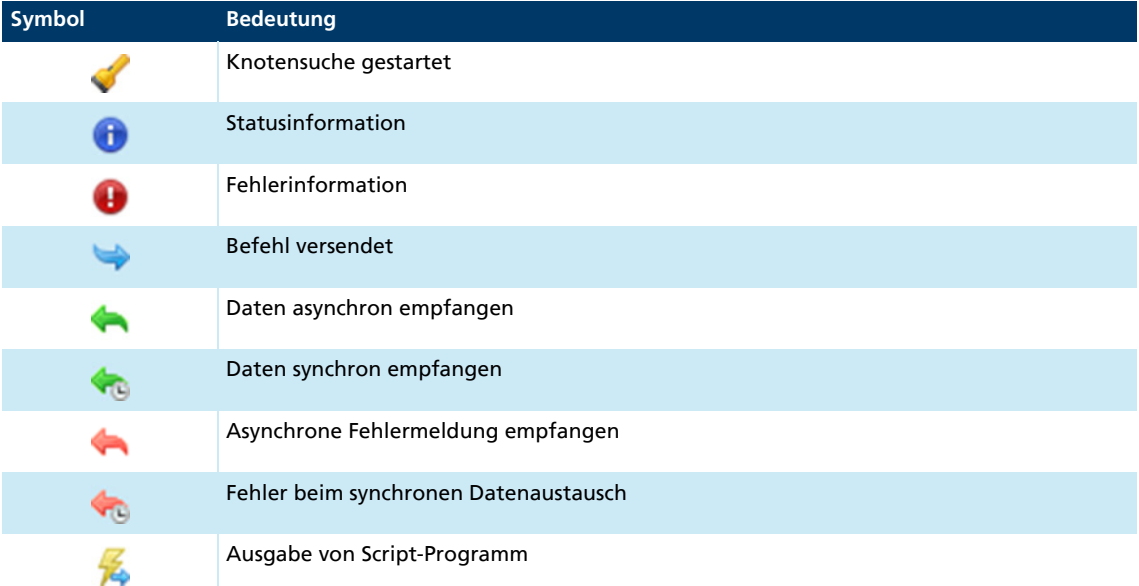

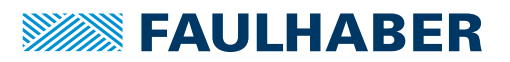

### <span id="page-22-0"></span>**5.5.1 Befehlseingabe**

<span id="page-22-3"></span>In das Befehlseingabefeld können Motion Manager Befehle eingegeben werden, die nach Konvertierung in das entsprechende Protokoll zur Steuerung gesendet werden (siehe Befehlsreferenz in [Kap. 10.1, S. 74](#page-73-3)).

Bei Geräten der Familie MC V2.x mit Schnittstelle RS oder CF werden die eingegebenen Befehle entweder direkt als ASCII-Zeichen oder als CAN-Telegramm über den FAULHABER-Kanal versendet. Hier können somit alle von der Steuerung unterstützten Befehle eingegeben werden.

Geräte der Familie SC unterstützten keine Befehlseingabe.

Über die Befehlseingabe versendete Befehle werden im Aktivitäts-Log protokolliert.

### <span id="page-22-1"></span>**5.5.2 Aktivitäts-Log**

Der Aktivitäts-Log protokolliert im Reiter **Log** Benutzeraktionen und Statusinformationen. Aktive Bedienelemente:

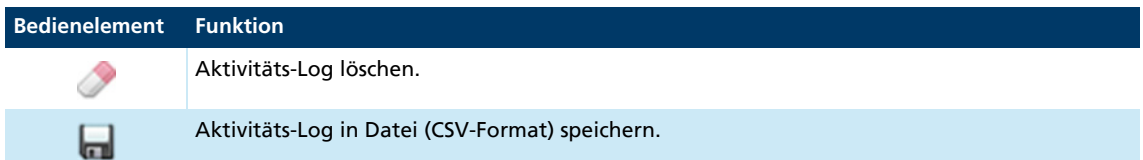

### <span id="page-22-2"></span>**5.5.3 Kommunikationshistorie**

Die Kommunikationshistorie protokolliert im Reiter **Kommunikation** den gesamten Datenaustausch über die aktive Schnittstelle und Statusinformationen.

- In der Spalte **Daten** werden versendete und empfangene Daten und Befehle angezeigt, wie sie vom Motion Manager eingegeben bzw. interpretiert wurden.
- In der Spalte **Telegramm** werden die versendeten und empfangen Daten-Bytes der einzelnen Telegramme als hexadezimale Werte dargestellt.

Aktive Bedienelemente:

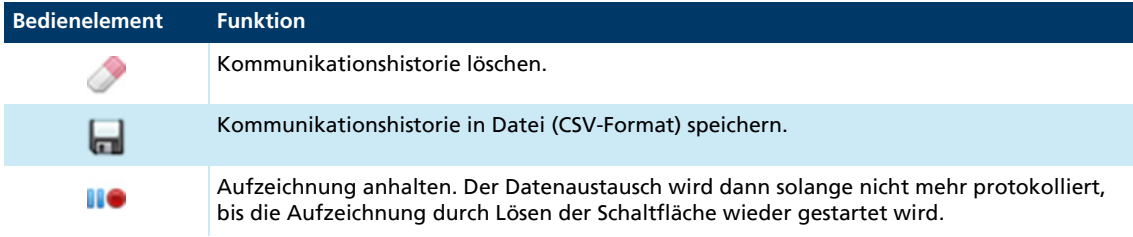

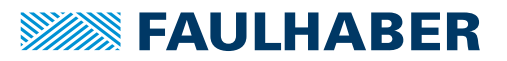

### <span id="page-23-0"></span>**5.5.4 Suchfunktion**

Mit der Suchfunktion kann der gesamte Inhalt der Log- und Kommunikationshistorie nach einem Begriff durchsucht werden.

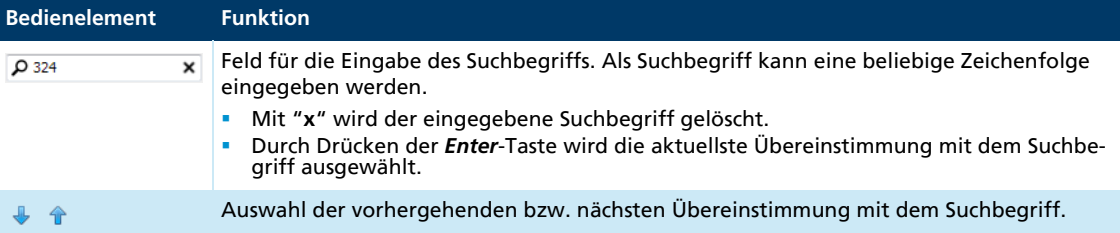

Neben den Auswahl-Pfeilen wird die Anzahl der Zeilen angezeigt, in denen übereinstimmende Zeichenfolgen gefunden wurden.

### <span id="page-23-1"></span>**5.6 Editor**

Über den eingebauten Editor können verschiedene Dateiformate bearbeitet und ausgeführt werden:

#### **Ablaufprogramme:**

Programme, die auf der Steuerung gespeichert und ausgeführt werden:

- Motion-Control-Datei MC V3.x (\*.bas)
- Motion-Control-Datei MC V2.x (\*.mcl)
- **Parameterdateien:**

MC V2.x Parameterdatei zur Übertragung auf die Steuerung oder zum Abspeichern von ausgelesenen Parametersätzen:

- Parameterdatei MC V2.x (\*.mcp)
- **VB-Script-Programme:**

Programme, die auf dem PC innerhalb des Motion Managers ablaufen:

- VB-Script-Datei (\*.vbs)
- **Textdateien:**

Dateien mit beliebigem Inhalt, z. B. für Dokumentation:

**Text-Datei (\*.txt)** 

Jede neue oder geöffnete Datei wird in einem eigenen Reiter dargestellt. Beim Erstellen einer neuen Programmdatei wird automatisch ein Kommentarkopf erzeugt. Bei VBS-Dateien wird zusätzlich der Rumpf der Main-Funktion eingefügt. Reiter mit Programmdateien besitzen eine zusätzliche Symbolleiste, über die die Programme gestartet, gestoppt, hoch- und runtergeladen oder weitergehend bedient werden können. Die einzelnen Symbole dieser Leiste und das Vorgehen bei der Programmierung und der Fehlersuche sind in den jeweiligen Programmierkapiteln bzw. im zugehörigen Programmierhandbuch beschrieben.

Über die Schaltfläche *Extras* (siehe [Kap. 8.1.2, S. 64](#page-63-4)) in der Symbolleiste von Programmdateien lassen sich zusätzliche Funktionen einblenden, wie z. B. Code-Vorlagen oder Variablen beobachten/ändern. Code-Vorlagen beinhalten gängige Programmier-Konstrukte, die

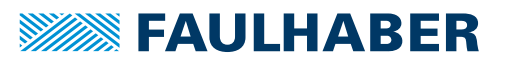

mit der Maus in den Programm-Code gezogen und dort entsprechend angepasst werden können. Umgekehrt kann ein markierter Code-Bereich aus dem Editor-Fenster in die Leiste mit Code-Vorlagen gezogen werden, wodurch eine neue Vorlage erstellt wird. Mit der Taste *Entf* auf der Tastatur können hinzugefügte Vorlagen wieder entfernt werden.

#### Schaltflächen

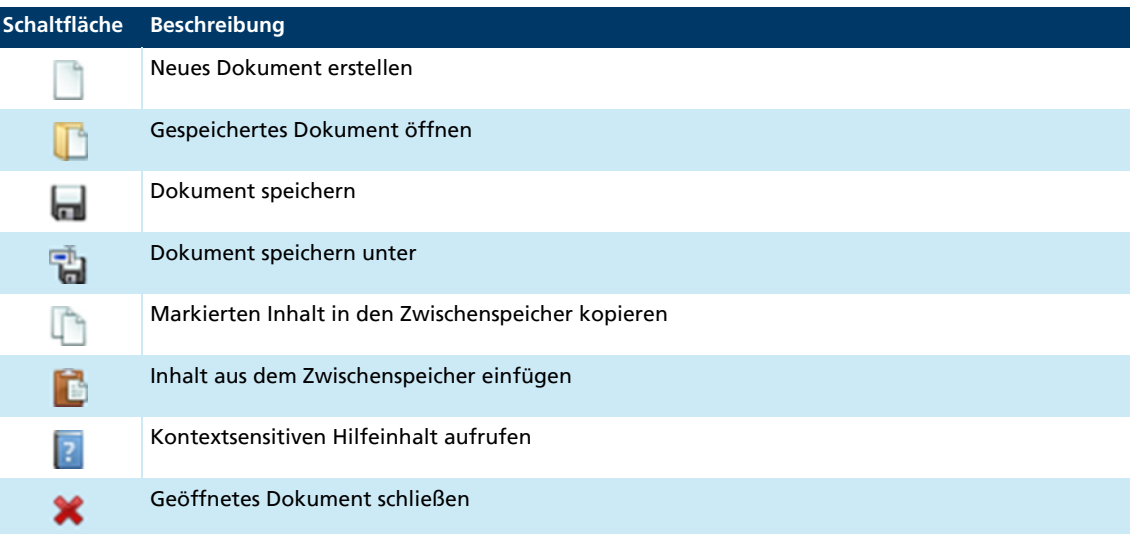

### <span id="page-24-0"></span>**5.7 Konfiguration des Motion Managers**

Unter dem Menüpunkt **Extras - Optionen** befinden sich allgemeine Einstellungen des Motion Managers. Hierzu gehören folgende Punkte:

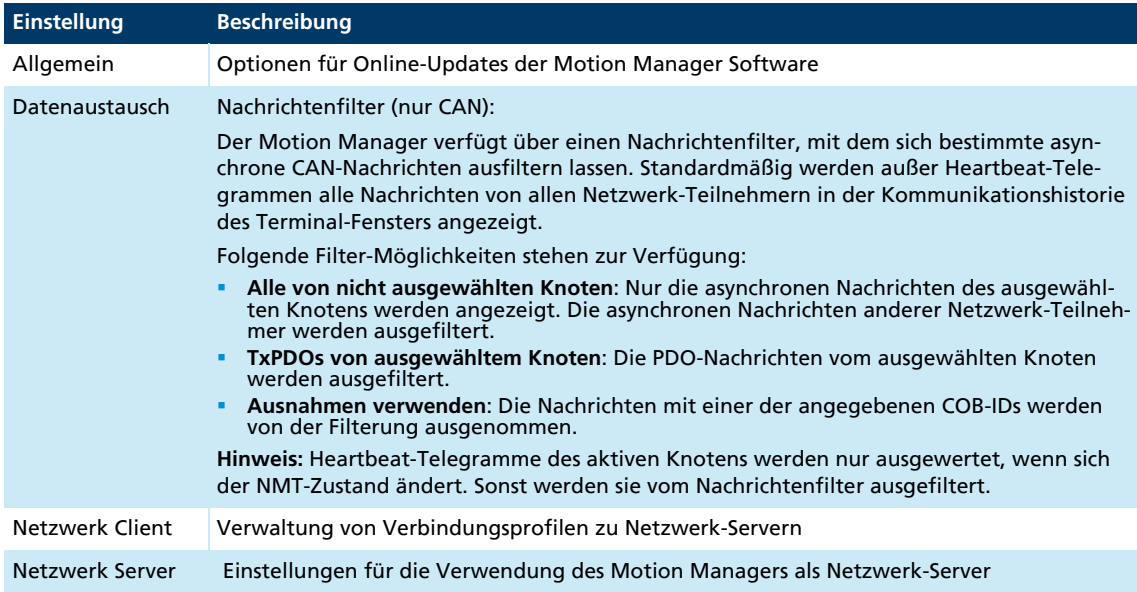

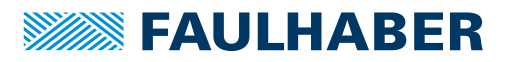

### <span id="page-25-0"></span>**5.7.1 Client-Server Netzwerkfunktionalität**

Die Motion Manager Client-Server Netzwerkfunktionalität ermöglicht den Zugriff von einem entfernten PC auf einen Motion Manager im selben Netzwerk. Der entfernte PC ist als Motion Manager Netzwerk-Client über das Netzwerk mit dem Motion Manager Netzwerk-Server verbunden. Der Motion Manager Netzwerk-Server ist direkt über CAN, RS232 oder USB mit FAULHABER Motion Controllern verbunden.

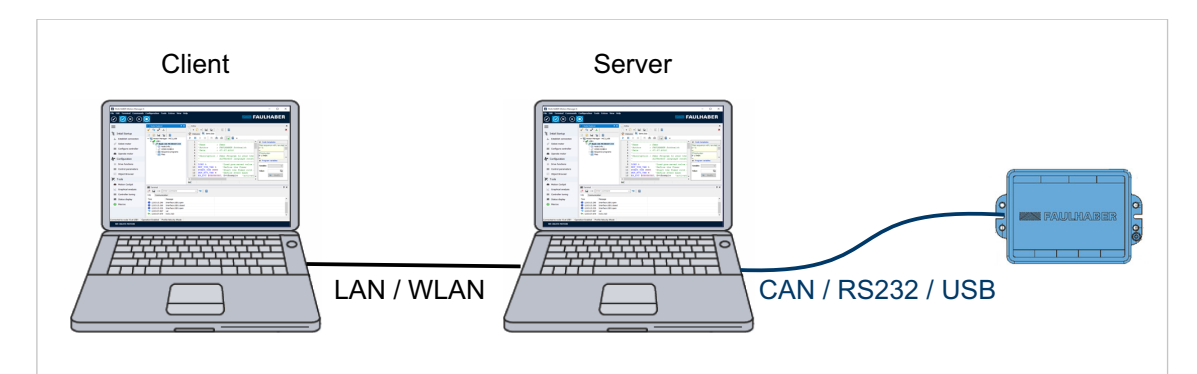

*Abb. 2: Client-Server Netzwerk*

#### <span id="page-25-1"></span>**5.7.1.1 Motion Manager Netzwerk-Server konfigurieren**

- 1. Direkte Verbindungen (CAN, RS232 oder USB) zwischen Server-PC und den gewünschten Motion Controllern herstellen.
- 2. Am Server-PC im Menü **Extras Optionen** des Motion Managers den Reiter **Netzwerk Server** wählen.
- 3. **Motion Manager als Netzwerk Server** aktivieren.
- 4. Einen beliebigen Namen und ein beliebiges Kennwort für den Server-PC eingeben.
- 5. Die Eingaben mit der Schaltfläche *OK* übernehmen.
- Der Motion Manager Netzwerk-Server läuft nun auf dem PC und ist von einem entfernten PC aus zugänglich. In der Statuszeile wird "Netserver running" angezeigt.

#### <span id="page-25-2"></span>**5.7.1.2 Motion Manager Netzwerk-Client konfigurieren**

- 1. Am Client-PC im Menü **Extras Optionen** des Motion Managers den Reiter **Netzwerk Client** wählen.
- 2. Die Schaltfläche *Neu* drücken, um ein neues Verbindungsprofil anzulegen.
- 3. Die folgenden Werte des Server-PCs eingeben (siehe Reiter **Netzwerk Server**):
	- IP-Adresse (Server-IP)
	- **Name (ServerName)**
	- Kennwort (Password)
- 4. Die Eingaben mit der Schaltfläche *OK* übernehmen.
- 5. Wenn mehr als ein Verbindungsprofil angezeigt wird, das gewünschte Verbindungsprofil auswählen.
- 6. Die Auswahl mit der Schaltfläche *OK* übernehmen.

Ein ausgewähltes Verbindungsprofil kann über die Schaltfläche *Bearbeiten* geändert und über die Schaltfläche *Löschen* gelöscht werden.

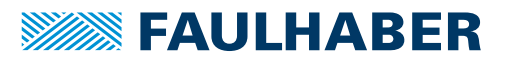

#### <span id="page-26-0"></span>**5.7.1.3 Client-Server Netzwerkverbindung herstellen**

- 1. Am Client-PC in der Schnellzugriffleiste oder über das Menü **Terminal** die Schaltfläche *Verbindung herstellen* wählen.
	- **b** Der Verbindungsassistent wird gestartet.
- 2. Die Schnittstelle "NET" wählen.
	- $\triangle$  Alle erreichbaren Server des gewählten Verbindungsprofils werden in der Liste der verfügbaren Ports angezeigt.
- 3. Die gewünschte Verbindung wählen.
- 4. Die Schaltfläche Suchen drücken.
	- $\psi$  Die Geräte, die mit dem Server-PC verbunden sind, werden angezeigt.
- 5. Die Auswahl mit der Schaltfläche *Fertig* übernehmen.

Die mit dem Server-PC verbundenen Geräte werden im Node Explorer unter einem NET-Knoten angezeigt und können wie lokal verbundene Geräte betrieben werden.

Folgende Einschränkungen gelten gegenüber einer direkten Verbindung:

- Nur die Dienste SDO und EMCY werden unterstützt (nicht NMT, nicht PDO).
- Für die grafische Analyse wird nur die Funktion Trace-Recorder unterstützt (nicht Trace-Logger).
- Zu den Kommunikationsparametern der Geräte besteht kein Zugriff.
- Der Zugriff auf Geräte der Controller-Familie MC V2.x mit RS232-Schnittstelle wird nicht unterstützt.
- $\mathbf i$ 
	- Im Client-PC darf nur ein Netzwerk-Adapter aktiviert sein.
	- Wenn keine Netzwerkverbindung hergestellt werden kann, müssen ggf. andere Netzwerkadapter über die Windows-Systemsteuerung deaktiviert werden.

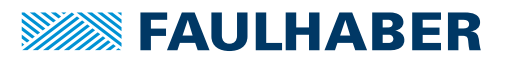

### Inbetriebnahme der Steuerung

### <span id="page-27-0"></span>**6 Inbetriebnahme der Steuerung**

Die Inbetriebnahme der FAULHABER-Steuerungen wird von diversen Assistenten und Dialogen unterstützt, die im Motion Manager verfügbar sind. In den einzelnen Unterkapiteln werden die Funktionen des Motion Managers aufgelistet, die für die entsprechenden Schritte zur Inbetriebnahme genutzt werden können.

### <span id="page-27-1"></span>**6.1 Verbindung herstellen**

<span id="page-27-3"></span>Um mit der vorliegenden Steuerung kommunizieren zu können, muss eine Verbindung vom PC, auf dem der Motion Manager installiert ist, zur Steuerung hergestellt werden. Zum Einrichten der Kommunikationsverbindung über eine der unterstützten Schnittstellen steht ein Assistent bereit. Der Assistent erscheint automatisch beim Erstellen eines neuen Projekts. Er ist jederzeit über die Schaltfläche *Verbindung herstellen* in der Schnellzugriffleiste oder über das Menü **Terminal** aufrufbar.

Erweiterte Möglichkeiten zur Einstellung von Verbindungen können über das Menü **Terminal – Verbindungen verwalten** aufgerufen werden.

Nach der Herstellung einer Verbindung zur Steuerung stehen zusätzliche Funktionen bereit, die auf die angeschlossene Antriebseinheit zugeschnitten sind.

### <span id="page-27-2"></span>**6.2 Motor wählen**

Damit der angeschlossene Motor sicher betrieben werden kann, müssen die Antriebs- und Reglerparameter der Steuerung an den Motor und das verwendete Gebersystem angepasst werden. Für diese Aufgabe steht ein weiterer Assistent zur Verfügung. Er ist aufrufbar über die Schaltfläche *Motor auswählen* in der Schnellzugriffleiste oder über das Menü **Konfiguration - Inbetriebnahme**.

Nach erfolgreichem Abschluss aller Schritte des Assistenten, sind die Antriebsparameter und die Motorregelung an die Eigenschaften des Motors und die verwendeten Gebersysteme angepasst, sodass der Motor bereits im Leerlauf (d. h. ohne zusätzliche Last) betrieben werden kann.

Die konkrete Konfiguration der Antriebsparameter ist controllerspezifisch. Deshalb ist der Aufbau des Assistenten an die unterschiedlichen Gerätefamilien angepasst.

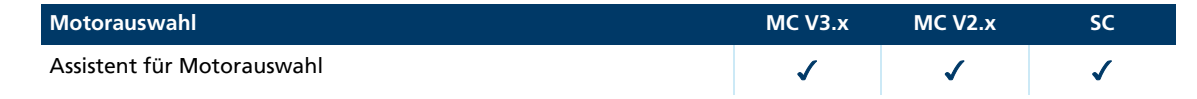

## Inbetriebnahme der Steuerung

### <span id="page-28-0"></span>**6.3 Regler einstellen**

Nach der Grundkonfiguration der Strom-, Drehzahl- und Lageregler über die Motorauswahl müssen die Regler an die Eigenschaften des vorliegenden Systems angepasst werden. Dazu werden Informationen über das System benötigt, die für die optimale Einstellung der Reglerparameter verwendet werden können. Hierfür stehen Assistenten und Dialoge zur Verfügung, die an die Eigenschaften der Gerätefamilien angepasst sind.

Die Reglerparameter können auch über den Konfigurationsdialog für Antriebsfunktionen oder über das Fenster zur dynamischen Einstellung der Reglerparameter konfiguriert werden. Es wird jedoch dringend empfohlen, zuerst die Grundeinstellung über den Assistenten durchzuführen.

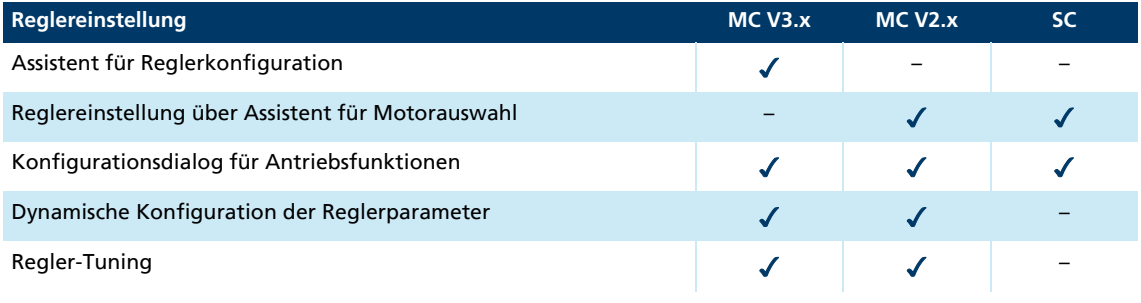

### <span id="page-28-1"></span>**6.4 Motor betreiben**

Nachdem die Antriebs- und Reglerparameter an die Anwendung angepasst wurden, kann der Motor betrieben werden. Der Motion Manager bietet dazu zahlreiche Möglichkeiten, die für unterschiedliche Zwecke genutzt werden können.

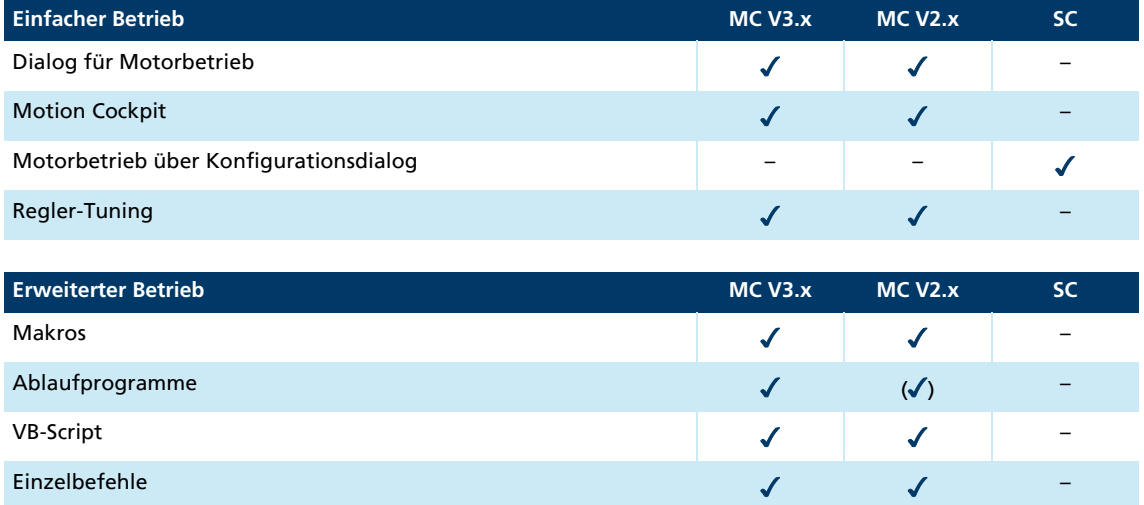

## Inbetriebnahme der Steuerung

### <span id="page-29-0"></span>**6.5 Erweiterte Funktionen**

Der gesamte Funktionsumfang der FAULHABER Motion und Speed Controller ist in den Handbüchern der Steuerungen beschrieben ([www.faulhaber.com/manuals](https://www.faulhaber.com/bedienungsanleitungen/)). Die meisten dieser Funktionen können über den Konfigurationsdialog für Antriebsparameter der jeweiligen Steuerung konfiguriert werden. Für spezielle Funktionen und zur Analyse des Antriebs stehen noch weitere Dialoge und Werkzeuge zur Verfügung.

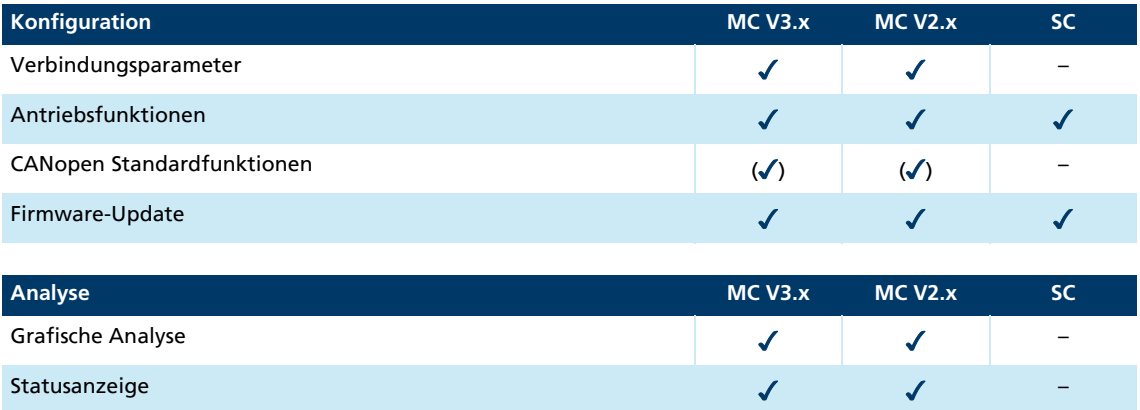

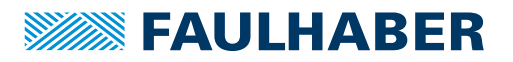

## <span id="page-30-0"></span>**7 Controllerspezifische Funktionen**

Die controllerspezifischen Funktionen sind nur dann verfügbar, wenn der Controller angeschlossen ist. Die Einträge im Hauptmenü und für den Schnellzugriff werden abhängig vom angeschlossenen Controller erweitert.

### <span id="page-30-1"></span>**7.1 Controller-Familie MC V2.x / SC**

Die in diesem Kapitel beschriebenen Funktionen stehen für die Motion Controller der Familie MC V2.x und die Speed Controller der Serie SC zur Verfügung (siehe [Kap. 1.1, S. 6](#page-5-3)).

### <span id="page-30-2"></span>**7.1.1 Assistent für Motorauswahl**

<span id="page-30-3"></span>Der Assistent für Motorauswahl kann über die Schaltfläche *Motor auswählen* in der Schnellzugriffleiste aufgerufen werden.

Dieser Assistent ermöglicht die Anpassung einer externen Steuerung an den angeschlossenen Motor. Dazu muss der angeschlossene FAULHABER-Motor aus einer Liste ausgewählt werden.

Für den ausgewählten Motor werden Motordaten, Strombegrenzungswerte und zusätzlich errechnete Reglerparameter eingestellt. Diese Funktion kann auch für integrierte Einheiten verwendet werden.

Der Assistent für Motorauswahl ist in 5 Abschnitte unterteilt und wird dynamisch an die ausgewählte Konfiguration angepasst. Es kann vorkommen, dass nicht alle aufgeführten Einstellmöglichkeiten für die vorliegende Steuerung verfügbar sind.

#### Schritt 1: Motor auswählen

Es stehen die FAULHABER-Katalogmotoren zur Auswahl, die von der im Node-Explorer ausgewählten Steuerung unterstützt werden.

Das obere Listenfeld enthält die von der Steuerung unterstützen Motortypen. Die beiden darunter liegenden enthalten die Produktkennzeichnung, die in der Beschriftung des Motors zu finden ist.

Motoren die nicht in der Liste aufgeführt sind, können mit der Schaltfläche *Erstellen* zur Liste hinzugefügt werden. Dazu ist die manuelle Eingabe der Datenblattwerte des Motors erforderlich.

Zusätzlich zum Motor muss der verwendete Sensortyp (Hallsensoren, Inkrementalencoder, etc.) ausgewählt werden. Auch hier steht eine zur Steuerung passende Auswahl an Sensortypen zur Auswahl.

Bei Speed Controllern kann nicht geprüft werden, welche Motor- und Sensortypen von der angeschlossenen Steuerung unterstützt werden. Daher werden hier alle möglichen Konfigurationen zur Auswahl angezeigt.

Die angelegte Motorspannung (am Netzteil eingestellter Spannungswert für die Motorversorgung) wird entweder automatisch von der Steuerung ausgelesen (Motion Controller) oder sie muss manuell eingegeben werden (Speed Controller). Dieser Wert muss nicht zwingend mit der Nennspannung des Motors übereinstimmen.

HINWEIS!

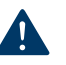

#### Eine zu hoch angelegte Spannung oder eine Fehleingabe des Spannungswerts kann zu Materialschäden führen.

 Die zulässigen Spannungsbereiche der jeweiligen Steuerung einhalten (siehe Datenblatt der Steuerung).

#### Schritt 2: Kraftübertragung

In diesem Abschnitt stehen verschiedene Arten der Kraftübertragung (Getriebe, Spindel, …) zur Auswahl. Die getroffenen Einstellungen wirken sich auf die Auslegung des Reglers in der vorhandenen Steuerung aus.

#### Schritt 3: Trägheitsfaktor

In die Berechnung der Reglerparameter geht der Trägheitsfaktor K<sub>I</sub> ein. Dieser Trägheitsfaktor berechnet sich nach folgender Formel aus dem Massenträgheitsmoment J<sub>M</sub> des Motors und dem Massenträgheitsmoment J<sub>I</sub> der angekoppelten Last:

$$
K_j = \frac{J_M + J_L}{J_M}
$$

Das Massenträgheitsmoment des Motors ist als Rotorträgheitsmoment aus dem Datenblatt bekannt. Das Massenträgheitsmoment der Last muss ermittelt oder geschätzt werden. Der Wert kann über einen Schieberegler eingestellt oder in das entsprechende Eingabefeld eingetragen werden. Bei Linearmotoren muss anstelle des Massenträgheitsmoments die Masse angegeben werden.

Für die Berechnung der Reglerparameter ist der Trägheitsfaktor auf 30 begrenzt.

#### Schritt 4: Reglereinstellung

Eine weitere Voreinstellung für die Berechnung der Reglerparameter ist die Angabe, ob der Regler auf Laufruhe oder auf hohe Dynamik optimiert werden soll.

Unter Umständen wird nach Betätigung der Schaltfläche *Weiter* die gewünschte Betriebsdrehzahl abgefragt.

#### Schritt 5: Übersicht

Auf der abschließenden Assistentenseite wird eine Zusammenfassung der ermittelten Reglerparameter für die ausgewählte Motor-/Sensorkombination angezeigt.

Über die Schaltfläche *Zurück* können falsche Einstellungen korrigiert werden. Mit der Schaltfläche *Fertig* werden die Motordaten und die ermittelten Reglerparameter auf die Steuerung übertragen.

#### Speed Controller:

Bei Speed Controllern können die Daten nicht direkt gesendet werden. Sie werden zur Vorbelegung neuer Einstellungen im Konfigurationsdialog verwendet. Um die neuen Daten auf die Steuerung zu übertragen, muss im Konfigurationsdialog die Schaltfläche *Senden* betätigt werden.

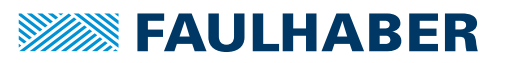

#### Motion Controller:

Bei Motion Controllern werden die Daten direkt über entsprechende Befehle gesendet. Sollen die Parameter auch nach erneutem Einschalten der Steuerung erhalten bleiben, muss anschließend noch ein SAVE-Kommando ausgeführt werden. Dies wird über eine entsprechende Meldung abgefragt.

Nach dem Anschließen eines neuen bürstenlosen Motors mit analogen Hallsensoren an einen Motion Controller müssen nach Übertragung von Motor- und Reglerparameter die Hallsensorsignale abgeglichen werden. Hierzu über die Schaltfläche oder dem Menüpunkt *Konfiguration-Antriebsfunktionen* den Konfigurationsdialog starten.

Im Reiter **Grundeinstellung** kann über die Schaltfläche *Optimierung auf angeschlossenen Motor* der Abgleich durchgeführt werden (siehe [Kap. 7.1.2, S. 33\)](#page-32-0).

### <span id="page-32-0"></span>**7.1.2 Konfiguration des Motion Controllers**

#### <span id="page-32-1"></span>**7.1.2.1 Antriebsfunktionen**

<span id="page-32-2"></span>Die Befehle der geänderten Einstellungen werden übertragen. Die neue Einstellung ist sofort aktiv und bleibt bis zum Ausschalten der Stromversorgung der Steuerung erhalten.

Soll die neue Einstellung dauerhaft gespeichert werden, muss anschließend die Schaltfläche *EEPSAV* bzw. *SAVEAPP* betätigt werden. Die aktuellen Parameter werden in den nicht flüchtigen Speicher der Antriebseinheit übertragen.

#### Motion Controller mit CAN-Schnittstelle Serie CF

Bei Motion Controllern mit CAN-Schnittstelle Serie CF oder älter werden die Parameterbefehle der geänderten Einstellungen über den FAULHABER-Kanal auf PDO2 versendet. Die Konfigurationsdialoge sind dabei erst im Zustand *Operational* zugänglich. Die Antriebseinheit muss zuvor über das Befehle-Netzwerkmanagement-Menü in den entsprechenden Zustand versetzt werden (**Start Remote Node**). Der Reiter **Grundeinstellungen** ist hier nur im FAULHABER-Modus (OPMOD-1) verfügbar, da hier FAULHABER-spezifische Konfigurationen vorgenommen werden können, die vom CANopen-Standard nicht unterstützt werden.

Im Reiter **Grundeinstellungen** befindet sich bei BL- und LM-Controllern auch die Funktion **Optimierung auf angeschlossenen Motor**. Wechseln Sie von einer anderen Betriebsart zuerst in den FAULHABER-Mode (OPMOD-1 im Reiter **Modus**) um die Optimierung durchzuführen (siehe Optimierung auf angeschlossenen Motor (MCBL / MCLM) in diesem Kapitel).

#### Motion Controller mit CAN-Schnittstelle Serie CO

Bei Motion Controllern mit CAN-Schnittstelle Serie CO erfolgt die Parametrisierung über das CANopen-Objektverzeichnis. Geänderte Parameter werden mittels SDO-Kommunikation versendet.

#### Optimierung auf angeschlossenen Motor (MCBL / MCLM)

Wenn ein neuer BL- oder Linearmotor an den Controller angeschlossen wurde, sollte möglichst ein Abgleich der Hallsensorsignale durchgeführt werden nachdem die neuen Motorparameter eingestellt wurden. Hierzu steht im Reiter **Grundeinstellungen** des Konfigurationsdialogs eine entsprechende Schaltfläche zur Verfügung.

Nicht optimierte Hallsensorsignale können zu einem unruhigen Motorlauf in den ersten Sekunden nach dem Einschalten und zu einer geringeren Genauigkeit führen.

Um einen MCBL Controller noch besser an den angeschlossenen Motor anzupassen, kann zusätzlich eine Optimierung des Phasenwinkels der Sinuskommutierung durchgeführt werden. Ein nicht optimierter Phasenwinkel führt zu einer erhöhten Stromaufnahme und demzufolge zu einem schlechteren Wirkungsgrad.

## **SEAULHARER**

## Controllerspezifische Funktionen

Sicherstellen, dass sich der Motor bei beiden Optimierungen mehrere Sekunden frei und ohne Last bewegen kann.

Nach Betätigung der Schaltfläche *Optimierung auf angeschlossenen Motor* werden Sie durch die automatische Optimierung der Hallsensorsignale und des Phasenwinkels geführt.

Nach beendeter Optimierung müssen die ermittelten Systemparameter noch mit einem SAVE-Kommando dauerhaft in der Steuerung gespeichert werden.

Falls der angeschlossene Motor nicht mit maximaler Drehzahl im Leerlauf betrieben werden kann, weil z. B. ein Getriebe angeflanscht ist, kann es vorkommen, dass die automatische Einstellung des Phasenwinkels nicht angewendet werden kann. Für diesen Fall gibt es noch die Möglichkeit den Phasenwinkel manuell zu korrigieren:

Auf der entsprechenden Seite zuerst die gewünschte Ausgabespannung einstellen.

Bei 100% (entspricht 15000 min<sup>-1</sup>bzw. Leerlaufdrehzahl des Antriebs) kann die Einstellung am genauesten vorgenommen werden. Bei bestimmten angeschlossenen Antriebseinheiten empfiehlt es sich, den Wert zu reduzieren, um z. B. eine maximale Getriebeeingangsdrehzahl nicht zu überschreiten.

- Bewegen Sie dann den Schieberegler für den Phasenwinkel in die eine oder andere Richtung und beobachten Sie dabei den Stromwert. Der Phasenwinkel ist dort optimal eingestellt, wo der kleinste Stromwert angezeigt wird.
- Verlassen Sie nach erfolgreicher manueller Einstellung diese Seite mit *Weiter*. Die Hallsensorsignale werden unter Umständen daraufhin nochmals abgeglichen. Führen Sie zum Abschluss noch ein SAVE-Kommando aus, um die ermittelten Systemparameter dauerhaft in der Steuerung zu speichern.

#### <span id="page-33-0"></span>**7.1.2.2 Reglerparameter**

#### <span id="page-33-1"></span>Dynamische Einstellung der Reglerparameter

Neben den Möglichkeiten, die der Assistent für Motorauswahl und der Regler-Tuning-Assistent bieten, steht ein separater Dialog zur Einstellung der Reglerparameter zur Verfügung. Unter dem Menüpunkt **Konfiguration - Reglerparameter** können die Reglerparameter online geändert werden, indem man die Pfeile der Eingabefelder betätigt oder einen Wert über die Tastatur eingibt. Sobald sich der Wert eines Eingabefeldes geändert hat, wird dieser automatisch zum Antrieb gesendet. Bei Tastatureingaben bleibt das entsprechende Feld grau, bis das Feld verlassen oder die Taste *Enter* gedrückt wurde. Erst dann wird der Wert zum Antrieb gesendet.

Dies ermöglicht einen dynamischen Abgleich der Parameter, ähnlich wie mit einem Potentiometer.

Der Reglerparameter-Dialog ist ein nicht-modaler-Dialog, der auch neben anderen Fenstern geöffnet sein kann. Somit können bei angezeigter grafischer Analyse die Reglerparameter geändert und die Auswirkung auf Drehzahl- oder Lagestabilität beobachtet werden.

Nach Einstellung der optimalen Reglerparameter *SAVE* bzw. **EEPSAV** ausführen, damit die Parameter auch nach erneutem Einschalten der Steuerung erhalten bleiben. Siehe "Einstellung der Reglerparameter" im Kommunikations- und Funktionshandbuch.

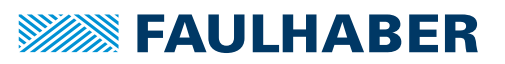

#### <span id="page-34-0"></span>**7.1.2.3 Verbindungsparameter**

<span id="page-34-5"></span>Neben einem Dialog zum Konfigurieren der Verbindungsparameter des Motion Managers steht auch ein Dialog für die Verbindungsparameter der Steuerung zur Verfügung. Er ist über das Menü **Konfiguration** erreichbar. In diesem Dialog können die Knotennummer und ggf. die Übertragungsrate der Steuerung konfiguriert werden. Nach Bestätigung der Änderungen werden auch die Verbindungsparameter des Motion Managers aktualisiert. Für Steuerungen mit CAN-Schnittstelle sind zusätzliche Eingaben notwendig (siehe [Kap. 7.3.4,](#page-59-0)  [S. 60](#page-59-0)).

Bei Betrieb in einem Netzwerk sicherstellen, dass keine Knotenadresse mehrfach verge- $\mathbf i$ ben ist, und dass alle Knoten mit der gleichen Übertragungsrate arbeiten.

#### <span id="page-34-1"></span>**7.1.3 Konfiguration der Speed Controller**

<span id="page-34-3"></span>Bei den Speed Controllern wird die Konfigurationsänderung über einen Firmware-Download durchgeführt.

Um die Auswirkung der Änderung sofort überprüfen zu können, kann nach dem Download die Schaltfläche *Run* betätigt werden, die die Antriebseinheit vom Konfigurationsmodus in den Betriebsmodus versetzt. Im Betriebsmodus sind keine Konfigurationsänderungen möglich. Um erneut Änderungen durchführen zu können, muss die Schaltfläche *Stop* betätigt werden. Dadurch wird die Antriebseinheit wieder in den Konfigurationsmodus versetzt.

Die Steuerung kann nur nach dem Einschalten der Stromversorgung in den Konfigurationsmodus gelangen. Falls während der Konfiguration die Verbindung unterbrochen wird, gelangt man über *Run*/*Stop* wieder in den Konfigurationsmodus.

Wird der Konfigurationsdialog verlassen, wird auch die Antriebseinheit in den Betriebsmodus versetzt und läuft sofort mit der eingestellten Konfiguration los. Falls der Antrieb nicht sofort gestartet werden soll, muss zuvor die Stromversorgung ausgeschaltet werden.

### <span id="page-34-2"></span>**7.1.4 Regler-Tuning**

<span id="page-34-4"></span>Der Regler-Tuning-Assistent kann über die Schaltfläche *Regler-Tuning* in der Schnellzugriffleiste aufgerufen werden.

Dieser Assistent bietet Funktionen zur Aufnahme und Auswertung von Sprungantworten durch eine grafische Analyse und ermöglicht eine manuelle Optimierung der Reglerparameter.

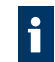

Motion Controller mit CAN-Schnittstelle müssen im NMT-Zustand *Operational* sein, um die grafische Analyse öffnen zu können.

Die Schaltflächen in der Symbolleiste ermöglichen die Aktivierung und Deaktivierung des Antriebs (Enable/Disable der Endstufe), die Einstellung der Zeitintervalle für die Sprungsequenzen und die Größe des Zielkorridors.

### HINWEIS!

#### Materialschäden durch Kollisionen.

Bei der Ausführung von Sprungsequenzen bewegt sich der Antrieb entsprechend der eingegebenen Werte. Bei Hindernissen im Bewegungsbereich kann es zu Kollisionen kommen.

 Sicherstellen, dass sich der Antrieb während der Ausführung von Sprungsequenzen im Bereich der eingegeben Werte frei bewegen kann.

Für die Optimierung der Reglerparameter sind die nachfolgenden Schritte durchzuführen. Für Positionieraufgaben wird empfohlen, zuerst den Drehzahlregler und dann den Lageregler zu optimieren.

Bei Motion Controllern der Serie CO wird das Objekt TxPDO4 für die Aufzeichnung der Analysedaten benötigt, das für diesen Zweck temporär umkonfiguriert wird. Beim Schließen des Assistenten wird wieder das ursprüngliche Mapping des Objekts TxPDO4 eingestellt.

#### Schritt 1: Sprungantwort aufnehmen

Im ersten Schritt müssen die gewünschten Sollwerte für Drehzahl bzw. Position eingestellt werden. Die Sollwerte werden nach Betätigung der Schaltfläche *Start* im eingestellten Zeitintervall abwechselnd an den Controller gesendet.

Je nach Einstellung werden eine oder mehrere Sprungantworten für die gewählte Größe ausgeführt und angezeigt.

Während der Ausführung einer kontinuierlichen Sequenz kann der Schieberegler für die Reglerverstärkung verändert und dabei die Auswirkung auf das Drehzahl- bzw. Positionssignal beobachtet werden.

#### Schritt 2: Sprungantwort auswerten

Nachdem mindestens eine vollständige Sprungantwort aufgenommen wurde, kann diese über den Reiter **Analyse** ausgewertet werden. Wenn mehrere Sprünge innerhalb einer Sequenz erfolgt sind (kontinuierlich), wird die letzte Sprungantwort angezeigt.

Mit der *Blättern-Pfeiltasten* kann zwischen analysierten Sprungantworten hin- und her gewechselt werden, um die Ergebnisse miteinander vergleichen zu können. Die Schaltfläche *Papierkorb* löscht das angezeigte Analyseergebnis aus der Liste der Sprungantworten.

#### *Tab. 1: Werte der Auswertung*

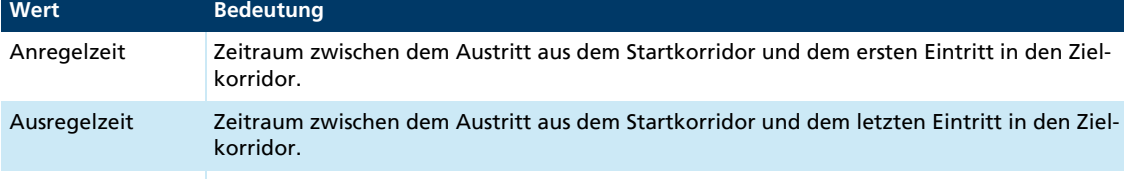

Überschwingweite Maximale Abweichung des Istwertes vom Sollwert.

#### Schritt 3: Reglerparameter optimieren

Bei weiterem Optimierungsbedarf des Antriebsverhaltens kann über den Schieberegler im Reiter **Drehzahlregler** bzw. **Lageregler** die Verstärkung des jeweiligen Reglers angepasst und erneut eine Sequenz gestartet werden.

Die letzte Sprungantwort der neu aufgezeichneten Sequenz kann wieder über den Reiter **Analyse** ausgewertet und mit den zuvor aufgenommenen Sprungantworten verglichen werden.

Über die Schaltfläche *Übernehmen* kann diese Einstellung nochmals im Antrieb eingestellt und nach Bestätigung der Sicherheitsabfrage dauerhaft gespeichert werden.
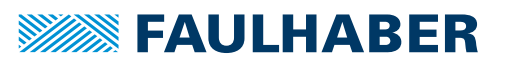

Für die Grundeinstellung des Reglers den Assistent für Motorauswahl verwenden.

Für Positionieraufgaben zuerst den Drehzahlregler möglichst dynamisch, d. h. mit geringem Überschwingen und kurzer An- bzw. Ausregelzeit einstellen und anschließend den Lageregler optimieren.

Nicht alle Reglerparameter können über den Regler-Tuning-Assistenten eingestellt werden. Für erweiterte Einstellungen das Formular **Reglerparameter** unter dem Menüpunkt **Konfiguration - Reglerparameter** verwenden. Dieses Formular kann auch zusammen mit dem Trace-Fenster für die grafische Analyse angezeigt werden, um die Auswirkung von Änderungen auf das Regelverhalten beobachten zu können.

## <span id="page-36-0"></span>**7.1.5 Trace-Funktion**

 $\mathbf i$ 

Die Trace-Funktion ermöglicht die Aufzeichnung von bis zu 2 Parametern der Steuerung im Logger-Modus. Die Parameterwerte werden per Request kontinuierlich angefordert und ausgelesen. Bei Antrieben mit CAN-Schnittstelle wird dazu der PDO-Kommunikationsdienst verwendet.

### Motion Controller mit Schnittstelle RS oder CF:

Für jede Kurve steht eine Auswahlliste zur Verfügung, über die die aufzuzeichnende Datenquelle ausgewählt werden kann. Die Listen enthalten vorgegebene Datenquellen, die von der jeweiligen Steuerung unterstützt werden. Es besteht auch die Möglichkeit von der Steuerung unterstützte Parameternummern einzugeben. Sofern eine Datenquelle ausgewählt ist, sind weitere Einstellmöglichkeiten für die Skalierung sichtbar.

### Motion Controller mit Schnittstelle CO:

Über die Auswahlliste **Quelle** kann eine der zur Verfügung stehenden Sende-PDOs der Steuerung ausgewählt werden. Die Parameter, die der jeweiligen PDO per PDO-Mapping zugewiesen wurden, können als Datenquellen verwendet werden. Über den PDO-Mapping-Dialog können beliebige, mapbare Parameter aus dem Objektverzeichnis einer Trace-PDO (z. B. TxPDO4) zugewiesen werden, die dann als Datenquellen zur Verfügung stehen (siehe [Kap. 7.3.3.2, S. 59](#page-58-0)). Jede verfügbare Datenquelle erhält einen eigenen Bereich zur Deaktivierung und Aktivierung und zur Einstellung der Skalierung.

Motion Controller mit CAN-Schnittstelle müssen im NMT-Zustand Operational sein, um die Trace-Funktion verwenden zu können.

Darstellung und Skalierung:

- Automatische Skalierung an- und ausschalten. Bei manueller Skalierung besitzt ü۲ die Y-Achse die darunter angegebenen Werte für das Achsen-Minimum und - Maximum.
- Synchronisation mit anderen Y-Achsen aktivieren bzw. deaktivieren. Die Ändet1 rung einer Achseneinstellung wird für die anderen Achsen übernommen.
- Kurve zentrieren. Ist die automatische Skalierung aktiv, wird die aktuelle Ach-岑 seneinstellung in die Eingabefelder übernommen. Ansonsten werden Achsen-Minimum und -Maximum bei gleichbleibendem Abstand verschoben.

## **7.1.5.1 Trace-Einstellungen**

### Reiter Trigger

Im Bereich **Signalaufzeichnung** können folgende Einstellungen vorgenommen werden:

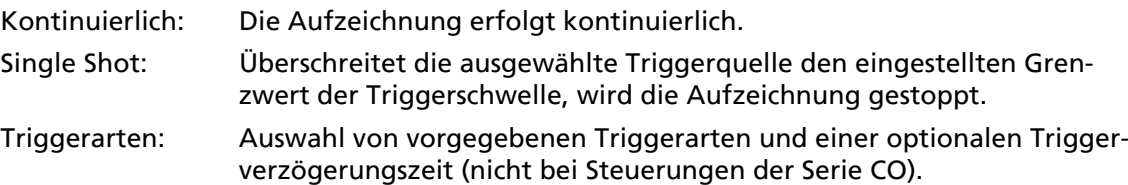

### Reiter Puffer

Im Bereich Datenerfassung können folgende Einstellungen vorgenommen werden:

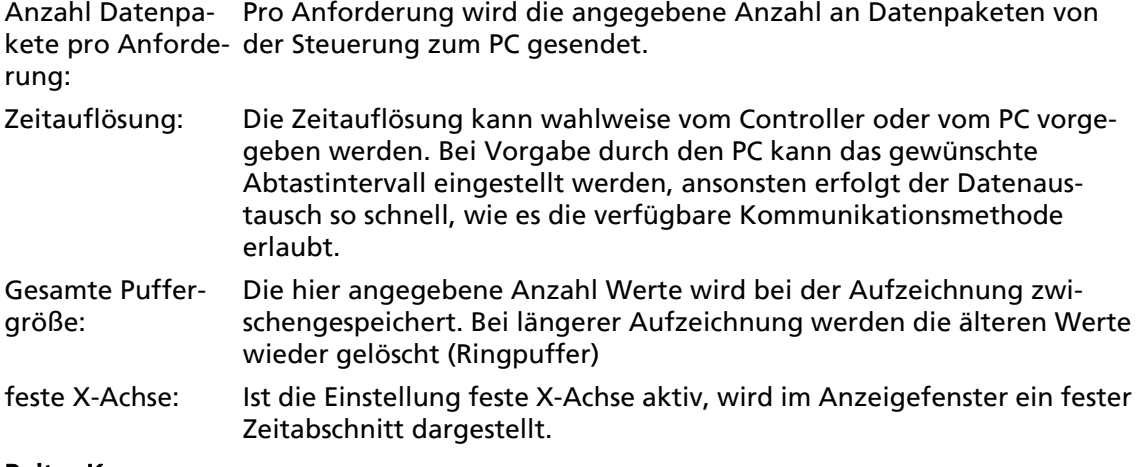

### Reiter Kurve

Im Bereich Darstellung können folgende Einstellungen vorgenommen werden:

Kurve: Es können Vorgaben für die Darstellung der Kurve eingestellt werden.

Physikalische Ein-Die vom Controller gelieferten Rohdaten können bei Bedarf in eine heit/Umrechnungs-definierbare Einheit umgerechnet werden. faktor:

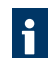

Der Controller liefert immer Rohdaten. Die Umrechnung erfolgt am PC.

## **7.1.6 Statusanzeige**

Die Statusanzeige kann über das Menü **Tools - Statusanzeige** gestartet werden, sofern die ausgewählte Steuerung diese Funktion unterstützt.

Veränderungen der aufgelisteten Werte werden durch Ein- und Ausblenden der Häkchen vor den Wertbezeichnungen gekennzeichnet. Die Anzeige wird alle 500 ms aktualisiert.

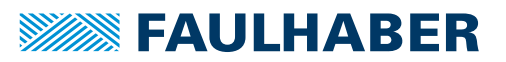

## **7.1.7 Ablaufprogramme**

Für Motion Controller, die das Speichern und Ausführen von Ablaufprogrammen unterstützen, stehen Funktionen zum Bearbeiten, Übertragen, Debuggen und Verwalten dieser Ablaufprogramme zur Verfügung.

### Laden einer bestehenden Programmsequenz:

Bestehende Programmsequenzen können über **Datei - Öffnen** in ein Datei-Editor-Fenster geladen werden.

### Dateiformat:

Die Motion-Control-Dateien MC V2.x haben standardmäßig die Endung \*.mcl. Da die mcl-Dateien im ASCII-Format gespeichert werden, können Dateien eingelesen werden, die mit einem beliebigen Text-Editor erstellt wurden.

### Ablaufprogramm erstellen:

Zur Erstellung eines neuen Ablaufprogramms aus dem Kontextmenü der Schaltfläche **Datei - Neu** den Punkt *Motion-Control-Datei MC V2.x* wählen.

Jetzt kann der Code eingegeben werden. Bei aktiviertem Programmbearbeitungs-Modus (Menü **Bearbeiten - Programmdatei**) können die Befehle aus dem Befehle-Menü direkt in den Programmcode übernommen werden.

Zum Übertragen, Ausführen und Debuggen von Ablaufprogrammen steht eine eigene Symbolleiste im Datei-Reiter zur Verfügung.

#### Syntaxerläuterung:

- In jeder Zeile steht ein Kommando, teilweise gefolgt von einer Zahl als Argument (z. B.: LA1000).
- Leerzeichen am Anfang und zwischen Kommando und Argument werden ignoriert. Nur alphanumerische Zeichen werden gesendet.
- Zusätzlich zu den Kommandos können Kommentare eingegeben werden. Kommentare werden durch ein Semikolon (;) eingeleitet und können am Ende einer Befehlszeile oder in einer separaten Zeile stehen (z. B.: HO ;Home-Position definieren).
- Kommentare werden nicht zum Antrieb gesendet, sie dienen nur zur Dokumentation des am PC gespeicherten Programms.
- Prinzipiell wird jeder Buchstabe und jede Zahl einer Zeile des Programms bis zum Auftreten eines Semikolons zum Motion Controller gesendet. Der Motion Controller speichert die Programmzeile, sofern es sich um ein gültiges Kommando handelt.
- Die Kommandos **PROGSEQ** und **END** brauchen nicht eingegeben werden, da diese von der Funktion **Programmdatei übertragen** automatisch gesendet werden.

Zum Verlassen des Programmbearbeitungs-Modus wählen Sie erneut den Menüpunkt **Bearbeiten - Programmdatei** aus, um ihn zu deaktivieren. Jetzt können Befehle aus dem Befehle-Menü wieder direkt zum Antrieb gesendet werden.

#### Ablaufprogramm zur Steuerung übertragen:

Das eingegebene oder geladene Programm kann über den Menüpunkt **Befehle - Datei übertragen** und anschließender Auswahl **Ablaufprogramm** zur Steuerung gesendet werden.

Alternativ kann das Ablaufprogramm auch über die Schaltfläche *Start* des Datei-Reiters übertragen und sofort gestartet werden.

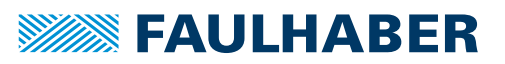

### Ablaufprogramme vergleichen:

Über den Menüpunkt **Befehle - Dateien vergleichen** und anschließender Auswahl **Ablaufprogramm** kann der Programmcode des Datei-Editor-Fensters mit dem in der Steuerung gespeicherten Programmcode auf Übereinstimmung geprüft werden.

Beim Übertragen des Ablaufprogramms über die Debug-Symbolleiste findet automatisch vor dem Start ein Programmvergleich mit anschließender Syntax-Fehleranzeige statt.

### Ablaufprogramm von der Steuerung in den Motion Manager laden:

Ein in der Steuerung gespeichertes Ablaufprogramm kann über den Menüpunkt **Befehle - Datei empfangen** und anschließender Auswahl **Ablaufprogramm** zum Motion Manager übertragen werden. Der Programmcode wird dann in einem neuen Datei-Reiter angezeigt und kann von hier bearbeitet, abgespeichert, ausgedruckt und auch wieder übertragen werden.

### Ablaufprogramm starten:

Nachdem das Programm zur Steuerung gesendet wurde, kann es über das Kommando **ENPROG** oder durch Anklicken der Schaltfläche *Ablaufprogramm ausführen* gestartet werden.

Beim Übertragen des Ablaufprogramms über die Debug-Symbolleiste startet das Programm automatisch.

### Ablaufprogramm debuggen:

Hierfür steht für das Motion-Control-Dateiformat V2.x eine zusätzliche Symbolleiste im Datei-Editor-Fenster zur Verfügung:

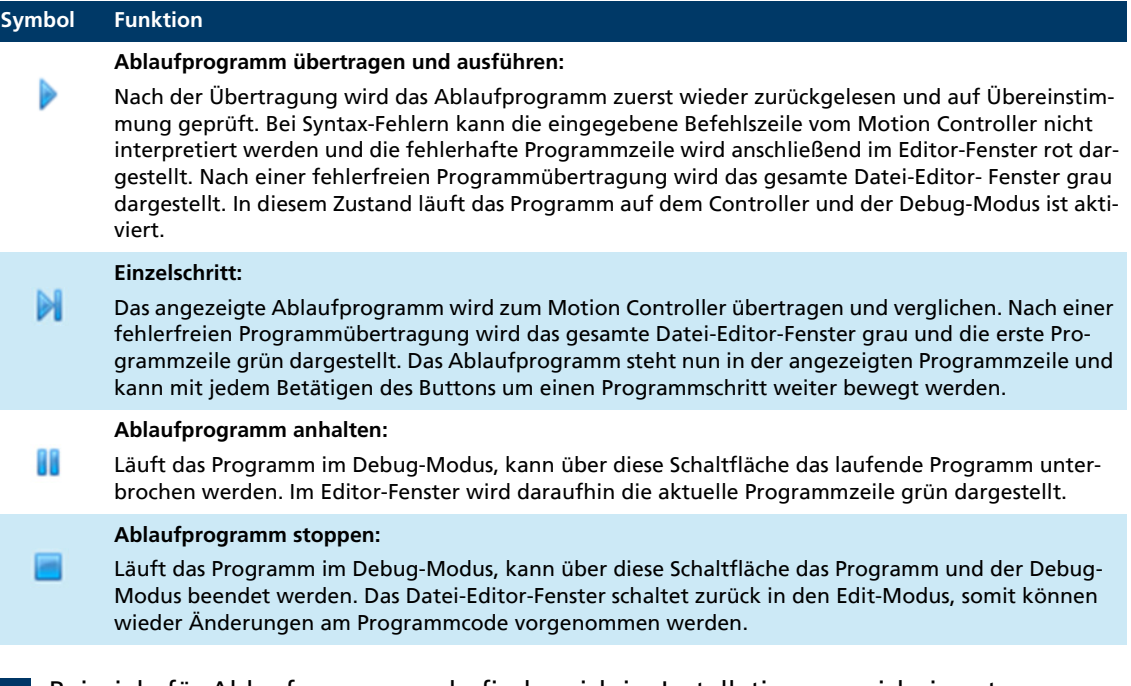

Beispiele für Ablaufprogramme befinden sich im Installationsverzeichnis unter **Motion Manager 6\Beispiele**.

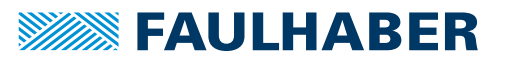

## **7.1.8 Parameterdateien**

Zusätzlich zu den Datei-Funktionen für Ablaufprogramme gibt es Funktionen zum Übertragen, Empfangen und Vergleichen von Parameterdateien und der Komplettkonfiguration von Parameterdatei und Ablaufprogramm.

### Laden einer bestehenden Parameterdatei:

Bestehende Parameterdateien (mit und ohne Ablaufprogramm) können über **Datei - Öffnen** in das Datei-Editor-Fenster geladen werden.

Die Motion Controller Parameterdateien sind Textdateien und haben standardmäßig  $\mathbf i$ die Endung \*.mcp.

### Parameterdatei übertragen:

Ein geladener Parametersatz kann über den Menüpunkt **Befehle - Parameterdatei übertragen** bzw. **Befehle - Datei übertragen** und anschließender Auswahl **Parameterdatei** zur Steuerung gesendet werden.

Ist eine Konfigurationsdatei mit Programmsequenz und Parameterlisting geladen, kann diese durch Auswahl **Parameterdatei mit Ablaufprogramm** übertragen werden.

### Parameterdatei empfangen:

Über den Menüpunkt **Befehle - Parameterdatei empfangen** bzw. **Befehle - Datei empfangen** und anschließender Auswahl **Parameterdatei** bzw. **Parameterdatei mit Ablaufprogramm** kann ein Abbild der in der Steuerung gespeicherten Antriebskonfiguration erstellt werden.

Die eingelesene Parameterkonfiguration (mit und ohne Ablaufprogramm) wird dann in einem neuen Datei-Reiter angezeigt und kann von hier bearbeitet, gespeichert, gedruckt und wieder übertragen werden.

### Parameterdatei vergleichen:

Über den Menüpunkt **Befehle - Parameterdatei vergleichen** bzw. **Befehle - Datei vergleichen** und anschließender Auswahl **Parameterdatei** bzw. **Parameterdatei mit Ablaufprogramm** kann überprüft werden, ob die geladene Konfigurationsdatei mit der aktuellen Konfiguration der Steuerung übereinstimmt.

### Parameterdatei bearbeiten:

Zur Dokumentation können Parameterdateien vor dem Speichern mit Kommentaren versehen werden.

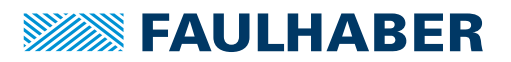

# **7.2 Controller-Familie MC V3.x**

Die in diesem Kapitel beschriebenen Funktionen stehen für die Motion Controller der Familie MC V3.x zur Verfügung (siehe [Kap. 1.1, S. 6](#page-5-0)).

## <span id="page-41-0"></span>**7.2.1 Assistent für Motorauswahl**

Der Assistent kann über die Schaltfläche *Motor auswählen* in der Schnellzugriffleiste oder über das Menü **Konfiguration – Inbetriebnahme** aufgerufen werden.

Der Assistent ermöglicht die Anpassung einer FAULHABER Steuerung an den angeschlossenen Motor und das verwendete Gebersystem. Die Konfiguration ist in mehrere Schritte unterteilt und wird dynamisch an die ausgewählte Steuerung angepasst. Dadurch kann es vorkommen, dass nicht alle hier aufgeführten Einstellmöglichkeiten für die vorliegende Steuerung verfügbar sind.

## HINWEIS!

Beschädigung des Motors bei Auswahl des falschen Motors oder Eingabe falscher Datenblattwerte.

- Sicherstellen, dass der korrekte Motor ausgewählt bzw. die korrekten Motordaten eingetragen werden.
- 1. Den verwendeten Motor aus der Liste der FAULHABER Katalogmotoren auswählen. Wenn der verwendete Motor nicht in der Liste vorkommt:
	- Die Datenblattwerte des Motors eingeben und damit einen neuen Motor anlegen.
	- Der neu angelegte Motor ist dann permanent verfügbar und kann bei Bedarf nachbearbeitet oder entfernt werden.
- 2. Die angeschlossenen Gebersysteme angeben.
	- Häufig verfügt der Motor bereits über ein integriertes oder angebautes Gebersystem (siehe Produktbeschreibung des Motors).
	- Wenn zusätzliche Gebersysteme verwendet werden, muss über die Auswahllisten angegeben werden, welches Gebersystem an welchem Anschluss des Motion Controllers angeschlossen ist.
- 3. Die angegebenen Gebersysteme ihren Funktionen zuordnen.
- 4. Die vorgenommene Konfiguration in der Übersicht prüfen und an die Steuerung übertragen.

Neben der Konfiguration der Motorparameter und Gebersysteme führt der Assistent im Hintergrund weitere Konfigurationen durch:

- Regler- und Profilparameter werden so konfiguriert, dass der Antrieb im Leerlauf betrieben werden kann.
- Die Factor-Group (Konfiguration der Benutzereinheit für Geschwindigkeit und Position) wird zurückgesetzt.
- Geschwindigkeits- und Positionsfenster werden zurückgesetzt.
- Strom- und Geschwindigkeitsvorsteuerung werden deaktiviert.

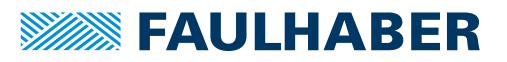

- 5. Bei Verwendung von analogen Hallsensoren:
	- a) Sicherstellen, dass sich der Motor frei und ohne Last bewegen kann
	- b) Hallsensorsignale abgleichen.
	- Nicht optimierte Hallsensorsignale können zu einem unruhigen Motorlauf und zu einer geringeren Genauigkeit führen.

## <span id="page-42-0"></span>**7.2.2 Assistent für Reglerkonfiguration**

Für eine stabile Regelung müssen die Regler an die Anwendung angepasst werden. Der Assistent kann über die Schaltfläche *Regler konfigurieren* in der Schnellzugriffleiste oder über das Menü **Konfiguration - Inbetriebnahme** aufgerufen werden.

1. Systemparameter ermitteln.

Damit die Reglerparameter an das zu regelnde System (Regelstrecke) angepasst werden können, müssen die Parameter des Systems auf eine der folgenden Weisen ermittelt werden:

### **Manuelle Eingabe**

In die Berechnung der Reglerparameter geht der Trägheitsfaktor K<sub>J</sub> ein. Dieser Trägheitsfaktor berechnet sich nach folgender Formel aus dem Massenträgheitsmoment J $_M$ des Motors und dem Massenträgheitsmoment J<sub>I</sub> der angekoppelten Last:

$$
K_j = \frac{J_M + J_L}{J_M}
$$

Das Massenträgheitsmoment des Motors ist als Rotorträgheitsmoment aus dem Datenblatt bekannt. Das Massenträgheitsmoment der Last muss ermittelt oder geschätzt werden. Der Wert kann über einen Schieberegler eingestellt oder in das entsprechende Eingabefeld eingetragen werden. Bei Linearmotoren muss anstelle des Massenträgheitsmoments die Masse angegeben werden.

#### **Automatische Identifikation**

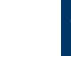

Die automatische Identifikation kann nur verwendet werden, wenn motorseitig ein Drehzahlgeber montiert ist.

### HINWEIS!

Bei der automatischen Identifikation bewegt sich der Antrieb. Bei Hindernissen im Bewegungsbereich kann es durch Kollisionen zu Materialschäden kommen.

 Sicherstellen, dass sich der Antrieb während der Ausführung der automatischen Identifikation im Bereich der eingegeben Werte frei bewegen kann.

Bei der automatischen Identifikation werden die Systemparameter über ein bestimmtes Messverfahren ermittelt. Zur Bestimmung der Massenträgheit wird der Antrieb im Stromregler-Modus mit dem Nenndrehmoment des Motors kurzzeitig auf eine gewisse Geschwindigkeit konstant beschleunigt. Dabei werden die maximal zulässige Drehzahl und der angegebene Bewegungsbereich eingehalten. Die Messung kann jederzeit abgebrochen werden.

Wenn der Antrieb während der Identifikation an mechanische Begrenzungen stößt, ist die Identifikation nicht gültig. In diesem Fall muss die Startposition des Antriebs über die dafür vorgesehene Funktion korrigiert und die Identifikation wiederholt werden.

Nach der Identifikation können die identifizierten Parameter eingesehen und gegebenenfalls korrigiert werden.

- Wenn die benötigten Parameter vorliegen, werden die Reglerparameter ermittelt und auf der letzten Seite des Assistenten angezeigt.
- 2. Reglerparameter prüfen und an die Steuerung übertragen.

## **7.2.3 Antriebsfunktionen einstellen**

Für die angeschlossene Steuerung steht ein umfangreicher grafischer Konfigurationsdialog zur Verfügung, der eine komfortable Antriebskonfiguration und Parametrisierung ermöglicht (Schaltfläche *Antriebsfunktionen* in der Schnellzugriffleiste oder Menü **Konfiguration**).

Der Dialog ist auf die Funktionen der Steuerung zugeschnitten und bietet im Vergleich zu den Assistenten eine erweiterte Konfigurationsmöglichkeit. Über die Baumstruktur auf der linken Seite des Fensters kann zwischen den einzelnen Eingabeseiten hin und her gewechselt werden. Über die Zurück-Schaltfläche in der Kopfzeile der Eingabeseiten kann auf die vorherige Seite gewechselt werden.

Die dargestellten Parameter entsprechen den konfigurierbaren Objekten der Steuerung. Wenn der Mauszeiger eine kurze Zeit auf einem Eingabeelement verbleibt, erscheint ein Tooltip mit Informationen über das Objekt.

Änderungen können direkt auf der grafischen Oberfläche durchgeführt und durch Drücken der Schaltfläche *Senden* zur Antriebseinheit übertragen werden. Die neue Einstellung ist sofort aktiv und bleibt bis zum Ausschalten der Stromversorgung der Steuerung erhalten.

Soll die neue Einstellung dauerhaft gespeichert werden, muss anschließend die Schaltfläche *Speichern* gedrückt werden. Die aktuellen Parameter werden in den nicht flüchtigen Speicher der Antriebseinheit übertragen.

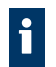

Die Bedeutung und die Funktionen der einzelnen Objekte sind im Funktionshandbuch beschrieben.

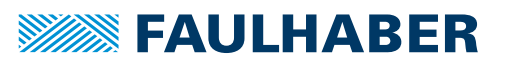

## **7.2.4 Reglerparameter ändern**

Im Fenster **Reglerparameter** können Reglerparameter, Filtereinstellungen und Profilparameter im laufenden Betrieb geändert werden. Im Gegensatz zu den anderen Konfigurations-Dialogen, die solange im Vordergrund bleiben bis sie geschlossen werden, kann der Reglerparameter-Dialog parallel zu anderen Fenstern verwendet werden.

- 1. Fenster **Reglerparameter** über die Schaltfläche *Reglerparameter* in der Schnellzugriffleiste oder über das Menü **Konfiguration** öffnen.
- 2. Gewünschte Parameter über die Pfeile der Eingabefelder oder durch Eingabe von Werten über die Tastatur ändern.
	- Ein geänderter Wert wird automatisch zum Antrieb gesendet. Bei Eingaben über die Tastatur bleibt das entsprechende Eingabefeld grau, bis das Eingabefeld verlassen oder die Taste *Enter* gedrückt wird.

### **Schaltflächen in der Symbolleiste**

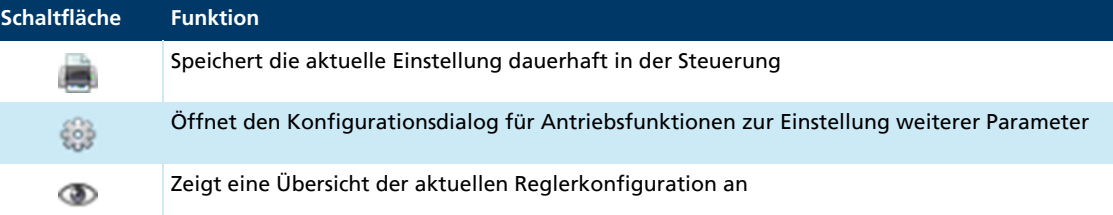

## **7.2.5 Verbindungsparameter**

Neben einem Dialog zum Konfigurieren der Verbindungsparameter des Motion Managers steht auch ein Dialog für die Verbindungsparameter der Steuerung zur Verfügung. Er ist über das Menü **Konfiguration** erreichbar.

In diesem Dialog können die Knotennummer und gegebenenfalls die Übertragungsrate der Steuerung konfiguriert werden. Nach Bestätigung der Änderungen werden auch die Verbindungsparameter des Motion Managers aktualisiert.

Für Steuerungen mit CAN-Schnittstelle sind zusätzliche Eingaben notwendig (siehe [Kap. 7.3.4, S. 60\)](#page-59-0).

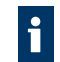

Bei Betrieb in einem Netzwerk sicherstellen, dass keine Knotenadresse mehrfach vergeben ist, und dass alle Knoten mit der gleichen Übertragungsrate arbeiten.

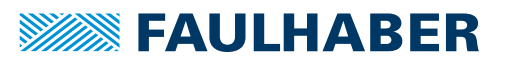

## **7.2.6 Regler-Tuning**

Das Tool **Regler-Tuning** kann über die Schaltfläche *Regler-Tuning* in der Schnellzugriffleiste oder über das Menü **Tools** geöffnet werden.

Es bietet Funktionen zur Aufnahme und Auswertung von Sprungantworten über eine grafische Analyse und ermöglicht eine manuelle Optimierung der Reglerparameter.

Die Schaltflächen in der Symbolleiste ermöglichen die Aktivierung und Deaktivierung des Antriebs (Enable/Disable der Endstufe).

## HINWEIS!

Bei der Ausführung von Sprungsequenzen bewegt sich der Antrieb entsprechend der eingegebenen Werte. Bei Hindernissen im Bewegungsbereich kann es durch Kollisionen zu Materialschäden kommen.

 Sicherstellen, dass sich der Antrieb während der Ausführung von Sprungsequenzen im Bereich der eingegeben Werte frei bewegen kann.

Für die Optimierung der Reglerparameter müssen folgende Schritte durchgeführt werden. Für Positionieraufgaben wird empfohlen, zuerst den Drehzahlregler und dann den Lageregler zu optimieren.

- 1. Sprungantwort aufnehmen:
	- a) Gewünschte Sollwerte für Drehzahl bzw. Position einstellen.
	- b) Sprungantwort oder kontinuierliche Sequenz mit der entsprechenden Schaltfläche wählen:

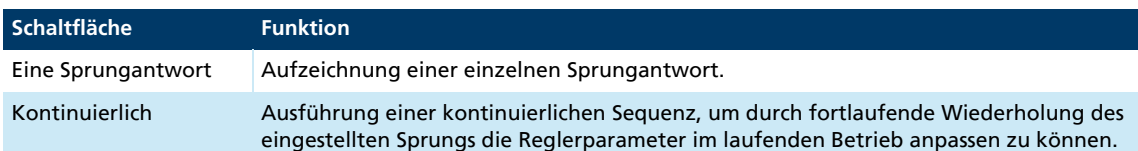

### 2. Sprungantwort auswerten.

Nachdem mindestens eine vollständige Sprungantwort aufgenommen wurde, kann diese auf der Seite **Analyse** ausgewertet werden. Wenn mehrere Sprünge innerhalb einer Sequenz erfolgt sind (kontinuierlich), wird nur die letzte vollständige Sprungantwort angezeigt.

**Sprungantwort**:

In diesem Bereich wird eine Übersicht der Eckdaten zur dargestellten Aufzeichnung angezeigt. Der dargestellte Zielkorridor entspricht dem Korridor, der in der Steuerung eingestellt ist. Dieser wird für die Auswertung der Sprungantwort verwendet, für die folgende Größen im Bereich Auswertung analysiert werden:

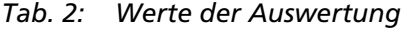

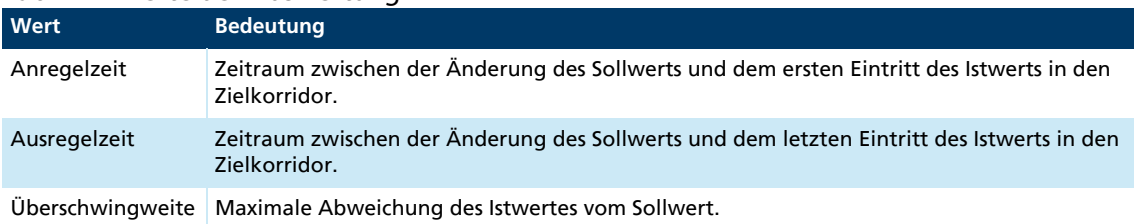

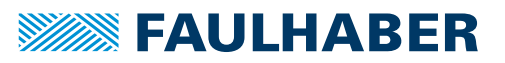

### **Vergleich**:

In diesem Bereich kann zwischen den aufgezeichneten Sprungantworten hin- und hergewechselt werden, um die Ergebnisse miteinander zu vergleichen. Die Schaltfläche *Papierkorb* löscht die angezeigte Aufzeichnung aus der Liste der Sprungantworten. Mit der Schaltfläche *Parameter übernehmen* werden die im unteren Bereich dargestellten Reglerparameter an die Steuerung übertragen. Die Anzeige der Parameter entspricht der Konfiguration, die während der Aufzeichnung der angezeigten Sprungantwort vorlag.

Für die Grundeinstellung des Reglers den Assistenten für Reglerkonfiguration verwenden.

Für Positionieraufgaben zuerst den Drehzahlregler möglichst dynamisch, d. h. mit geringem Überschwingen und kurzer An- bzw. Ausregelzeit einstellen und anschließend den Lageregler optimieren.

Nicht alle Reglerparameter können über das Regler-Tuning-Tool eingestellt werden. Für erweiterte Einstellungen das Formular **Reglerparameter** in der Schnellzugriffleiste oder im Menü **Konfiguration** verwenden. Dieses Formular kann auch zusammen mit dem Trace-Fenster für die grafische Analyse angezeigt werden, um die Auswirkung von Änderungen auf das Regelverhalten beobachten zu können (siehe [Kap. 7.5, S. 62](#page-61-0)).

## **7.2.6.1 Reglerparameter an Anwendung anpassen**

Um bezüglich Dynamik und Störgrößenregelung ein leistungsfähiges positionier- oder drehzahlgeregeltes System zu erhalten, müssen die Reglerparameter an die Anwendung angepasst werden.

Weitere Details (inklusive Problembehandlung) sind in der Application Note 151 (EN) beschrieben, die über Ihren FAULHABER Vertriebspartner erhältlich ist.

- Das komplette Antriebssystem, inklusive Netzgerät, ist vorhanden.
- <span id="page-46-0"></span>1. Steuerung über den Assistenten für Motorauswahl an den angeschlossenen Motor anpassen (siehe [Kap. 7.2.1, S. 42](#page-41-0)).
- 2. Massenträgheit der Last über den Assistenten für Reglerkonfiguration vorgeben (siehe [Kap. 7.2.2, S. 43\)](#page-42-0).
- 3. Das Tool **Regler-Tuning** starten.

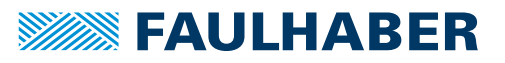

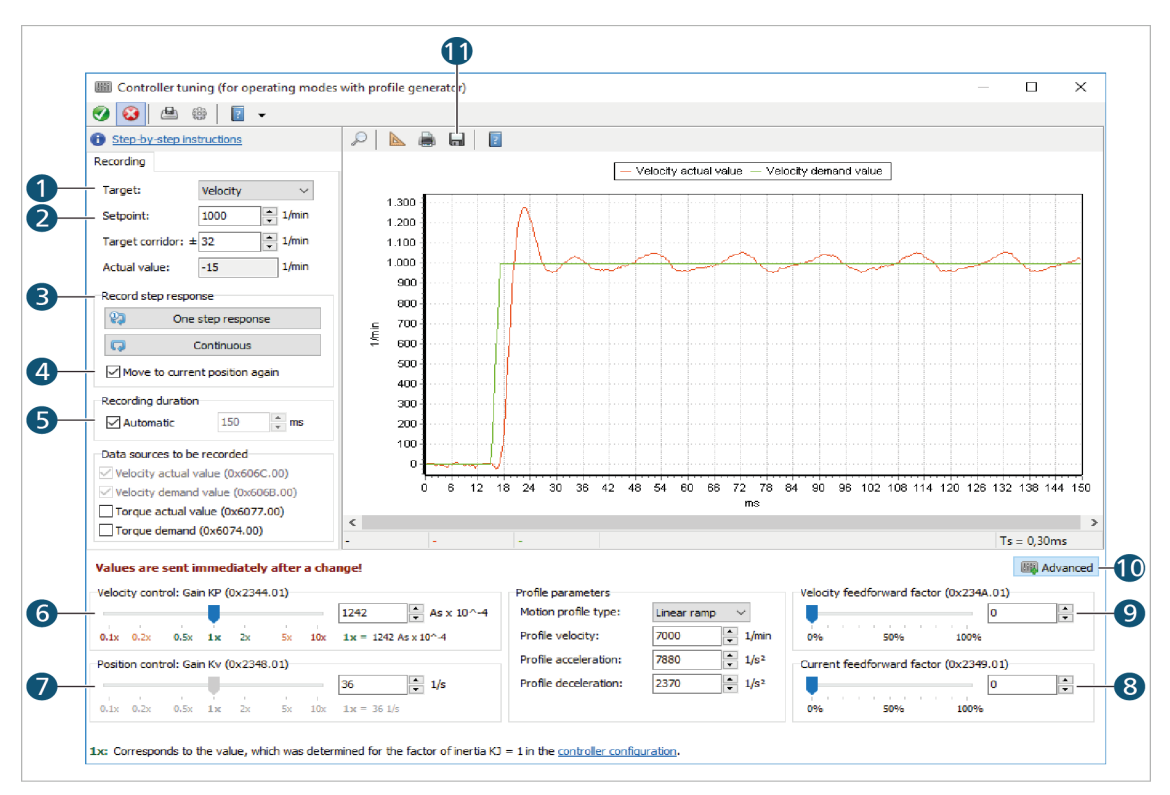

*Abb. 3: Tool Regler-Tuning*

- <span id="page-47-0"></span>4. Die Reglerverstärkung K<sub>P</sub> (Drehzahlregelschleife) auf Basis der Sprungantwort einstellen:
	- a) Als Vorgabe (1) **Geschwindigkeit** wählen.
	- b) Sollwert (2) auf 1000 min<sup>-1</sup> einstellen.
	- c) Sicherstellen, dass **Aktuelle Position wieder anfahren** (4) aktiviert ist.
	- d) Sicherstellen, dass die **Aufzeichnungsdauer** auf **Automatisch** (5) eingestellt ist.
	- e) Sprungantworten aufzeichnen (3) und dabei die Reglerverstärkung K<sub>p</sub> mit dem Schieberegler für die Geschwindigkeitsregelung (6) erhöhen, bis sich ein gut gedämpftes Systemverhalten ergibt.

Abhängig vom Sensortyp sind folgende Werte für die Reglerverstärkung K<sub>P</sub> plausibel:

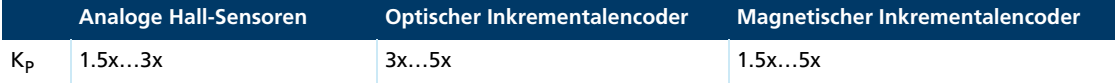

- Folgende Tuning-Ergebnisse kennzeichnen ein gut gedämpftes Systemverhalten (siehe [Abb. 4\)](#page-48-0):
	- Das erste Überschwingen liegt im Bereich von 110…135% des Sollwerts
	- Im Vergleich zu einer Reglerverstärkung  $K_p = 1x$  hat sich das erste Überschwingen um 50...250 min<sup>-1</sup> verringert.
	- Das zweite Überschwingen ist im Vergleich zum verbleibenden Rippel gering.
	- Das System verbleibt danach im Zielkorridor.

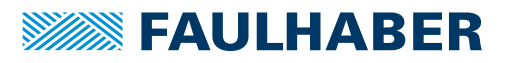

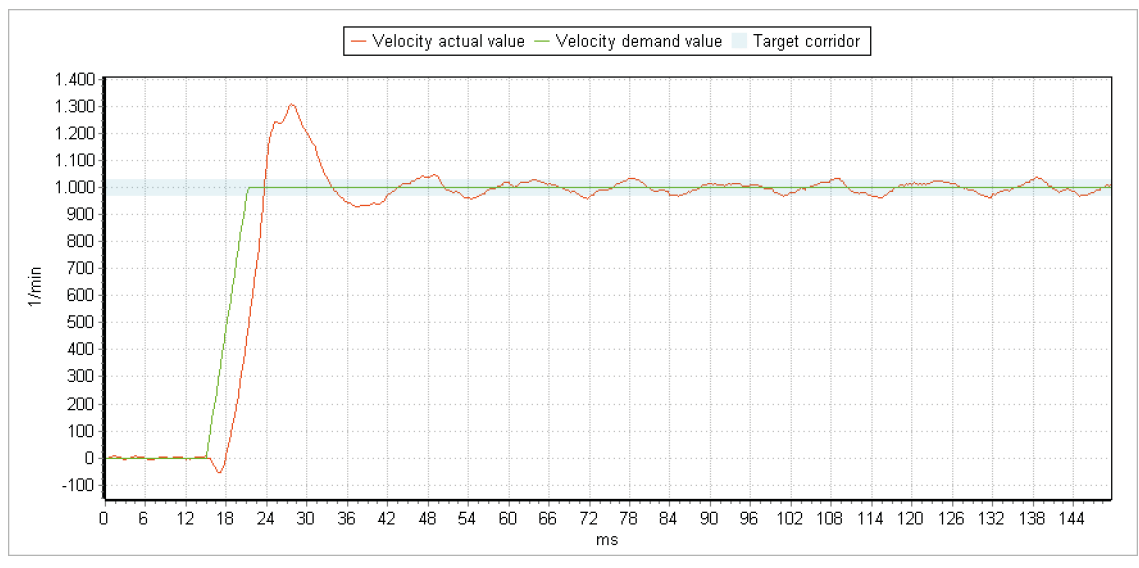

<span id="page-48-0"></span>*Abb. 4: Beispiel für ein gut gedämpftes Systemverhalten*

5. Die Reglerverstärkung  $K_V$  des Positionsreglers auf Basis der Sprungantwort einstellen:

Die Performance der Positionsregelung hängt im Wesentlichen von einer gut eingestellten Drehzahlregelschleife ab. Deshalb muss die Drehzahlregelschleife immer vor der Positionsregelschleife eingestellt werden (siehe Schritt [4.](#page-47-0)).

- a) Als Vorgabe (1) **Position** (relativ) wählen.
- b) Den Sollwert (2) auf 1/4 Motorumdrehungen einstellen.

Bei Verwendung von analogen Hallsensoren entspricht dies 1024 Inkrementen.

c) Sprungantworten aufzeichnen und dabei die Reglerverstärkung  $K_V$  mit dem Schieberegler für die Positionsregelung (7) erhöhen, bis die gewünschte Dynamik erreicht ist.

Abhängig vom Sensortyp sind folgende Werte für die Reglerverstärkung  $K_V$  plausibel:

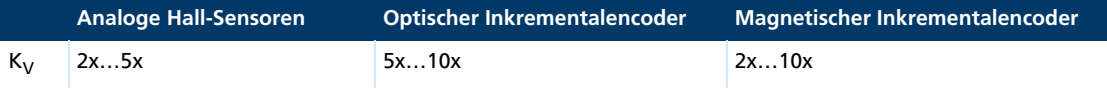

- Folgende Tuning-Ergebnisse kennzeichnen eine gut eingestellte Dynamik (siehe [Abb. 5\)](#page-49-0):
	- **-** Die Sprungantwort zeigt kein Überschwingen.
	- Die Sprungantwort weist einen Schleppfehler von 5…20 ms auf.

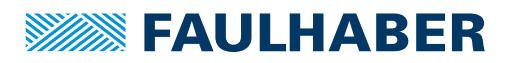

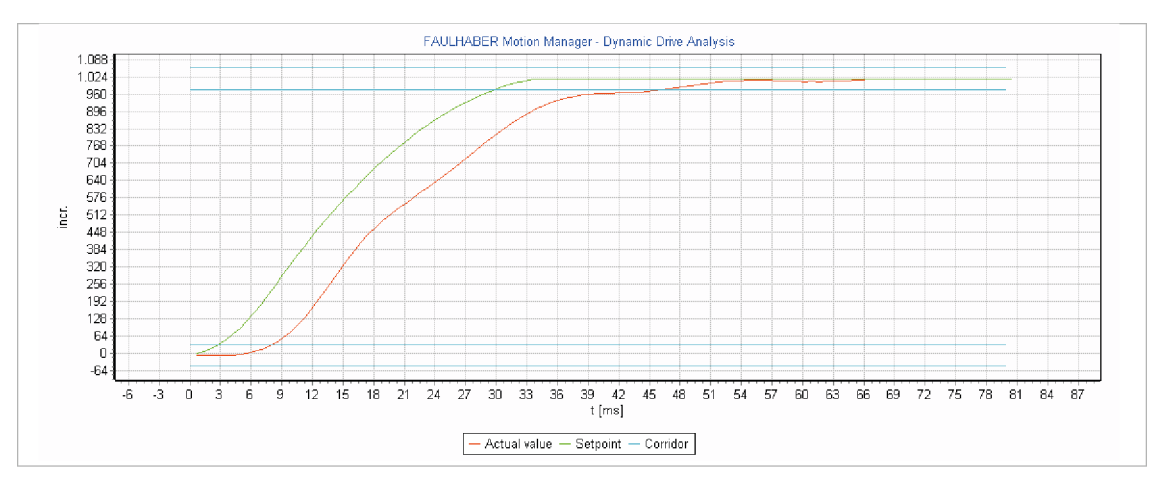

<span id="page-49-0"></span>*Abb. 5: Beispiel für eine gut eingestellte Dynamik*

- <span id="page-49-1"></span>6. Die ermittelten Werte speichern (11).
- 7. Option: Vorsteuerung durchführen:

Die Vorsteuerung darf nur genutzt werden, wenn das System bereits gut eingestellt ist (siehe Schritte [1.](#page-46-0) … [6.](#page-49-1)). Andernfalls verdeckt die Vorsteuerung eine ansonsten schlechte Regler-Performance, was zu einer schlechten Störgrößenausregelung führt.

- a) Mit der Schaltfläche *Erweitert* (10) die erweiterten Einstellungen einblenden.
- b) Schieberegler der Geschwindigkeits-Vorsteuerung (9) auf 100% einstellen.
	- **S** Folgende Tuning-Ergebnisse werden erwartet (siehe [Abb. 6](#page-50-0)):
		- **Der Schleppfehler wird kleiner.**
		- Die Ausregelzeit kann sich um 1…10 ms verringern, abhängig davon, wie gut das System zuvor eingestellt war.
		- Die Geschwindigkeits-Vorsteuerung kann eine leichte Schwingneigung verursachen. In diesem Fall kann die zusätzliche Strom-Vorsteuerung hilfreich sein (siehe Teilschritt [c\)\)](#page-50-1).

# **SEAULHABER**

# Controllerspezifische Funktionen

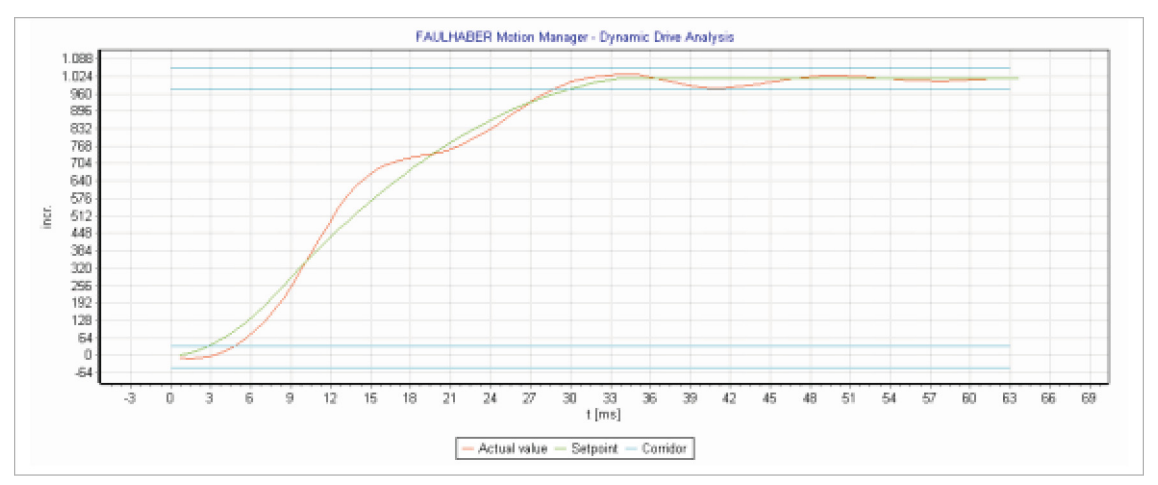

<span id="page-50-1"></span><span id="page-50-0"></span>*Abb. 6: Erwartete Tuning-Ergebnisse mit Geschwindigkeits-Vorsteuerung*

- c) Schieberegler der Strom-Vorsteuerung (8) auf 80…100% einstellen.
	- **S** Folgende Tuning-Ergebnisse werden erwartet (siehe [Abb. 6](#page-50-0)):
		- **Der Schleppfehler wird minimal.**
		- Die Tendenz zu Schwingneigungen sollte reduziert sein.

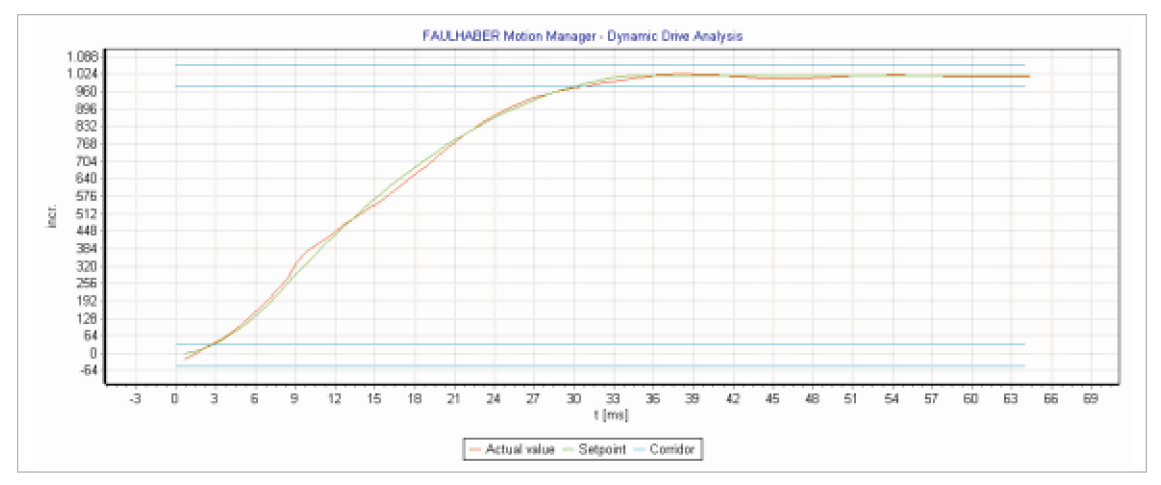

*Abb. 7: Erwartete Tuning-Ergebnisse mit Strom-Vorsteuerung*

# <span id="page-51-0"></span>**7.2.7 Trace-Funktion**

Die Trace-Funktion ermöglicht die Aufzeichnung von bis zu 4 Parametern der Steuerung.

### Aufzeichnungsarten

Zwei verschiedene Aufzeichnungsarten stehen zur Verfügung:

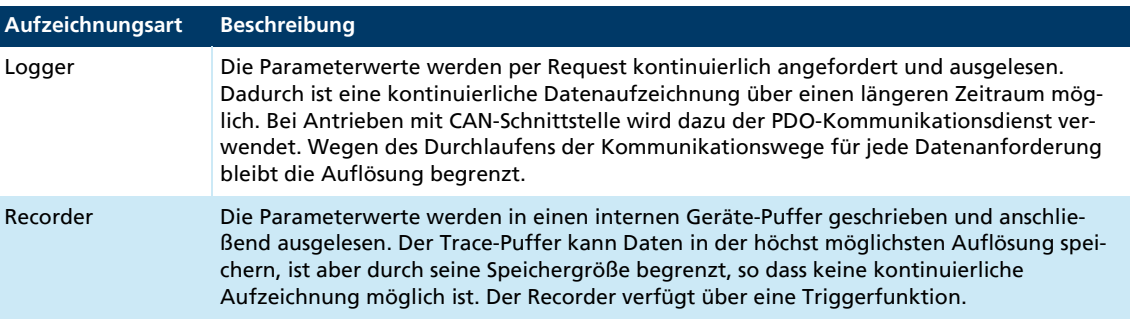

### **Optionen:**

**Quelle:** 

Als Quelle kann eine der verfügbaren Konfigurationen ausgewählt werden. Diese beinhalten die Quellenauswahl und die entsprechende Konfiguration des Loggers bzw. Recorders. Die Konfiguration kann über den Link **Einstellungen bearbeiten** eingesehen und verändert werden.

Modus:

Auswahl der Aufzeichnungsart Logger oder Recorder. Wenn für den Recorder eine Triggerquelle definiert wurde, kann während dem Betrieb der Triggermodus ausgewählt werden.

Motion Controller mit CAN-Schnittstelle müssen im NMT-Zustand Operational sein, um den Logger-Modus verwenden zu können.

Datenquellen:

Jede zugewiesene Datenquelle der aktuellen Quellenauswahl erhält einen eigenen Bereich zur Deaktivierung und Aktivierung und zur Einstellung der Skalierung

- Automatische Skalierung an- und ausschalten. Bei manueller Skalierung besitzt i۲ die Y-Achse die darunter angegebenen Werte für das Achsen-Minimum und - Maximum.
- Synchronisation mit anderen Y-Achsen aktivieren bzw. deaktivieren. Die Ändet1. rung einer Achseneinstellung wird für die anderen Achsen übernommen.
- Kurve zentrieren. Ist die automatische Skalierung aktiv, wird die aktuelle Ach-人 seneinstellung in die Eingabefelder übernommen. Ansonsten werden Achsen-Minimum und -Maximum bei gleichbleibendem Abstand verschoben.

### Aufzeichnung

Nach dem Start der Aufzeichnung werden die aktivierten Datenquellen im Fenster **Grafische Analyse** als Kurven in unterschiedlicher Farbe dargestellt (siehe [Kap. 7.5, S. 62](#page-61-0))

Die Aufzeichnung wird in folgenden Fällen beendet:

- **Aufzeichnung über Schaltfläche gestoppt.**
- Die Steuerung antwortet nicht.

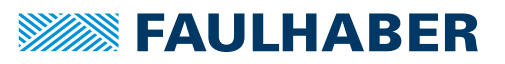

- Der PC kann die Daten nicht schnell genug darstellen.
- Die Aufzeichnung wird in der Aufzeichnungsart Recorder beendet (Single Shot).
- Ein linearer Puffer wird verwendet und dieser ist voll (siehe [Kap. 7.2.7.1, S. 53\)](#page-52-0).

### <span id="page-52-0"></span>**7.2.7.1 Trace-Einstellungen**

Im Fenster **Trace-Einstellungen** werden die Aufzeichnungsparameter und die Datenquellen konfiguriert. Es stehen mehrere Konfigurationen zur Verfügung, die frei angepasst werden können. Die vorgenommenen Einstellungen werden in der Projektdatei gespeichert.

### **Allgemein**

- Gesamtpuffer: Damit nicht zu viel Arbeitsspeicher von den Trace-Daten belegt wird, kann die maximale Anzahl der aufzuzeichnenden Parameterwerte begrenzt werden. Als Standard ist eine maximale Anzahl von 60 000 Parameterwerten eingestellt. Bei einer Auflösung von 1 ms entspricht dies einer Aufzeichnungsdauer von 60 s.
- Für Logger freigegebene TxPDOs: Hier kann festgelegt werden, welche TxPDOs vom Motion Manager für den Logger-Modus über die CAN-Schnittstelle verwendet werden dürfen.

### **Datenquellen**

Als Datenquellen stehen alle mapbaren Objekte aus dem Objektverzeichnis der Steuerung zur Verfügung. Die wichtigsten Parameter sind im Reiter **Vorgeschlagene Quellen** aufgelistet.

Mit der Schaltfläche *Pfeil* können markierte Parameter aus der rechts angezeigten Liste einer Quellenauswahl oder der Triggerquelle zugewiesen werden. Die Parameter können auch über Drag & Drop zugewiesen werden. Mit der Schaltfläche *Papierkorb* oder der Taste *Entf* können markierte Datenquellen entfernt werden.

#### **Logger**

Für die kontinuierliche Aufzeichnung der Daten kann das Abtastintervall angegeben werden.

- Schnellstmögliche Abtastung: Neue Daten werden angefordert, sobald die vorherige Abfrage abgeschlossen ist.
- **Festes Abtastintervall: Daten werden in dem vorgegeben Intervall angefordert.**

Abhängig von der verwendeten Kommunikationsschnittstelle kann es vorkommen, dass das vorgegebene Intervall nicht eingehalten werden kann. In diesem Fall wird die schnellstmögliche Abtastung verwendet.

### Recorder

Mit der Aufzeichnungsart Recorder wird eine bestimmte Datenmenge mit einem festgelegten Abtastintervall aufgezeichnet. Die Konfiguration erfolgt entsprechend der Trace-Objekte, die für die Steuerung definiert sind (siehe Kommunikationshandbuch).

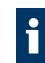

Weitere Informationen zu den Trace-Funktionen sind dem Kommunikationshandbuch der Steuerung zu entnehmen.

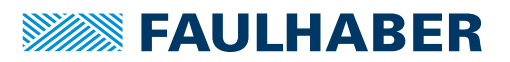

## **7.2.8 Statusanzeige**

Die Statusanzeige zeigt den Zustand verschiedener Steuerungsparameter an, die zyklisch abgefragt werden. Zusätzlich wird hier die Fehlerhistorie des Controllers dargestellt, die bei Bedarf zurückgesetzt werden kann.

Die Statusanzeige kann über die Schaltfläche *Statusanzeige* in der Schnellzugriffleiste oder über das Menü **Tools** geöffnet werden.

## **7.2.9 Ablaufprogramme**

### Ablaufprogramm starten und stoppen

Ein im Controller gespeichertes Ablaufprogramm kann auf folgende Weisen gestartet werden:

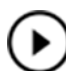

In der Symbolleiste über die Schaltfläche *Ablaufprogramm aus EEPROM laden und starten*

Über den entsprechenden Menüeintrag unter **Befehle – Ablaufprogramm**

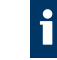

Bei Ausführung eines Ablaufprogramms über die Start-Schaltfläche im Editor, wird dieses erst ins RAM der Steuerung übertragen und dort ausgeführt. Erst nach Drücken der Schaltfläche *EEPROM-Save* wird das Programm dauerhaft im EEPROM des Motion Controllers gespeichert. Bei Ausführung eines Ablaufprogramms über das Hauptmenü oder die Haupt-Symbolleiste wird zuerst das ausgewählte Programm aus dem EEPROM der Steuerung ins RAM geladen und dann ausgeführt.

#### Ablaufprogramm stoppen

Ein laufendes Ablaufprogramm kann auf folgende Weisen gestoppt werden:

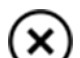

In der Symbolleiste über die Schaltfläche *Laufendes Ablaufprogramm stoppen*

### Über den entsprechenden Menüeintrag unter **Befehle – Ablaufprogramm**

### Ablaufprogramm bearbeiten

Zur Bearbeitung von Ablaufprogrammen steht eine integrierte Entwicklungsumgebung im Editor-Bereich zur Verfügung. Hier können Ablaufprogramme nicht nur erstellt und bearbeitet, sondern auch hinuntergeladen, ausgeführt oder gedebugged werden.

Nähere Informationen zur Entwicklung von Ablaufprogrammen mit dem Motion Manager und zur Programmiersprache sind dem Programmierhandbuch zu entnehmen.

#### Ablaufprogramme auslesen

Die in der Steuerung gespeicherten Ablaufprogramme können auf folgende Weisen ausgelesen und im Editor-Bereich angezeigt werden:

- Über das Menü **Befehle Ablaufprogramm Alle auslesen und anzeigen**
- Durch Doppelklick auf den Eintrag **Upload** im Node-Explorer unter **Ablaufprogramme** des aktiven Knotens

Der Node-Explorer verwaltet unter **Ablaufprogramme** auch Verknüpfungen zu Programmdateien, die innerhalb des geladenen Projekts bearbeitet und hinuntergeladen wurden. Diese Dateien können direkt durch Doppelklick im Editor geöffnet werden.

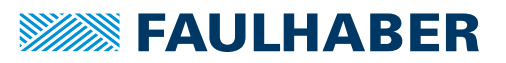

### Ablaufprogramme speichern

Durch Drücken der Schaltfläche *EEPROM-Save* kann das Ablaufprogramm dauerhaft im EEPROM des Motion Controllers gespeichert werden.

Beim Speichern eines Ablaufprogramms ins EEPROM des Motion Controllers werden zusätzlich Dateiname und Downloadzeitpunkt mit abgelegt. Diese Informationen werden auch in die Projektdatei eingetragen. Auf diese Weise kann beim Upload auf Übereinstimmung dieser Informationen geprüft werden und bei Erfolg die zum Geräteprogramm passende Datei geladen und angezeigt werden.

Bevor ein Ablaufprogramm auf die Steuerung übertragen wird, findet im Motion Manager eine Vorverarbeitung statt, um das Programm maschinengerecht aufzubereiten. Unter anderem werden Kommentare und Formatierungen nicht übertragen.

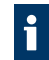

Beispiele für Ablaufprogramme befinden sich im Installationsverzeichnis unter **Motion Manager 6\Beispiele**.

## **7.2.10 Frequenzgangmessung**

Der Frequenzgang des Antriebs kann auf folgende Weise gemessen und in einem Bode-Diagramm dargestellt werden:

- Die Motorauswahl ist abgeschlossen (siehe [Kap. 7.2.1, S. 42\)](#page-41-0).
- Frequenzgangmessung über das Menü **Tools Frequenzgangmessung** starten.
	- Der Motor wird mit einem Rauschsignal angeregt. Dabei wird der Frequenzgang der Regelstrecke am offenen Regelkreis gemessen. Die Stärke des Signals ist an die Eigenschaften des Motors angepasst. Dadurch können keine Schäden am Motor entstehen. Dennoch kann es bei der Anregung des Motors zu einer erhöhten Geräuschbildung und einem stärkeren Oszillieren der Antriebswelle kommen.

Wenn der Antrieb während der Anregung an mechanische Begrenzungen stößt, ist die Messung nicht gültig. In diesem Fall muss die Startposition des Antriebs über die dafür vorgesehene Funktion korrigiert und der Vorgang wiederholt werden.

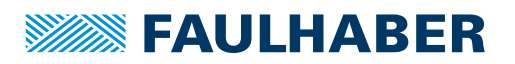

## **7.2.11 Benutzer-Konfiguration speichern und wiederherstellen**

Über den Objekt-Browser (siehe [Kap. 7.3.3.1, S. 58](#page-57-0)) kann die aktuell im Controller gespeicherte Konfiguration in einer XDC-Datei gespeichert werden.

Die hier gespeicherte Konfiguration kann jeder Zeit wieder geladen und zum Controller übertragen werden. Dabei werden nur folgende Objekte übertragen:

- **Beschreibbare Objekte**
- Objekte, die nicht für den Download ausgeschlossen sind

Nicht übertragen werden zum Beispiel:

- Knoten-Nr. und Baudrate
- Hall-Adaptionswerte bei den integrierten MCS-Produkten

### **7.2.11.1 Controller bei gleichbleibendem Motor austauschen**

- XDC-Datei zum Controller übertragen.
	- **Der Antrieb ist komplett konfiguriert.**

Die Knotennummer und die Baudrate bleiben unverändert.

## **7.2.11.2 Konfiguration eines Controllers auf einen anderen externen Controller übertragen**

- 1. XDC-Datei zum externen Controller übertragen.
- 2. Eine Hallsensor-Adaption zur Anpassung an den neuen Motor durchführen.
	- Auch alle Motor- und Reglerparameter werden neu eingestellt. Somit wird die vorhandene Konfiguration überschrieben.

Die Knotennummer und die Baudrate bleiben unverändert und müssen ggf. separat eingestellt werden.

## **7.2.11.3 Konfiguration eines Controllers auf einen anderen integrierten MCS-Controller übertragen**

- XDC-Datei zum integrierten MCS-Controller übertragen.
	- $\&$  Der Antrieb ist komplett konfiguriert.

Die Knotennummer und die Baudrate bleiben unverändert und müssen ggf. separat eingestellt werden.

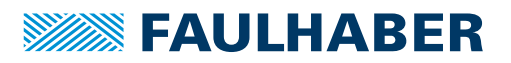

# **7.3 CANopen Standardfunktionalität**

Der Motion Manager beinhaltet die Standardfunktionalität von CANopen nach CiA 301 und CiA 402. Somit können prinzipiell alle CANopen-fähigen Geräte im Node-Explorer angezeigt und in ihrer Grundfunktionalität bedient werden.

## **7.3.1 NMT**

Die CANopen-Netzwerkmanagement-Funktionen stehen im Menü **Befehle** unter **Netzwerkmanagement** zur Verfügung. Hier können entsprechend den Übergängen der NMT-Zustandsmaschine CANopen-Knoten gestartet, gestoppt, in den NMT-Zustand *Pre-Operational* versetzt oder zurückgesetzt (reset) werden.

Zusätzlich zu den Menüeinträgen können auch die Befehle aus [Kap. 10.1, S. 74](#page-73-0) verwendet werden.

## **7.3.2 Device Control**

Die CANopen-Device-Control-Funktionen stehen für Antriebssteuerungen im Menü **Befehle** unter **Device Control** zur Verfügung. Hier können entsprechend den Übergängen der Device Control-Zustandsmaschine nach CiA 402 die CANopen-Antriebe über das Controlword bedient werden.

Zusätzlich zu den Menüeinträgen können auch die Befehle aus [Kap. 10.1, S. 74](#page-73-0) verwendet werden.

## **7.3.3 SDO/PDO**

Für den Datenaustausch mittels SDO (Service Data Object) stehen die Befehle *SOBJ* und *GOBJ* im Menü **Befehle – Objektverzeichnis** zur Verfügung. Hiermit können beliebige Objekte im Objektverzeichnis beschrieben oder ausgelesen werden.

Die Verwendung dieser Befehle ist in [Kap. 10.1.4, S. 78](#page-77-0) und [Kap. 10.1.5, S. 78](#page-77-1) beschrieben. In [Kap. 10.1.2, S. 76](#page-75-0) und [Kap. 10.1.3, S. 77](#page-76-0) sind weitere Motion Manager Befehle für den einfachen Zugriff auf bestimmte Objekte im Objektverzeichnis beschrieben. Der in [Kap. 7.3.3.1, S. 58](#page-57-0) beschriebene Objekt-Browser bietet eine weitere komfortable Möglichkeit, auf alle Objekte im Objektverzeichnis zuzugreifen.

Über den Dialog *Telegramm direkt senden*, der im Menü **Befehle** unter **Telegramm direkt senden** zur Verfügung steht, können beliebige PDOs (Process Data Objects) versendet werden. Zusätzlich zu diesem Dialog kann auch der Befehl *TRANSMIT* aus [Kap. 10.1.6, S. 79](#page-78-0) verwendet werden.

Das Mapping von PDOs kann über den in [Kap. 7.3.3.2, S. 59](#page-58-0) beschriebenen Dialog eingesehen und geändert werden.

## <span id="page-57-0"></span>**7.3.3.1 Objekt-Browser**

Im Objekt-Browser können sämtliche Einträge des Objektverzeichnisses betrachtet und geändert werden.

Der Objekt-Browser kann über die Schaltfläche *Objekt-Browser* in der Schnellzugriffleiste oder über das Menü **Konfiguration** geöffnet werden.

Voraussetzung für die Anzeige des Objekt-Browsers ist, dass zu der Firmware-Version der angeschlossenen Steuerung eine EDS-Datei im XML-Format (XDD-Datei) in der Motion Manager Installation enthalten ist. Ist dies nicht der Fall, kann beim Start des Browsers eine entsprechende Datei geladen und importiert werden.

### **Register**

- **Communication: Kommunikationsobjekte nach CiA 301**
- Manufacturer: Herstellerspezifische Objekte
- Device: Objekte des Antriebsprofils nach CiA 402

Schreibgeschützte Parameter, die nicht geändert werden können, sind mit "**–**" in der Spalte **Neuer Wert** gekennzeichnet. Alle anderen Werte können durch Doppelklick auf die entsprechende Zeile und Eingabe eines neuen Werts geändert werden.

### Schaltflächen

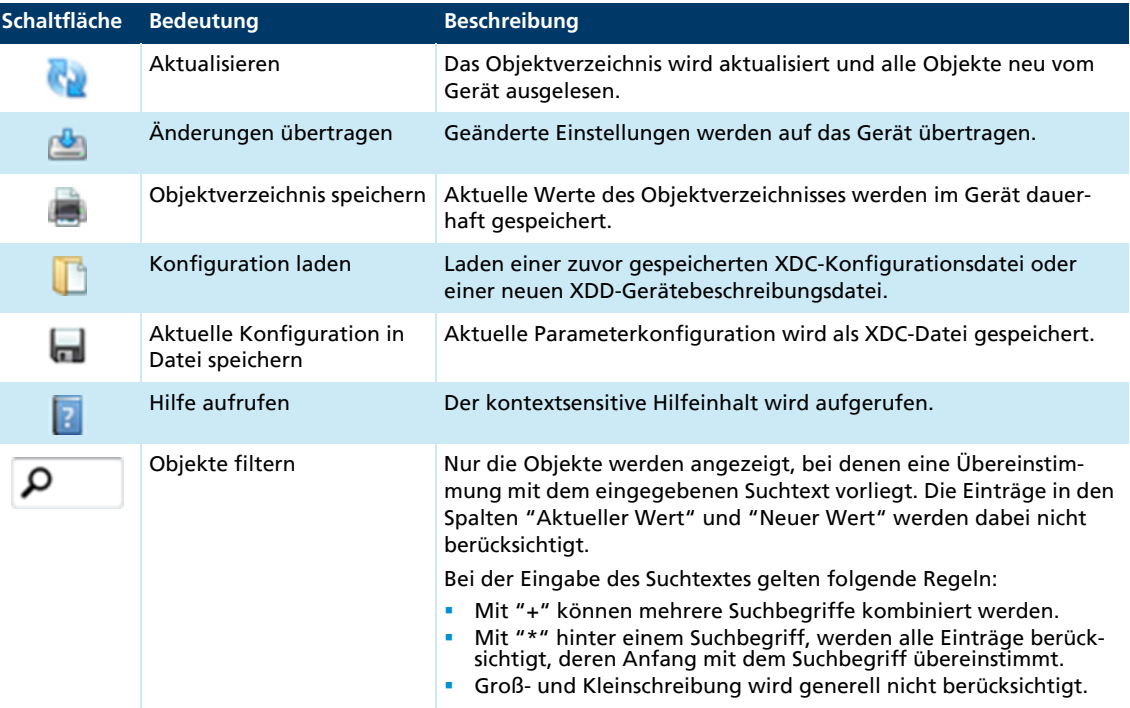

EDS-Dateien der Standard Firmware-Varianten, zur Einbindung in SPS-Steuerungen und andere CANopen-Tools, befinden sich im Installationsverzeichnis unter \Motion Manager 6\EDS.

### Gerätekonfiguration auslesen

Bei Start des Objekt-Browsers oder bei Klick auf die Schaltfläche *Aktualisieren* wird das gesamte Objektverzeichnis mit seinen aktuellen Werten von der Steuerung ausgelesen. Die verfügbaren Objekte werden aus der XDD-Datei entnommen.

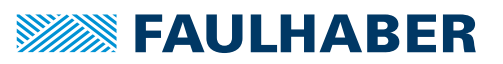

### Gerätekonfiguration ändern

Bei Doppelklick auf eine einstellbare Parameterzeile öffnet sich ein Eingabefenster. Der hier eingegebene Wert wird bei Bestätigung in die Zeile **Neuer Wert** übernommen.

Durch Klicken auf die Schaltfläche *Änderungen übertragen* werden alle geänderten Werte zur Steuerung übertragen. Um die Änderungen dauerhaft auf der Steuerung zu speichern, muss die Schaltfläche *Objektverzeichnis speichern* gedrückt werden.

### Gerätekonfiguration speichern

Über die Schaltfläche *Aktuelle Konfiguration in Datei speichern* werden die zuletzt von der Steuerung ausgelesenen Einstellungen in einer XDC-Datei abgespeichert (XML Device Configuration File).

### Gerätekonfiguration laden

Liegt eine zuvor gespeicherte Gerätekonfiguration in Form einer XDC-Datei vor, kann diese über die Schaltfläche *Konfiguration laden* in den Objekt-Browser geladen werden.

Durch Klicken auf die Schaltfläche *Änderungen übertragen* werden alle geänderten Werte zur Steuerung übertragen. Um die Änderungen dauerhaft auf der Steuerung zu speichern, muss die Schaltfläche *Objektverzeichnis speichern* gedrückt werden.

### <span id="page-58-0"></span>**7.3.3.2 PDO-Mapping**

Der Dialog "PDO-Mapping" bietet eine komfortable Möglichkeit das Mapping der PDOs einer CANopen-Steuerung zu konfigurieren. Der Dialog kann über das Menü **Konfiguration** geöffnet werden.

PDOs sind Prozess-Daten-Objekte im CANopen-Protokoll mit einer Länge von maximal 8 Byte. Im Dialog gibt es je einen Reiter für das Mapping der von der Steuerung unterstützte Empfangs- und Sende-PDOs.

- Empfangs-PDOs werden von der Steuerung empfangen (RxPDOs)
- Sende-PDOs werden von der Steuerung versendet (TxPDOs).

Der Dateninhalt eines PDOs kann beliebig aus Parametern des CANopen-Objektverzeichnisses, die die jeweilige Mapping-Richtung unterstützen, zusammengestellt werden (rechte Seite des Fensters). Die mögliche Anzahl der Parameter in einem PDO ist abhängig von deren Länge und durch die maximale PDO-Länge von 8 Byte begrenzt.

### Schaltflächen

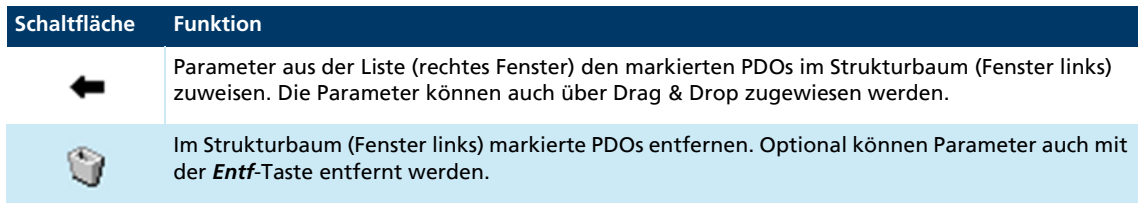

Über die Schaltfläche *Senden* wird das angezeigte PDO-Mapping zur Steuerung übertragen. Sollen die Einstellungen dauerhaft in der Steuerung gespeichert werden, muss anschließend noch die Schaltfläche *Speichern* betätigt werden.

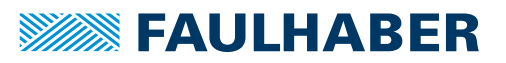

# <span id="page-59-0"></span>**7.3.4 LSS**

Über die Funktionen des LSS-Protokolls (Layer Setting Services) nach CiA 305 können Änderungen der Knotennummer und Übertragungsrate eines FAULHABER CANopen-Knotens über den Menüpunkt **Konfiguration – Verbindungsparameter** durchgeführt werden.

Das LSS-Protokoll bietet zwei Möglichkeiten zur Konfiguration:

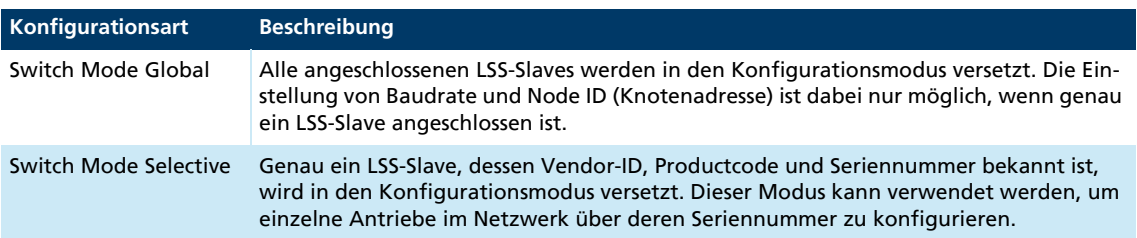

Zur Auswahl des LSS-Modus steht ein eigener Dialog zur Verfügung, über den entweder ein einzelner Knoten global oder ein Knoten, dessen LSS-Daten (Vendor-ID, Productcode und Seriennummer) nachfolgend angegeben sind, selektiv konfiguriert werden kann.

- **Soll ein bereits konfigurierter Knoten, der über den Node-Explorer ausgewählt wurde,** umkonfiguriert werden (z. B. andere Knotennummer), werden dessen LSS-Daten direkt angezeigt, sodass die Angaben nur noch mit *Weiter* bestätigt werden müssen.
- Soll ein unkonfigurierter Knoten (Node ID = 0xFF) im Netzwerk konfiguriert werden, ist die Vendor-ID und der Productcode bereits vorbelegt, bzw. muss ausgewählt werden. Die Seriennummer des gewünschten Knotens muss noch eingegeben werden. Ist nur ein Antrieb angeschlossen, kann Switch Mode Global ausgewählt werden, wofür keine weiteren Daten eingegeben werden müssen.

Für Motion Controller der Familie MC V3.x sind folgende Angaben notwendig:

- Vendor-Id: 327
- Product Code: 48
- Revision Number: 1.0

Für Motion Controller der Familie MC V2.x sind folgende Angaben notwendig:

- Vendor-Id: 327
- Product Code: 3150

Der Dialog bietet die Möglichkeit, alle PDO-COB-IDs und die EMCY-COB-ID an die eingestellte Knotennummer anzupassen. Ist die Option aktiv, werden die COB-IDs entsprechend dem "Pre-defined connection set" gemäß CiA 301 eingestellt.

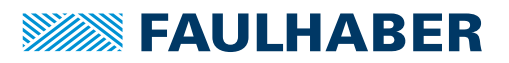

# **7.4 Motion Cockpit**

Das Motion Cockpit enthält Eingabe- und Anzeigeelemente, die eine einfache Bewegungssteuerung ermöglichen. Es wird über die Schaltfläche *Motion Cockpit* in der Schnellzugriffleiste oder über das Menü **Tools** gestartet.

## HINWEIS!

Bei der Ausführung von Fahrbefehlen bewegt sich der Antrieb entsprechend der eingegebenen Werte. Bei Hindernissen im Bewegungsbereich kann es durch Kollisionen zu Materialschäden kommen.

 Sicherstellen, dass sich der Antrieb während der Ausführung von Fahrbefehlen im Bereich der eingegeben Werte frei bewegen kann.

### **Antrieb vorbereiten:**

- 1. Gewünschte Betriebsart in der Auswahlliste wählen.
- 2. Betriebsart über die Schaltfläche *Aktivieren* aktivieren.
- 3. Prüfen, ob die Endstufe eingeschaltet ist und ggf. über die eingeblendete Schaltfläche einschalten.
	- Die Endstufe muss eingeschaltet sein, damit der Antrieb die vorgegebenen Fahrbefehle ausführt.

### **Sollwerte eingeben:**

Wenn sich die Steuerung in der ausgewählten Betriebsart befindet, können über den Eingabebereich Sollwerte eingegeben werden.

### **Sollwerte abwechselnd senden:**

In diesem Bereich des Motion Cockpits können die zuvor eingegeben Sollwerte abwechselnd gesendet werden. Die Wartezeit zwischen den Fahrbefehlen kann über die entsprechende Auswahlliste eingestellt werden.

### **Schaltflächen in der Symbolleiste**

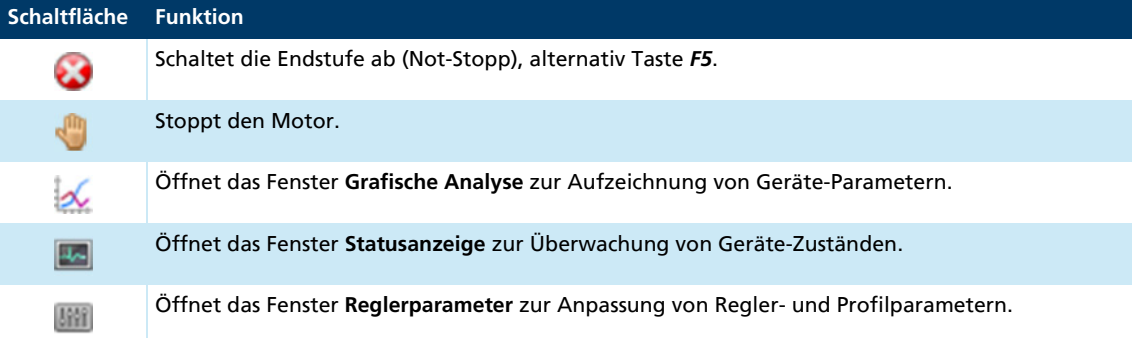

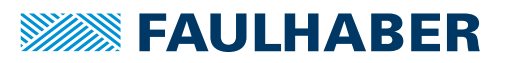

# <span id="page-61-0"></span>**7.5 Grafische Analyse**

Die grafische Analyse des Motion Managers (Trace) bietet umfangreiche Möglichkeiten, das Verhalten des Antriebs zu überwachen und auszuwerten. Eine mögliche Anwendung ist die Beurteilung des dynamischen Verhaltens von Motor und Steuerung oder die Optimierung der Reglerparameter (Aufnahme von Sprungantworten).

Die grafische Analyse wird über die Schaltfläche *Grafische Analyse* in der Schnellzugriffleiste oder über das Menü **Tools** gestartet

Die Einstellungsmöglichkeiten sind controllerspezifisch und im jeweiligen Kapitel der  $\mathbf i$ entsprechenden Controller-Familie beschrieben:.

- **MC V2.x: Siehe [Kap. 7.1.5, S. 37](#page-36-0)**
- **MC V3.x: Siehe [Kap. 7.2.7, S. 52](#page-51-0)**

## **7.5.1 Die Haupt-Symbolleiste**

Die Symbolleiste der grafischen Analyse erlaubt einen direkten Zugriff auf die ausgewählten Funktionen:

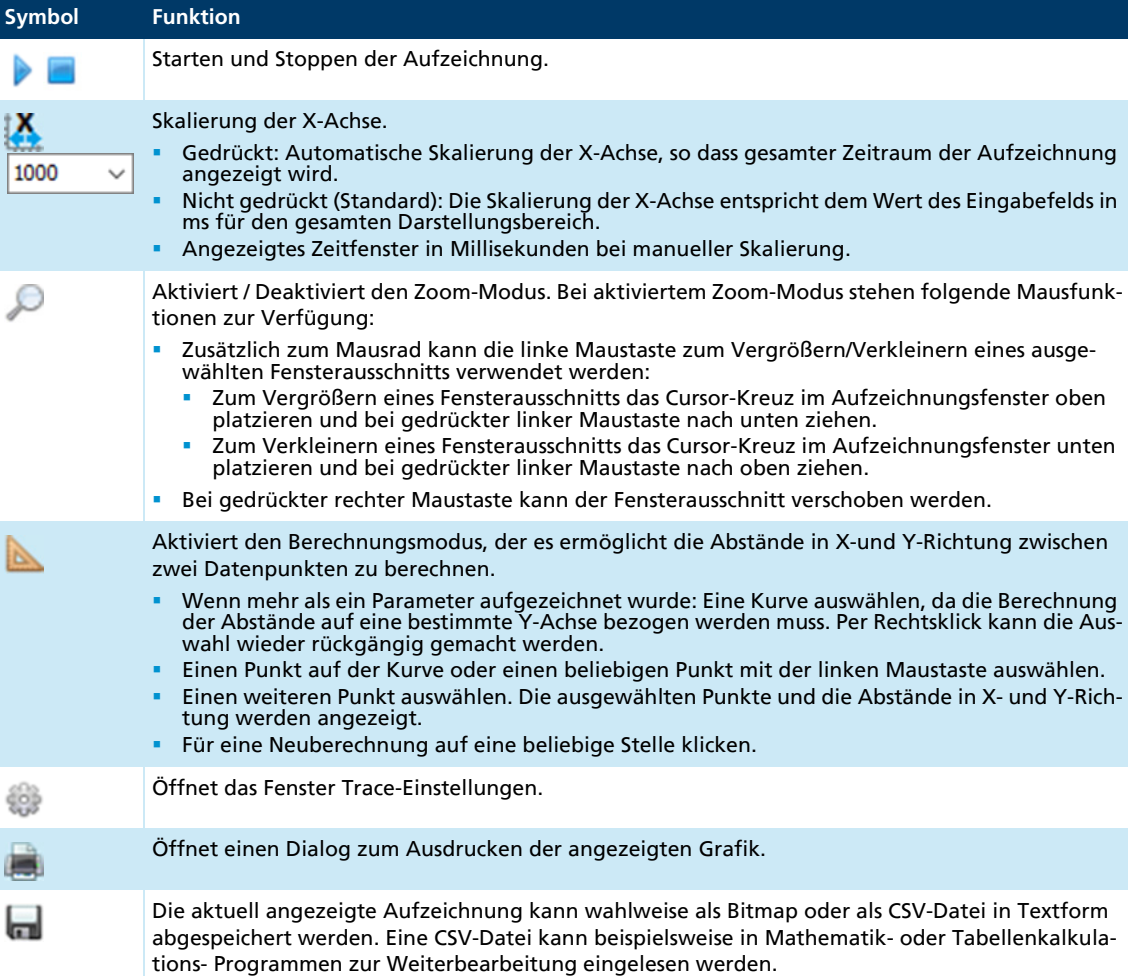

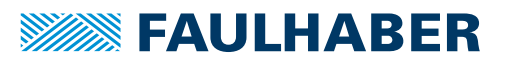

# **7.6 Makrofunktion**

Die Makrofunktion des Motion Managers bieten die Möglichkeit, eine frei definierbare Sequenz von Befehlen, die von der Steuerung unterstützt werden, per Mausklick an die Steuerung zu senden.

Die Funktion kann über **Tools – Makros** oder die Schnellzugriffleiste aufgerufen werden.

Für jede Motion Controller Familie steht bereits ein Satz von Makros zur Verfügung der beliebig erweitert und verändert werden kann. Die angelegten Makros können Schaltflächen zugeordnet werden, über die das Makro ausgeführt werden kann.

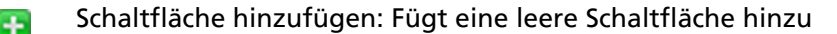

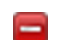

Schaltfläche entfernen: Entfernt die markierte Schaltfläche

Makros bearbeiten: Öffnet Editor zum Bearbeiten der Makros

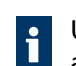

Über das Pull-Down-Menü oder das Kontextmenü einer Schaltfläche kann ein Makro ausgewählt und der Schaltfläche zugewiesen werden.

## **7.6.1 Makros bearbeiten**

Im Makro-Editor können die vordefinierten Makros erweitert und verändert werden.

Die Definition von Makros erfolgt nach folgenden Regeln:

- Jedes Makro besteht aus einem Befehls-Block, eingeleitet durch den Makronamen in eckiges Klammern.
- Verfügbare Befehle können der Motion Manager Befehlsreferenz oder der Befehlsreferenz (siehe [Kap. 10.1, S. 74](#page-73-0)) der verwendeten Steuerung entnommen werden.
- Über das Schlüsselwort WAIT kann eine Verzögerung in ms zwischen zwei Befehlen angegeben werden (z. B. WAIT(1000) bewirkt eine Verzögerung von 1000 ms).
- Kommentare werden mit ";" eingeleitet.

Mit der Schaltfläche *Übernehmen* werden Änderungen übernommen und in der Makro-Datei gespeichert.

Bei Ausführung des Makros werden die einzelnen Befehle zeilenweise übertragen.

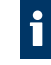

Die vordefinierte Makro-Datei kann wiederhergestellt werden, indem der Inhalt des Makro-Editors vollständig gelöscht und die Änderung anschließend übernommen wird.

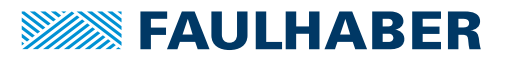

# **8 Zusatzfunktionen**

# **8.1 VB-Script-Programme**

Der FAULHABER Motion Manager bietet die Möglichkeit einfache Automatisierungs-Scripte zu erstellen und am PC innerhalb des Motion Managers ablaufen zu lassen. Der eingegebene VB-Script-Code wird dabei über den in Microsoft Windows integrierten Scripting Host ausgeführt.

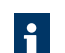

Das Zeitverhalten des Microsoft Scripting Hosts ist nicht deterministisch. Daher sind die Script-Programme nur für Inbetriebnahmetests vorgesehen.

Für den produktiven Betrieb sind geeignete Programmierwerkzeuge zu verwenden.

## **8.1.1 Script-Programm erstellen**

Script-Programme können im Editorfenster erstellt bzw. geladen werden und haben die Endung "\*.vbs".

Script-Programme beginnen immer mit "SUB MAIN" und enden mit "END SUB". Innerhalb dieser Bezeichner kann der VB-Script-Code geschrieben werden. Als Hilfestellung bietet der Motion Manager eine Auswahl an Code-Beispielen, die zur Erstellung von Script-Programmen verwendet werden können.

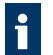

Eine Erläuterung zum VB-Script-Befehlssatz finden Sie in der Microsoft Hilfe zu VB-Script (Hilfe - Hilfe zu VB-Script).

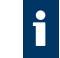

Beispiele für VB-Script-Programme befinden sich im Installationsverzeichnis unter \Motion Manager 6\Beispiele

## **8.1.2 Script-Programm starten und stoppen**

Wenn eine VB-Script-Datei im Editor geöffnet ist, werden folgende Bedienelemente in der Symbolleiste des Datei-Reiters angezeigt:

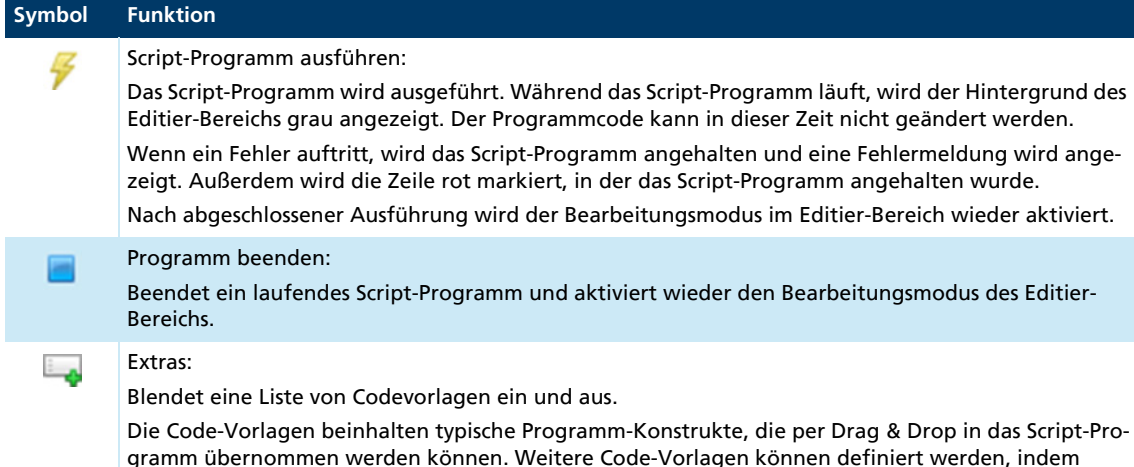

gramm übernommen werden können. Weitere Code-Vorlagen können definiert werden, indem jeweils ein Bereich im Script-Programm markiert und per Drag & Drop in die Liste der Code-Vorlagen übernommen wird.

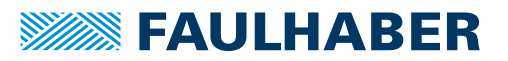

Ein Script-Programm läuft auf dem PC innerhalb des Motion Managers und kann nicht auf die Steuerung übertragen werden. Es werden nur Befehle und Daten zwischen einem laufenden Script und der Steuerung ausgetauscht.

## **8.1.3 Allgemeine Motion Manager Funktionen**

Der VB-Script-Befehlssatz wurde durch spezielle Motion Manager Funktionen erweitert, um Daten mit den Motion Controllern auszutauschen. Diese Funktionen müssen immer mit dem Objektbezeichner "MC." aufgerufen werden.

Durch die Verwendung der Autovervollständigung (Tastenkombination *Strg*+*Leertaste*) kann schnell auf die Motion Manager Funktionen zugegriffen werden.

## **8.1.3.1 SendCommand**

### **Syntax:**

MC.SendCommand(command)

### **Beschreibung:**

Sendet ein ASCII-Kommando zum Motion Controller. Zur Verfügung stehen die Motion Manager Befehle gemäß [Kap. 10.1, S. 74.](#page-73-0)

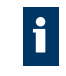

Bei Verwendung von Motion Manager Befehlen die Objekte im Objektverzeichnis lesen oder beschreiben, ist nachfolgend ein Aufruf von MC.WaitAnswer() notwendig, um die Antwort einzulesen.

Bei Motion Controllern der Familie MC V2.x mit Schnittstelle RS werden die angegebenen Befehle direkt zur Antriebssteuerung gesendet. Diese Befehle können auch bei Motion Controllern der Familie MC V2.x mit Schnittstelle CF verwendet werden, die hier über ein CAN-Telegramm versendet werden.

### **Parameter:**

command(string): Befehl, der zum Motion Controller gesendet werden soll.

### **Beispiel:**

MC.SendCommand("V100")

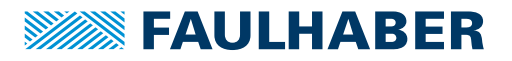

### **8.1.3.2 WaitAnswer**

#### **Syntax:**

answer = MC.WaitAnswer(timeout, answMode)

### **Beschreibung:**

Wartet die angegebene Zeit in Millisekunden auf eine Antwort vom Motion Controller. **Parameter:**

```
answer (string): Antwort, die vom Motion Controller eingelesen wurde
  answer = "": Keine Antwort nach timeout
```
timeout (int): Ganzzahliger Wert in ms, bis Antwort eintreffen muss

answMode (int): Ganzzahliger Wert für die Interpretation der eingelesenen Daten

answMode = 0: Antwort-Daten werden als Integer interpretiert

answMode = 1: Antwort-Daten werden als String interpretiert

answMode > 255: Es wird auf eine Nachricht mit der hier angegebenen COB-ID bzw. Knotennummer (LowWord) mit Befehls-ID (HighWord) gewartet

### Für Motion Controller der Familie MC V2.x mit Schnittstelle RS stehen weitere answMode-Werte zur Verfügung:

answMode = 10: Asynchrone Nachrichten und Quittierungen werden ignoriert

answMode = 11: Quittierungen werden ignoriert

- answMode = 12: Asynchrone Nachrichten werden ignoriert
- answMode = 13: Asynchrone Nachrichten bis auf v, e und h werden ignoriert

## **Beispiel:**

 $a = MC.WaitAnswer(1000, 0)$ 

### **8.1.3.3 WriteToHistory**

### **Syntax:**

MC.WriteToHistory(text)

### **Beschreibung:**

Schreibt die angegebene Textzeile ins Log-Fenster des Motion Managers.

#### **Parameter:**

text (String): Text, der im Log-Fenster ausgegeben werden soll.

### **Beispiel:**

MC.WriteToHistory("Position 1 reached")

### **8.1.3.4 CloseCom**

**Syntax:**

MC.CloseCom

### **Beschreibung:**

Schließt die gerade aktive Kommunikations-Schnittstelle.

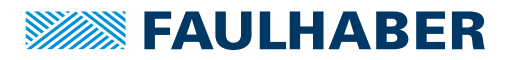

### **8.1.3.5 OpenCom**

**Syntax:**

ret = MC.OpenCom

### **Beschreibung:**

Öffnet die ausgewählte Kommunikations-Schnittstelle.

### **Parameter:**

ret (int): Ganzzahliger Rückgabewert.

ret = 1: Schnittstelle erfolgreich geöffnet.

ret = 0: Fehler beim Öffnen der Schnittstelle.

## **Beispiel:**

```
ret = MC.OpenCom
IF ret = 1 THEN
   MsgBox("Interface successful opened!")
ELSEIF ret = 0 THEN
   MsgBox("Error opening Interface!")
END IF
```
## **8.1.3.6 CmdExecute**

### **Syntax:**

MC.CmdExecute(command)

### **Beschreibung:**

Führt das angegebene Kommando auf Systemebene aus. Über diese Funktion kann z. B. ein externes Programm gestartet werden.

### **Parameter:**

command (string): String, der das Kommando oder den Dateinamen der aufzurufenden Anwendung, evtl. mit Pfad angibt.

### **Beispiel:**

MC.CmdExecute("C:\tools\mytool.exe")

### **8.1.3.7 UpdateWindows**

### **Syntax:**

MC.UpdateWindows

### **Beschreibung:**

Wenn keine anderen MC-Funktionen vorhanden sind, kann diese Funktion innerhalb einer Schleife aufgerufen werden, um anderen Teilen der Anwendung Zeit für Aktualisierungen zu geben.

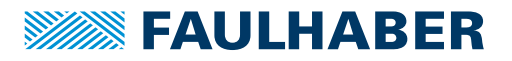

## **8.1.4 Funktionen für Motion Controller mit Objektverzeichnis**

**8.1.4.1 GetObj**

**Syntax:**

answer =  $MC.GetObj(nodeNr, index, subIndex, dataType)$ 

**Beschreibung:**

Liest einen Parameter aus dem Objektverzeichnis aus.

**Parameter:**

answer (string):Ausgelesener Parameterwert answer = "": Parameterwert konnte nicht ausgelesen werden nodeNr (int):Knotennummer index (int): Index des Objekteintrags subIndex (int): Subindex des Objekteintrags dataType (int): Datentyp des auszulesenden Parameters  $dataType = 0:Integer$  $dataType = 1:String$ 

## **Beispiel:**

 $value = MC.GetObj(1, \delta h6067, \delta h00, 0)$ 

## **8.1.4.2 SetObj**

**Syntax:**

ret = MC.SetObj(nodeNr, index, subIndex, value, len)

### **Beschreibung:**

Schreibt einen neuen Zahlenwert in einen Integer-Parameter im Objektverzeichnis. **Parameter:**

ret (int): Ganzzahliger Rückgabewert.

ret = 1: Funktion erfolgreich ausgeführt.

- ret = 0: Fehler bei der Funktionsausführung.
- ret (int):Ganzzahliger Rückgabewert

```
nodeNr (int):Knotennummer
```
index (int): Index des Objekteintrags

subIndex (int): Subindex des Objekteintrags

value (int): Neuer Wert des Parameters

len (int): Datenlänge des Parameters in Byte

### **Beispiel:**

```
ret = MC.setObj(1, \; \&h6067, \; \&h00, \; 30, \; 4)IF ret = 0 THEN
    MsgBox("Error writing Parameter")
END IF
```
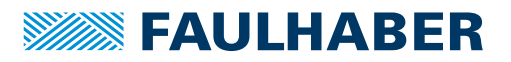

## **8.1.4.3 SetStrObj**

### **Syntax:**

ret = MC.SetStrObj(nodeNr, index, subIndex, value)

### **Beschreibung:**

Schreibt einen neuen String-Wert in einen String-Parameter im Objektverzeichnis. **Parameter:**

ret (int): Ganzzahliger Rückgabewert.

 $ret = 1$ : Funktion erfolgreich ausgeführt.

ret = 0: Fehler bei der Funktionsausführung.

nodeNr (int):Knotennummer

index (int): Index des Objekteintrags

subIndex (int): Subindex des Objekteintrags

value (int): Neuer Wert des Parameters

# **8.1.5 Funktionen für Motion Controller der Familie MC V2.x mit Schnittstelle RS**

### **8.1.5.1 ComXonXoff**

### **Syntax:**

MC.ComXonXoff(on)

### **Beschreibung:**

Aktiviert bzw. deaktiviert das Xon/Xoff-Protokoll bei Motion Controllern mit serieller RS232-Schnittstelle und ASCII-Protokoll (MC V2.x). Die Aktivierung ist notwendig, wenn viele Daten schnell hintereinander gesendet werden sollen, ohne dass auf eine Antwort gewartet wird.

### **Parameter:**

- on (int): Ganzzahliger Eingabewert, der das Xon/Xoff-Protokoll aktiviert bzw. deaktiviert.
	- on = 1: Xon/Xoff-Protokoll aktivieren.
	- on = 0: Xon/Xoff-Protokoll deaktivieren.

### **Beispiel:**

MC.ComXonXoff(1)

## **8.1.5.2 SendBin**

### **Syntax:**

MC.SendBin(value)

### **Beschreibung:**

Sendet einen Binärwert an die Steuerung.

### **Parameter:**

value (int): 8-Bit-Wert, der gesendet werden soll

Binärwerte werden nur zum Einstellen von Systemparametern verwendet und sind in der Regel für den Anwender nicht zugänglich.

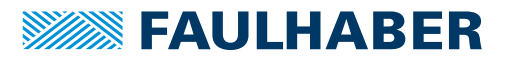

### **8.1.5.3 SetBinMode**

### **Syntax:**

MC.SetBinMode(mode1, mode2)

### **Beschreibung:**

Setzt den Binär-Sendemodus für Parameter 1 und 2 über

- das Binärinterface von Motion Controllern der Familie MC V2.x mit Schnittstelle RS,
- den Trace-Kanal von Motion Controllern der Familie MC V2.x mit Schnittstelle CF.

Anschließend können über die Funktion BinRequest() bis zu zwei Größen gleichzeitig eingelesen werden.

#### **Parameter:**

mode1 (int): Ganzzahliger Wert für den ersten auszulesenden Parameter.

mode2 (int): Ganzzahliger Wert für den zweiten auszulesenden Parameter.

Verfügbare Werte für mode1 und mode2 sind der Dokumentation der entsprechenden Steuerung zu entnehmen.

#### **8.1.5.4 BinRequest**

#### **Syntax:**

ret = MC.BinRequest(timeout)

## **Beschreibung:**

Datenanforderung. Liest die mit SetBinMode() eingestellten Parameter zum aktuellen Zeitpunkt ein. Die Ergebnisse können anschließend über folgende Eigenschaften eingelesen werden:

- MC.BinVal1
- MC.BinVal2
- **MC.BinTimecode**

### **Parameter:**

ret (int): Ganzzahliger Rückgabewert.

 $ret = 1$ : Daten empfangen.

ret = 0: Keine Daten innerhalb der Timeout-Zeit empfangen.

timeout (int): Ganzzahliger Wert in ms, bis Antwort eintreffen muss.

### **Beispiel:**

```
CALL MC.SetBinMode(0,1) 'Ist- und Solldrehzahl einlesen
IF MC.BinRequest(500) THEN 'Datenanforderung
    Istdrehzahl = MC.BinVal1
   Solldrehzahl = MC.BinVal2
   Timecode = MC.BinTimecode
END IF
```
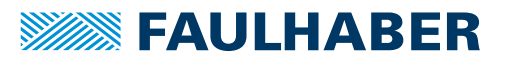

# **8.2 Firmware-Update**

Die integrierten Firmware-Update-Funktionen ermöglichen die Prüfung und Aktualisierung der Firmware auf der angeschlossenen FAULHABER-Steuerung. Nach dem Start über **Extras – Firmware Update** stehen 2 Funktionen zur Auswahl:

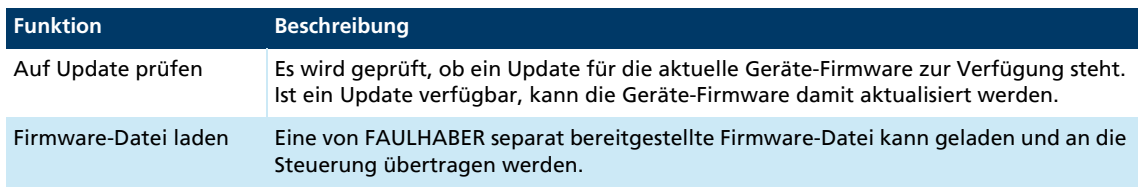

Ein Firmware-Update kann nur über die Schnittstelle durchgeführt werden, die von der angeschlossenen Steuerung als Update-Schnittstelle unterstützt wird.

# **8.3 Virtuelle Geräte**

Virtuelle Geräte können für den Offline-Modus verwaltet und aktiviert werden. Damit können die controllerspezifischen Funktionen des Motion Managers ausgeführt werden, auch wenn keine passende Hardware zur Verfügung steht.

Die Kommunikation mit einem virtuellen Gerät wird im Terminal (siehe [Kap. 5.5, S. 22\)](#page-21-0) realistisch abgebildet. Die Unterstützung aller Dienste eines Kommunikationsprotokolls ist jedoch nicht für alle virtuellen Geräte gewährleistet.

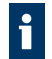

Virtuelle Geräte verfügen über einen begrenzten Funktionsumfang und dienen in erster Linie zur Abbildung einer eingestellten Konfiguration. Die Konfiguration eines virtuellen Geräts darf nicht auf echte Geräte übertragen werden.

# **8.3.1 Verbindung zu virtuellem Controller herstellen**

- 1. Liste der verfügbaren virtuellen Controller über das Menü **Extras Virtuelle Geräte...** öffnen.
- 2. Gewünschten Controller über die Kontrollbox aktivieren.
	- $\mathbb{R}$  Nur zu aktiven Geräten kann eine Verbindung hergestellt werden.
- 3. Auswahl mit der Schaltfläche *OK* bestätigen.
- 4. Verbindung zum Controller herstellen (siehe [Kap. 6.1, S. 28](#page-27-0)).
- Virtuelle Geräte verwenden als Kommunikationsschnittstelle immer den Port mit der Nummer 0 (COM0, USB0, CAN0).

Aktivierte virtuelle Geräte können im Assistenten zur Herstellung einer Verbindung ausgewählt werden. Für Speed Controller steht zusätzlich unter **Antriebsfunktionen** eine Geräteauswahl für den Offline-Modus zur Verfügung.

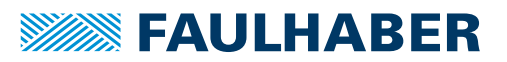

# **8.3.2 Virtuelle Motion Controller verwalten**

Mit folgenden Funktionen im Menü **Extras – Virtuelle Geräte...** können virtuelle Motion Controller verwaltet werden:

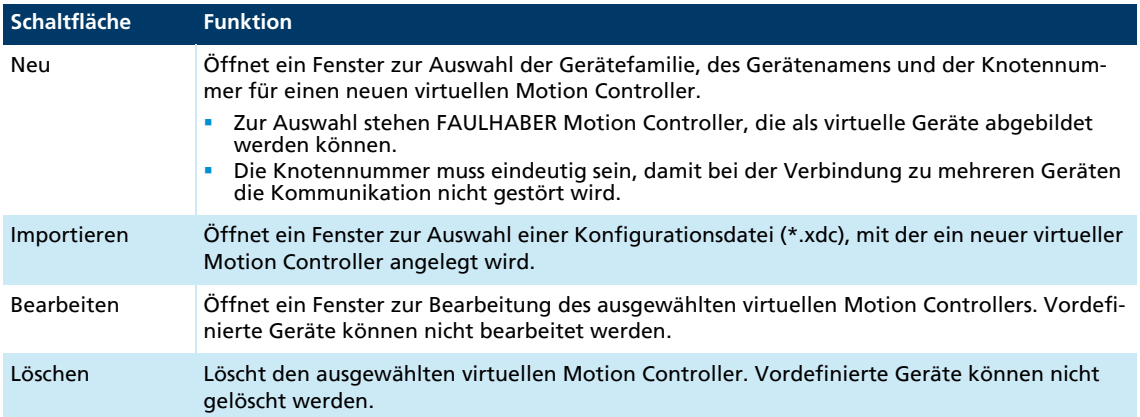
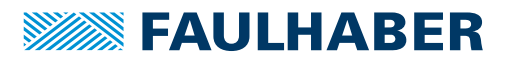

# Gewährleistung

# **9 Gewährleistung**

Produkte der Firma Dr. Fritz Faulhaber GmbH & Co. KG werden nach modernsten Fertigungsmethoden hergestellt und unterliegen einer strengen Qualitätskontrolle. Alle Verkäufe und Lieferungen erfolgen ausschließlich auf Grundlage unserer allgemeinen Geschäfts- und Lieferbedingungen, die über die FAULHABER Homepage [www.faulha](https://www.faulhaber.com/de/kontakt/agb/)[ber.com/agb](https://www.faulhaber.com/de/kontakt/agb/) eingesehen und heruntergeladen werden können.

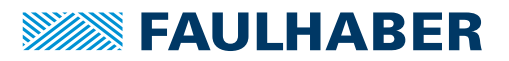

# **10 Anhang**

## **10.1 Motion Manager Befehlsreferenz**

Im Motion Manager können Befehle für folgende Aufgaben eingesetzt werden:

- Direkte Eingabe in das Befehlseingabefeld des Terminal-Fensters.
- Verwendung innerhalb von Makros
- Verwendung innerhalb von VB-Script-Programmen über die Funktion MC.SendCommand()

Die in diesem Kapitel angegebenen Befehle nur innerhalb der Motion Manager Umgebung verwenden. Die Befehle werden vom Motion Manager interpretiert und in das Protokoll der jeweiligen Schnittstelle umgewandelt. In Ablaufprogrammen und bei Ansteuerung über andere Host-Systeme können die Befehle nicht verwendet werden.

Über eine vorangestellte dezimale Knotennummer kann ein beliebiger Knoten im  $\mathbf i$ Netzwerk angesprochen werden. Ohne Knotennummer wird der im Motion Manager aktive Knoten angesprochen. Groß- und Kleinschreibung wird nicht unterschieden.

## **10.1.1 CANopen Zustandsmaschinen steuern**

| <b>Befehl</b>   | <b>Funktion</b>                                                                                              | <b>CAN-Telegramm</b>   |
|-----------------|----------------------------------------------------------------------------------------------------|------------------------|
| <b>START</b>    | Start Remote Node (Motion Controller wird in den Zustand Ope-<br>rational versetzt)                          | Id 0x000: 0x01 Node ID |
| <b>STOP</b>     | Stop Remote Node (Motion Controller wird in den Zustand<br>Stopped versetzt)                                 | Id 0x000: 0x02 Node ID |
| <b>PREOP</b>    | Enter Pre-Operational State (Motion Controller wird in den<br>Zustand Pre-Operational versetzt)              | Id 0x000: 0x80 Node ID |
| <b>RESET</b>    | Reset Node                                                                                                   | Id 0x000: 0x81 Node ID |
| <b>RESETCOM</b> | <b>Reset Communication</b>                                                                                   | Id 0x000: 0x82 Node ID |
| <b>STARTALL</b> | Start all Remote Nodes (Motion Controller werden in den Zustand Id 0x000: 0x02 0x00<br>Operational versetzt) |                        |

*Tab. 3: Befehle zur Steuerung der CANopen NMT-Zustandsmaschine*

# **SEAULHABER**

# Anhang

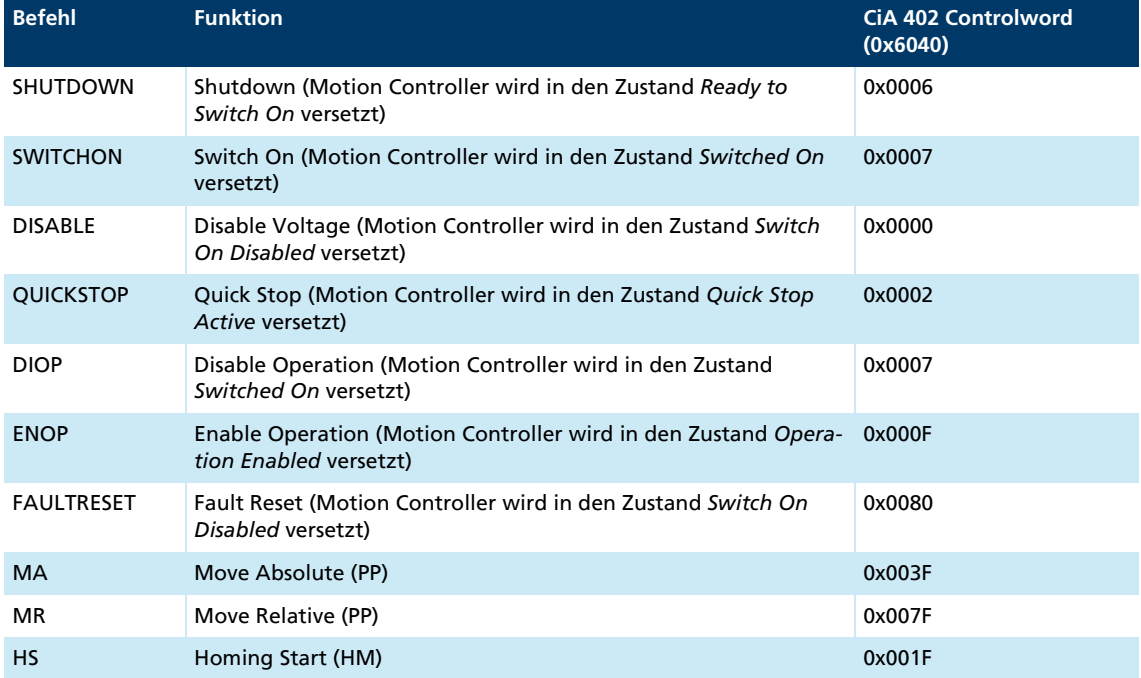

#### *Tab. 4: Befehle zur Steuerung des CiA 402 Controlword*

**Beispiel:** Knoten 10 in den Zustand *Operational* setzen:

- ▶ 10 START
	- Knoten 10 ist in den Zustand *Operational* versetzt worden.

**Beispiel:** Einschaltsequenz, um den im Motion Manager aktiven Antrieb in den Zustand *Operation Enabled* zu versetzen:

- SHUTDOWN
- **SWITCHON**
- ENOP
	- Der Antrieb ist im Zustand *Operation Enabled*

In der Betriebsart PP wird ein neuer Positionswert erst an der steigenden Flanke von Bit 4 im Controlword übernommen. Aus diesem Grund ist sicherzustellen, dass vor Ausführung des Befehls MA oder MR dieses Bit z. B. über den Befehl ENOP wieder zurückgesetzt wird.

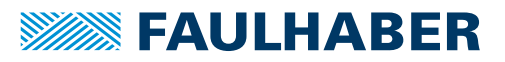

### **10.1.2 Objekte im Objektverzeichnis beschreiben**

Befehle mit einem Argument erwarten einen dezimalen Zahlenwert im Anschluss eines Befehls. Bei erfolgreicher Ausführung wird im Terminal-Fenster oder in der Script-Funktion MC.WaitAnswer() der Wert **OK** zurückgegeben. Bei nicht erfolgreicher Ausführung wird eine SDO-Fehlermeldung im Klartext oder ein Timeout-Fehler (Leerstring) zurückgegeben.

*Tab. 5: Befehle zum Schreiben von Objekten im Objektverzeichnis*

| <b>Befehl</b>          | <b>Funktion</b>                         | Objekt                           |  |
|------------------------|-----------------------------------------|----------------------------------|--|
| Befehle mit Argument:  |                                         |                                  |  |
| <b>OPMOD</b>           | Betriebsart einstellen                  | 0x6060.00 (Modes of Operation)   |  |
| <b>SPOS</b>            | Istposition vorgeben (PP)               | 0x607A.00 (Target Position)      |  |
| $\vee$                 | Solldrehzahl vorgeben (PV)              | 0x60FF.00 (Target Velocity)      |  |
| нм                     | Homing Mode setzen (HM)                 | 0x6098.00 (Homing Mode)          |  |
| U                      | Ausgabespannung vorgeben (Voltage Mode) | Geräteabhängig                   |  |
| <b>SP</b>              | Maximaldrehzahl einstellen              | 0x6081.00 (Profile Velocity)     |  |
| AC.                    | Beschleunigungsrampe einstellen         | 0x6083.00 (Profile Acceleration) |  |
| <b>DEC</b>             | Bremsrampe einstellen                   | 0x6084.00 (Profile Deceleration) |  |
|                        |                                         |                                  |  |
| Refehle ohne Argument: |                                         |                                  |  |

#### Befehle ohne Argument:

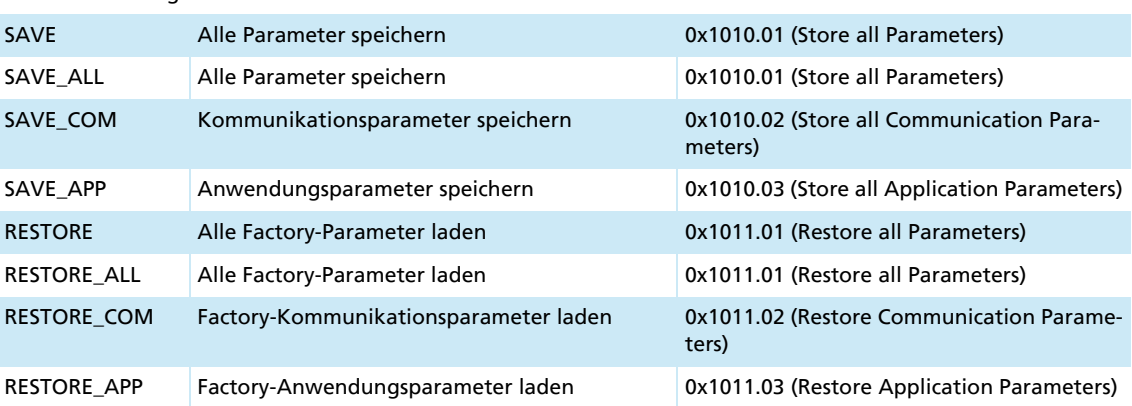

**Beispiel:** Profile Position Mode (PP) einstellen und den Antrieb relativ um 10 000 Inkremente (bzw. eingestellter Positioniereinheit) verfahren.

- Folgende Befehlsfolge senden:
	- a) **OPMOD 1**
	- b) **SPOS 10000**
	- c) **MR**
- Antrieb wurde im Profile Position Mode um 10 000 Inkremente (bzw. der eingestellten Positioniereinheit) verfahren.

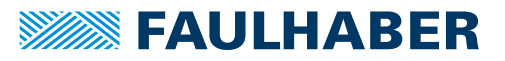

## **10.1.3 Objekte im Objektverzeichnis lesen**

Bei erfolgreicher Ausführung wird im Terminal-Fenster oder in der Script-Funktion MC.WaitAnswer() die Antwort als String zurückgegeben (Zahlenwerte in Dezimaldarstellung). Bei nicht erfolgreicher Ausführung wird eine SDO-Fehlermeldung im Klartext oder ein Timeout-Fehler (Leerstring) ausgegeben.

**Befehl Funktion Objekt** GTYP Gerätenamen auslesen 0x1008.00 (Manufacturer Device Name) VER Software Version auslesen 0x100A.00 (Manufacturer Software Version) GSER Seriennummer auslesen 0x1018.04 (Serial Number) GSW Statusword auslesen 0x6041.00 (Statusword) GOPMOD Eingestellte Betriebsart auslesen 0x6061.00 (Modes of Operation Display) POS Istposition auslesen 0x6064.00 (Position Actual Value) POSI Istposition auslesen (interne Einheiten) 0x6063.00 (Position Actual Value) TPOS Sollposition auslesen 0x6062.00 (Position Demand Value) GV Solldrehzahl auslesen 0x606B.00 (Velocity Demand Value) GN Istdrehzahl auslesen 0x606C.00 (Velocity Actual Value) GRC Aktuelle Stromaufnahme auslesen 0x6078.00 (Current Actual Value) GSP Maximaldrehzahl auslesen 0x6081.00 (Profile Velocity) GAC Beschleunigungsrampe auslesen 0x6083.00 (Profile Acceleration) GDEC Bremsrampe auslesen 0x6084.00 (Profile Deceleration)

*Tab. 6: Befehle zum Lesen von Objekten im Objektverzeichnis*

**Beispiel:** Aktuelle Position auslesen.

- Folgenden Befehl senden:
	- a) **POS**
- **Aktueller Wert der Istposition wurde ausgelesen.**

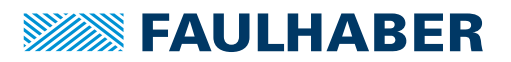

### **10.1.4 Beliebiges Objekt im Objektverzeichnis schreiben**

Durch die Angabe von Index (xxxx) und Subindex (yy) in hexadezimaler Schreibweise können beliebige Objekte im Objektverzeichnis adressiert werden. Der einzutragende Wert muss im Anschluss als hexadezimales Argument angegeben werden. Die Länge des hexadezimalen Arguments (Anzahl Datenbytes) muss mit dem Typ des zu schreibenden Objekts übereinstimmen. Das niederwertigste Byte steht hierbei ganz rechts.

- Int8 = 1 Byte
- Int16 =  $2$  Byte
- $Int32 = 4$  Byte

Ein Byte im Argument wird durch zwei Hexadezimalzeichen dargestellt (00...FF).

Bei erfolgreicher Ausführung wird im Terminal-Fenster oder in der Script-Funktion MC.WaitAnswer() der Wert **OK** zurückgegeben. Bei nicht erfolgreicher Ausführung wird eine SDO-Fehlermeldung im Klartext oder ein Timeout-Fehler (Leerstring) ausgegeben.

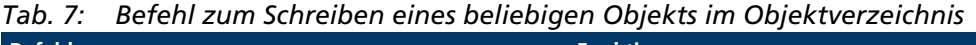

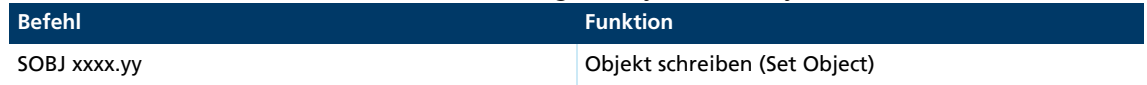

**Beispiel:** Beschleunigungswert von Knoten 10 auf den Wert 500 ändern (Profile Acceleration 0x6083.00, Int32).

- Folgende Befehlsfolge senden:
	- a) **10 SOBJ 6083.00 000001F4**
- $\&$  Beschleunigungswert wurde auf 500 geändert.

Der Befehl SLOBJ steht für das Schreiben von String-Objekten zur Verfügung. Hierfür sind als Argument die ASCII-Zeichen des Strings von links nach rechts anzugeben.

## **10.1.5 Beliebiges Objekt im Objektverzeichnis lesen**

Durch die Angabe von Index (xxxx) und Subindex (yy) in hexadezimaler Schreibweise können beliebige Objekte im Objektverzeichnis adressiert werden. Bei erfolgreicher Ausführung wird im Terminal-Fenster oder in der Script-Funktion MC.WaitAnswer() die Antwort als String zurückgegeben. Bei nicht erfolgreicher Ausführung wird eine SDO-Fehlermeldung im Klartext oder ein Timeout-Fehler (Leerstring) ausgegeben.

*Tab. 8: Befehl zum Lesen eines beliebigen Objekts im Objektverzeichnis*

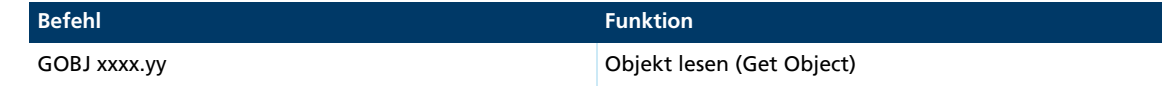

**Beispiel:** Beschleunigungswert von Knoten 10 auslesen.

Folgenden Befehl senden:

a) **10 GOBJ 6083.00**

Beschleunigungswert von Knoten 10 wurde ausgegeben.

Objekteinträge mit einer Datenlänge bis zu 4 Byte werden bei der Rückgabe generell als Integer-Werte interpretiert.

Der Befehl **GLOBJ** steht für das Auslesen von String-Objekten zur Verfügung.

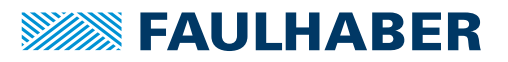

### **10.1.6 Beliebige Telegramme übertragen**

Durch Angabe der COB-ID bei CAN-Kommunikation oder der Knotennummer bei RS232/ USB-Kommunikation (xxx) in dreistelliger hexadezimaler Schreibweise können beliebige Telegramme des zu Grunde liegenden Protokolls versendet werden. Die zu übertragenden Telegramm-Datenbytes müssen im Anschluss entsprechend der Position im Telegramm als hexadezimale Werte angegeben werden (niederwertigstes Byte links).

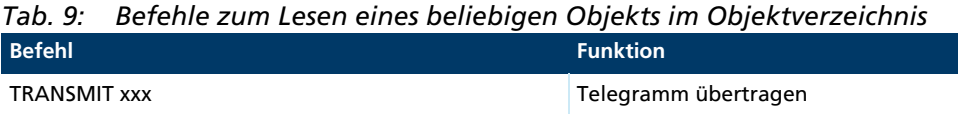

**Beispiel:** Controlword mit dem Wert 0x007F über RxPDO1 von Knoten 10 (COB-ID = 0x20A) versenden.

Folgenden Befehl senden:

a) **TRANSMIT 20A 7F00**

Bei RS232/USB-Kommunikation müssen die zu versendenden Daten ohne die Bytes SOF, EOF, Länge und CRC angegeben werden.

## **10.2 Problemlösung**

### **10.2.1 Port nicht vorhanden**

Der Motion Manager unterstützt die in Kap. [5.4.2, S. 19](#page-18-0) angegebenen Schnittstellen und Schnittstellen-Plug-ins. Dort sind auch Hinweise zu den einzelnen Schnittstellen aufgeführt.

### **10.2.2 Port kann nicht geöffnet werden**

Wenn der Port nicht geöffnet werden kann, wird er von einer anderen Anwendung verwendet.

- Geöffnete Anwendung prüfen und schließen, wenn der Zugriff auf den gewünschten Port möglich ist.
	- In manchen Fällen wird der Port von Anwendungen nicht freigegeben, auch wenn diese beendet wurden.
- Wenn der Port nicht freigegeben wurde, den PC neu starten.

### **10.2.3 Keine Verbindung zum angeschlossenen Gerät**

Der einfachste Weg zur Herstellung einer Verbindung ist die Verwendung des "Assistenten zur Herstellung einer Verbindung".

 Wenn über den Assistenten keine Verbindung hergestellt werden kann, folgende mögliche Ursachen prüfen:

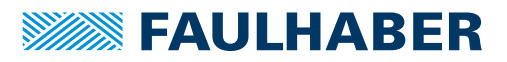

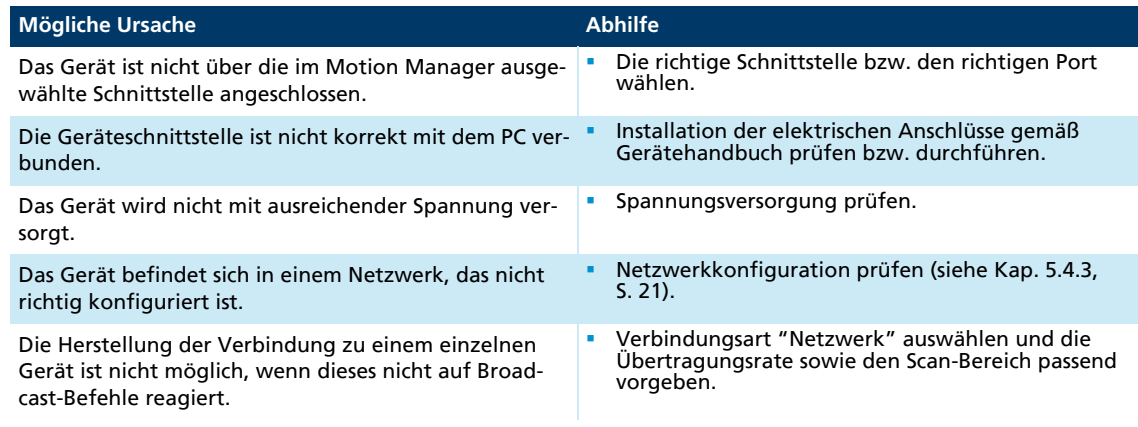

## **10.2.4 Motor läuft nicht an**

- 1. Die Steuerung über den Assistenten für Motorauswahl an den angeschlossenen Motor anpassen.
- 2. Wenn der Motor danach nicht anläuft, folgende mögliche Ursachen prüfen:

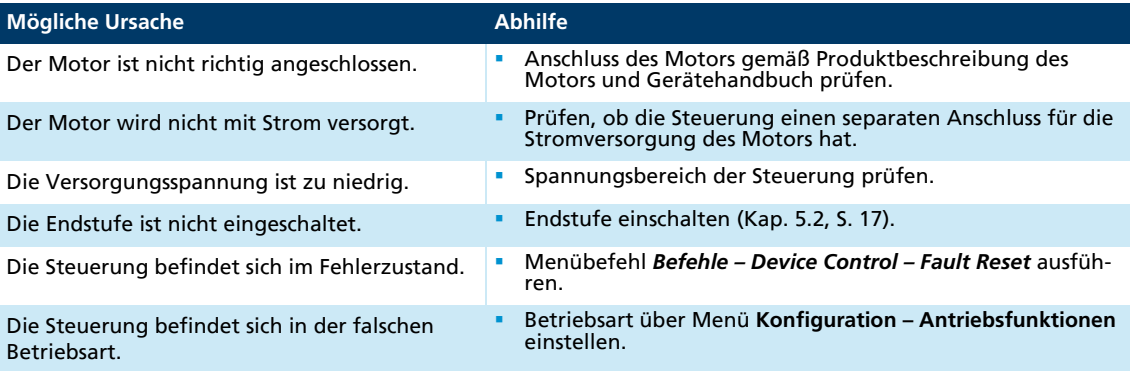

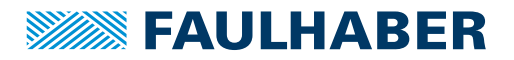

## **11.1 FAULHABER Lizenzvertrag**

### **End User Lizenzvertrag für Software der Dr. Fritz Faulhaber GmbH & Co. KG**

#### zwischen

(1) **Dr. Fritz Faulhaber GmbH & Co. KG**, Faulhaberstraße 1, 71101 Schönaich - nachfolgend "FAULHABER" -

und

(2) Ihnen als Anwender

-nachfolgend "Lizenznehmer" -

Die Parteien zu (1) und (2) werden nachfolgend auch gemeinsam als die "**Parteien**" und einzeln als eine "**Partei**" bezeichnet.

#### **VORBEMERKUNG**

- (A) FAULHABER konstruiert Antriebssysteme und stellt diese her. Zudem hat FAULHABER verschiedene Softwareprodukte entwickelt. Beispielsweise ermöglicht der "FAULHABER Motion Manager" (nachfolgend "**Motion Manager**") die Inbetriebnahme und Konfiguration von FAULHABER Antriebssystemen. Einzelheiten ergeben sich - soweit vorhanden - aus dem zum jeweiligen Softwareprodukt gehörigen Handbuch. Soweit nicht ausdrücklich anders geregelt, wird das Softwareprodukt dem Lizenznehmer ohne zusätzliche Vergütung als Ergänzung zu anderen von FAULHABER angebotenen Hard- und Softwareprodukten zur Verfügung gestellt.
- (B) Der Lizenznehmer beabsichtigt ein oder mehrere Softwareprodukt(e) in seinem Unternehmen einzusetzen. FAULHABER ist dazu bereit, dem Lizenznehmer zu den Bedingungen dieses End User Lizenzvertrags für Software der Dr. Fritz Faulhaber GmbH & Co. KG (nachfolgend "**Vertrag**") an dem bzw. den Softwareprodukten Nutzungsrechte einzuräumen. Die Einzelheiten hierzu ergeben sich aus **[§ 2](#page-82-0)**.

Dies vorausgeschickt, vereinbaren die Parteien was folgt:

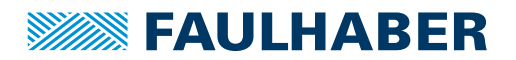

### **§ 1 Vertragsgegenstand**

- (1) Gegenstand dieses Vertrags ist die Überlassung eines oder mehrerer der in Absatz [\(2\)](#page-81-0)  aufgeführten Softwareprodukte (nachfolgend "**Lizenzgegenstand**") und die Einräumung der in **[§ 2](#page-82-0)** beschriebenen Nutzungsrechte durch FAULHABER an den Lizenznehmer.
- <span id="page-81-0"></span>(2) Die Regelungen dieses Vertrags betreffen die nachfolgend aufgeführten Kategorien von Lizenzgegenständen, inklusiv dazugehöriger Handbücher, sofern vorhanden:
	- a) Motion Manager mit dazugehöriger Benutzerdokumentation;
	- b) Programmierbibliotheken;
	- c) Firmware;
	- d) Ablaufprogramme.
- <span id="page-81-2"></span><span id="page-81-1"></span>(3) Nicht Gegenstand dieses Vertrags sind insbesondere folgende Leistungen:
	- a) Installation oder sonstige Einrichtung des Lizenzgegenstands beim Lizenznehmer;
	- b) etwaige individuelle Einstellungen von variablen Parametern des Lizenzgegenstands entsprechend den Anforderungen des Lizenznehmers (Customizing);
	- c) individuelle Programmerweiterungen für den Lizenznehmer (individuelle Modifikationen);
	- d) Anpassungen von Schnittstellen an die Bedürfnisse des Lizenznehmers;
	- e) Einweisung und Schulung der Programmbenutzer des Lizenznehmers;
	- f) Pflege des Lizenzgegenstands, insbesondere Lieferung neuer, zukünftiger Versionen.

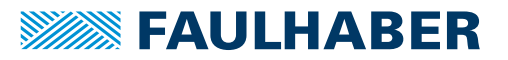

### **§ 2 Inhalt und Umfang der Nutzungsrechte**

- <span id="page-82-0"></span>(1) Alle Rechte am Lizenzgegenstand stehen ausschließlich FAULHABER oder ihren Lizenzgebern zu. Dem Lizenznehmer stehen am Lizenzgegenstand ausschließlich die in diesem Vertrag vereinbarten Rechte zu.
- (2) Die Parteien sind sich darüber einig, dass der Lizenzgegenstand und die zugehörigen Dokumente, einschließlich zukünftiger Versionen urheberrechtlich geschützt sind und nach Maßgabe des **[§ 6](#page-88-0)** Vertrauliche Informationen sowie Geschäftsgeheimnisse von FAULHABER darstellen.
- (3) Soweit in Absatz [\(4\)](#page-83-0) nicht anders geregelt, räumt FAULHABER dem Lizenznehmer die folgenden Nutzungsrechte am Lizenzgegenstand ein:
	- a) FAULHABER räumt dem Lizenznehmer das räumlich und zeitlich unbeschränkte, nicht ausschließliche Recht ein, den Lizenzgegenstand für die eigenen Zwecke und für die Zwecke des Kunden des Lizenznehmers bestimmungsgemäß nach Maßgabe der folgenden Absätze zu nutzen.
	- b) Dieses Recht umfasst die Installation des Lizenzgegenstands sowie das Laden, Anzeigen und Ablaufenlassen des installierten Lizenzgegenstands sowie das Speichern des Lizenzgegenstands im Arbeitsspeicher der Hardware, auf dem der Lizenzgegenstand installiert ist. Der Lizenznehmer ist insbesondere nicht berechtigt, den Lizenzgegenstand zu bearbeiten oder sonst zu verändern, es sei denn, dies ist in diesem Vertrag ausdrücklich gestattet.
	- c) Vervielfältigungen des Lizenzgegenstands sind nur insoweit zulässig, als dies für den vertragsgemäßen Gebrauch notwendig ist. Der Lizenznehmer darf vom Lizenzgegenstand Sicherungskopien nach den Regeln der Technik im notwendigen Umfang und in unveränderter Form anfertigen, und zwar insbesondere auch im Rahmen seiner normalen Sicherung der Systemumgebung.
	- d) Der Lizenznehmer ist zur Übertragung des Lizenzgegenstands berechtigt, wenn (i) der Lizenznehmer den Lizenzgegenstand gemeinsam mit originalen Hardwarekomponenten von FAULHABER weitergibt, (ii) die Weitergabe des Lizenzgegenstands für den Dritten unentgeltlich erfolgt, (iii) der Lizenznehmer sicherstellt, dass dem Dritten keine weitergehenden Rechte an dem Lizenzgegenstand eingeräumt werden als dem Lizenznehmer nach diesem Vertrag zustehen und (iv) dem Dritten mindestens die in Bezug auf den Lizenzgegenstand bestehenden Pflichten dieses Vertrags auferlegt werden. Als Dritte gelten auch solche Unternehmen, die i. S. d. § 15 AktG mit dem Lizenznehmer verbunden sind.
	- e) FAULHABER ist berechtigt, den Lizenzgegenstand ohne vorherige Ankündigung zu aktualisieren, z. B. um Fehler zu beheben oder Funktionen zu verbessern oder zu erweitern. Ersetzt die aktualisierte Version den zuvor überlassenen Lizenzgegenstand, so unterliegt diese ebenfalls den Bestimmungen dieses Vertrags.

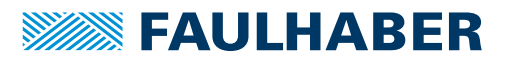

- f) Der Lizenznehmer darf den Lizenzgegenstand nur im Rahmen der bestimmungsgemäßen Verwendung und nur dann für den produktiven Betrieb nutzen, wenn der Lizenzgegenstand für den konkreten Anwendungsfall qualifiziert ist. "**Produktiver Betrieb**" bedeutet die Ansteuerung des jeweiligen durch FAULHABER hergestellten Antriebssystems durch den Lizenzgegenstand im laufenden Betrieb der Anwendung im konkreten Einsatzbereich des Lizenznehmers, allein oder in Kombination mit weiteren Komponenten eines Gesamtsystems. Die Qualifizierung für den konkreten Anwendungsfall setzt insbesondere voraus, dass entsprechende Tests in der Produktivumgebung in ausreichender Weise erfolgreich durchgeführt wurden und für den konkreten Anwendungsfall bestehende rechtliche Vorgaben und Anforderungen bei der Nutzung vom Lizenznehmer vollständig erfüllt werden (z. B. internationale Standards und Normen). Dies gilt insbesondere für den Einsatz zu medizintechnischen und militärischen Zwecken sowie in sicherheitskritischen Bereichen (z. B. im Bereich der Luft- und Raumfahrt sowie zur Steuerung kerntechnischer Anlagen).
- g) Der Lizenznehmer hat gegen FAULHABER keinen Anspruch auf Herausgabe des Quellcodes oder der Quellcodedokumentation. Abweichend hiervon ist der Quellcode des Lizenzgegenstands Bestandteil der Nutzungseinräumung, soweit dies in diesem Vertrag (insbesondere in Abs. [\(4\)](#page-83-0) unten) ausdrücklich bestimmt wird.
- h) Soweit der dem Lizenznehmer von FAULHABER überlassene Lizenzgegenstand Open-Source Software oder Software enthält, für die FAULHABER nur ein abgeleitetes Nutzungsrecht besitzt (nachfolgend "**Drittsoftware**"), gelten zusätzlich und vorrangig die Nutzungsregelungen, denen diese Drittsoftware unterliegt. Die innerhalb eines Lizenzgegenstands jeweils verwendete Drittsoftware, die auf die Drittsoftware anwendbaren Lizenzbedingung(en) sowie eventuell vorhandene Urhebervermerke sind jeweils im dazugehörigen Handbuch genannt oder werden dem Lizenznehmer mit der Auslieferung des Lizenzgegenstands in einer separaten Datei zum Download zur Verfügung gestellt. Der Lizenznehmer ist verpflichtet, die jeweiligen Lizenzbedingungen einzuhalten. Im Fall der Verletzung dieser Lizenzbedingungen durch den Lizenznehmer sind neben FAULHABER auch die Lizenzgeber berechtigt, die daraus entstehenden Ansprüche und Rechte im eigenen Namen geltend zu machen.
- <span id="page-83-0"></span>(4) Die Nutzungsrechte gemäß Absatz [\(3\)](#page-81-1) werden für die nachfolgend genannten Lizenzgegenstände wie folgt ergänzt bzw. modifiziert:
	- a) Motion Manager
		- aa) Die bestimmungsgemäße Verwendung des Motion Managers ergibt sich - soweit vorhanden - aus der jeweils aktuellen Version des zugehörigen Handbuchs, das auf der Webseite von FAULHABER zur Verfügung gestellt wird.
		- bb) Der Motion Manager darf nur verwendet werden, wenn der Lizenznehmer sicherstellt, dass bei dessen Verwendung keine Verletzung oder Schädigung der Gesundheit und keine Gefahr materieller Schäden für Sachwerte (z. B. Anlagen) möglich ist.

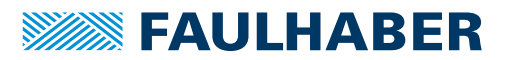

- cc) Der Lizenznehmer darf den Motion Manager nicht im produktiven Betrieb verwenden. Klarstellend halten die Parteien fest, dass eine solche Verwendung keine bestimmungsgemäße Nutzung des Motion Managers darstellt. Dasselbe gilt für die Verwendung zur Ansteuerung von Antriebssystemen, die nicht durch FAULHABER hergestellt wurden, sowie die Verwendung zur Ansteuerung von Antriebssystemen, die zwar durch FAULHABER hergestellt wurden, die aber nicht in der Programmbeschreibung aufgeführt sind. Abweichend hiervon gilt, dass im Motion Manager enthaltene Ablaufprogramme zur Verwendung im produktiven Betrieb angepasst und genutzt werden dürfen, sofern diese gemäß Absatz [\(3\)](#page-81-1) [f\)](#page-81-2) in der Anwendung qualifiziert wurden.
- dd) Das Dekompilieren sowie sonstige Arten des Reverse Engineering sind grundsätzlich unzulässig. Hiervon ausgenommen ist das Recht des Lizenznehmers, das Funktionieren des Motion Managers zu beobachten, zu untersuchen oder zu testen, um die einem Programmelement zugrundeliegenden Ideen und Grundsätze zu ermitteln, wenn dies durch Handlungen zum Laden, Anzeigen, Ablaufen, Übertragen oder Speichern des Programms geschieht, zu denen er nach Maßgabe dieses Vertrags berechtigt ist (§ 69d Abs. 3 UrhG). Zudem ist der Lizenznehmer abweichend von Satz 1 zur Dekompilierung zu Zwecken der Herstellung eines interoperablen Programms ausschließlich unter den Bedingungen des § 69e Abs. 1 und in den Schranken des § 69e Abs. 2 UrhG berechtigt. Die vorstehenden Rechte bestehen nur, wenn der Lizenznehmer vor jeder derartigen Handlung die von ihm benötigten Informationen bei FAULHABER angefragt und nicht innerhalb angemessener Zeit die erforderlichen Informationen erhalten hat. Im Rahmen seiner Anfrage hat der Lizenznehmer FAULHABER sämtliche zur Beurteilung der Anfrage erforderlichen Informationen bereitzustellen.
- ee) Jede weitergehende Nutzung des Motion Managers, insbesondere die Einräumung von Unterlizenzen, bedarf der vorherigen ausdrücklichen und schriftlichen Zustimmung von FAULHABER. Dies gilt nicht bei einem Verkauf der Antriebssysteme, soweit deren ordnungsgemäße Nutzung den Einsatz des Motion Managers erfordert.
- ff) Die Nutzung des Motion Managers ist ausschließlich in Verbindung mit originalen Hardwarekomponenten von FAULHABER gestattet. Die Nutzung für Fremdhardware ist untersagt.

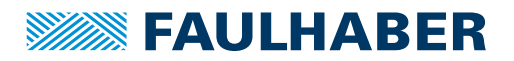

- b) Programmierbibliotheken
	- aa) Dem Lizenznehmer wird das Recht eingeräumt, Quellcode-Dateien der Programmierbibliotheken zu bearbeiten und diese Bearbeitungen an Dritte zu übertragen. Die Bearbeitung von Objektcode-Dateien der Programmierbibliotheken ist dagegen untersagt.
	- bb) Die Nutzung der Programmierbibliotheken ist ausschließlich in Verbindung mit originalen Hardwarekomponenten von FAULHABER gestattet. Die Nutzung für Fremdhardware ist untersagt.
	- cc) FAULHABER stellt dem Lizenznehmer bei Bedarf und nach eigenem Ermessen Handbücher für die Programmierbibliotheken auf der Webseite von FAULHABER zum Download zur Verfügung. Ein Anspruch des Lizenznehmers auf Bereitstellung eines Handbuchs besteht nicht. Soweit eine bestimmungsgemäße Verwendung der Programmierbibliotheken festgelegt ist, ergibt sich diese - soweit vorhanden - aus der jeweils aktuellen Version des zugehörigen Handbuchs.
	- dd) Die Programmierbibliotheken dürfen nur verwendet werden, wenn der Lizenznehmer sicherstellt, dass bei ihrer Verwendung keine Verletzung oder Schädigung der Gesundheit und keine Gefahr materieller Schäden für Sachwerte (z. B. Anlagen) möglich ist.
- c) Firmware
	- aa) Die bestimmungsgemäße Verwendung der Firmware ergibt sich aus der jeweils aktuellen Version des zugehörigen Handbuchs, das auf der Webseite von FAULHABER zur Verfügung gestellt wird.
	- bb) Die Firmware darf nur verwendet werden, wenn der Lizenznehmer sicherstellt, dass bei ihrer Verwendung keine schweren Verletzungen oder erhebliche Schäden für Sachwerte (z. B. Anlagen) möglich ist.
	- cc) Die Nutzung der Firmware ist ausschließlich in Verbindung mit originalen Hardwarekomponenten von FAULHABER gestattet. Das Recht zur Nutzung der Firmware für Hardware eines Dritten besteht nur nach vorheriger schriftlicher Zustimmung durch FAULHABER.

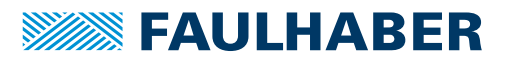

- dd) Das Dekompilieren sowie sonstige Arten des Reverse Engineering sind grundsätzlich unzulässig. Hiervon ausgenommen ist das Recht des Lizenznehmers, das Funktionieren der Firmware zu beobachten, zu untersuchen oder zu testen, um die einem Programmelement zugrundeliegenden Ideen und Grundsätze zu ermitteln, wenn dies durch Handlungen zum Laden, Anzeigen, Ablaufen, Übertragen oder Speichern des Programms geschieht, zu denen er nach Maßgabe dieses Vertrages berechtigt ist (§ 69d Abs. 3 UrhG). Zudem ist der Lizenznehmer abweichend von Satz 1 zur Dekompilierung zu Zwecken der Herstellung eines interoperablen Programms ausschließlich unter den Bedingungen des § 69e Abs. 1 und in den Schranken des § 69e Abs. 2 UrhG berechtigt. Die vorstehenden Rechte bestehen nur, wenn der Lizenznehmer vor jeder derartigen Handlung die von ihm benötigten Informationen bei FAULHABER angefragt und nicht innerhalb angemessener Zeit die erforderlichen Informationen erhalten hat. Im Rahmen seiner Anfrage hat der Lizenznehmer FAULHABER sämtliche zur Beurteilung der Anfrage erforderlichen Informationen bereitzustellen.
- d) Ablaufprogramme
	- aa) Ablaufprogramme sind Programme, die auf spezifischer FAULHABER Controller Hardware ausführbar sind.
	- bb) Dem Lizenznehmer wird das Recht eingeräumt, Ablaufprogramme zu bearbeiten und diese Bearbeitungen an Dritte zu übertragen, sofern diese in Quellcodeform ausgeliefert wurden.
	- cc) Die Nutzung der Ablaufprogramme ist ausschließlich in Verbindung mit originalen Hardwarekomponenten von FAULHABER gestattet. Das Recht zur Nutzung der Ablaufprogramme auf der Hardware eines Dritten besteht nur nach vorheriger schriftlicher Zustimmung durch FAULHABER.

#### **§ 3 Lieferung**

- (1) Der Lizenzgegenstand wird in der zum Zeitpunkt der Auslieferung vorhandenen Form ("as is") geliefert.
- (2) Die Lieferung des Lizenzgegenstands erfolgt in digitaler Form durch Bereitstellung zum Download auf der Webseite von FAULHABER oder individuell per E-Mail. FAULHABER ist nicht verpflichtet, den Lizenzgegenstand auf physischen Datenträgern bereitzustellen.
- (3) FAULHABER prüft den Lizenzgegenstand vor Bereitstellung mit einem zum Zeitpunkt der jeweiligen Bereitstellung aktuellen Virenscanner auf etwaig vorhandene Schadsoftware. Weitergehende Pflichten von FAULHABER in Bezug auf die Freiheit von Schadsoftware bestehen nicht.

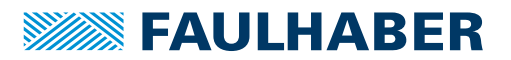

### **§ 4 Pflichten des Lizenznehmers**

- (1) Der Lizenznehmer ist verpflichtet, für eine ausreichende technische Betriebs- und Systemumgebung und für den ordnungsgemäßen Betrieb des Lizenzgegenstands zu sorgen. Die Einrichtung der Betriebs- und Systemumgebung für den Lizenzgegenstand liegt allein in der Verantwortung des Lizenznehmers.
- (2) Wenn der produktive Betrieb des Lizenzgegenstands nach diesem Vertrag gestattet ist, hat der Lizenznehmer sicherzustellen, dass die Anforderungen gemäß A.I. § 2(3)f) vor dem produktiven Betrieb des Lizenzgegenstands vollständig erfüllt sind. § 377 HGB bleibt unberührt.
- (3) Für die Installation und Implementierung des Lizenzgegenstands auf den Systemen des Lizenznehmers ist dieser allein verantwortlich.
- (4) Der Lizenznehmer hat alle erforderlichen und zumutbaren Maßnahmen zu ergreifen, um Schäden durch den Lizenzgegenstand zu verhindern oder zu begrenzen. Insbesondere hat der Lizenznehmer die aktuellen Schutzmechanismen zur Abwehr von Schadsoftware einzusetzen.
- (5) Dem Lizenznehmer ist bekannt, dass für die etwaig erforderlichen Kommunikationsschnittstellen (insbesondere beim Motion Manager und Programmierbibliotheken) unter Umständen separate Treiber der Adapter-Hersteller erforderlich sind, die nicht von FAULHABER bereitgestellt werden. Kommunikationsschnittstellen sind Schnittstellen zum Datenaustausch zwischen PC und Controller z.B. über CAN, RS232, USB oder EtherCAT. Der Lizenznehmer ist verpflichtet, erforderliche Treiber zur Nutzung dieser Kommunikationsschnittstellen eigenständig zu beschaffen, zu lizenzieren und zu installieren.
- (6) Dem Lizenznehmer ist es untersagt, etwaige Urheberrechtsinformationen aus dem Lizenzgegenstand zu entfernen oder abzuändern.

### **§ 5 Haftung von FAULHABER**

- <span id="page-87-0"></span>(1) Soweit der Lizenzgegenstand unentgeltlich überlassen wird, geltend folgende Haftungsregelungen:
	- a) FAULHABER haftet für Sach- und Rechtsmängel nur dann, wenn FAULHABER einen solchen Mangel arglistig verschweigt.
	- b) FAULHABER haftet bei Vorsatz, grober Fahrlässigkeit und Ansprüchen nach dem Produkthaftungsgesetz, arglistigem Verschweigen eines Mangels, Garantieansprüchen sowie bei einer Verletzung des Lebens, des Körpers oder der Gesundheit nach den gesetzlichen Vorschriften. Im Übrigen ist die Haftung von FAULHABER für Schadens- und Aufwendungsersatzansprüche - gleich aus welchem Grund ausgeschlossen.

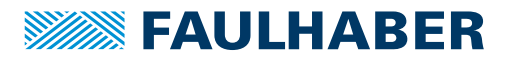

- c) Soweit ein Verlust oder eine Zerstörung von Daten beim Lizenznehmer durch grob fahrlässige oder vorsätzliche Verletzung vertraglicher oder gesetzlicher Pflichten verursacht wurde, haftet FAULHABER nur bis zur Höhe des typischen Wiederherstellungsaufwands, der trotz regelmäßiger, dem Stand der Technik entsprechender Datensicherung entsteht.
- (2) Für den Fall, dass Firmware zum Aufspielen auf Hardwarekomponenten von FAULHABER bereitgestellt wird, gelten abweichend von Absatz [\(1\)](#page-87-0) die auf die jeweilige Hardwarekomponente anwendbaren Haftungsregelungen.

#### **§ 6 Vertraulichkeit**

- <span id="page-88-0"></span>(1) Die Parteien verpflichten sich, alle im Rahmen der Vertragsanbahnung und -durchführung erlangten Kenntnisse von als vertraulich gekennzeichneten oder ihrer Natur nach vertraulichen Informationen ("**Vertrauliche Informationen**") der jeweils anderen Partei zeitlich unbegrenzt vertraulich zu behandeln und nur für Zwecke der Durchführung dieses Vertrages zu verwenden. Zu den Vertraulichen Informationen von FAULHABER gehört auch der Lizenzgegenstand. Abweichend hiervon gelten - soweit nicht anders vereinbart - die von FAULHABER auf der Webseite von FAULHABER öffentlich zum Download zur Verfügung gestellten Lizenzgegenstände nicht als Vertrauliche Informationen.
- (2) Der Lizenznehmer wird den Lizenzgegenstand Mitarbeitern und sonstigen Dritten nur zugänglich machen, soweit dies zur Ausübung der ihm eingeräumten Nutzungsbefugnisse erforderlich ist. Er wird alle Personen, denen er Zugang zum Lizenzgegenstand gewährt über die daran bestehenden Rechte von FAULHABER und die Geheimhaltungspflicht belehren und diese Personen schriftlich in gleichem Maße wie in diesem § 6 zur Geheimhaltung verpflichten, soweit die betreffenden Personen nicht aus anderen Rechtsgründen zur Geheimhaltung mindestens in vorstehendem Umfang verpflichtet sind.
- (3) Die Verpflichtungen zur Geheimhaltung nach den vorstehenden Absätzen gelten nicht für Vertrauliche Informationen, die (i) zur Zeit ihrer Übermittlung durch die Partei bereits offenkundig oder der anderen Partei bekannt waren; (ii) nach ihrer Übermittlung durch die Partei ohne Verschulden der anderen Partei offenkundig geworden sind; (iii) nach ihrer Übermittlung durch die Partei der anderen Partei von dritter Seite auf nicht rechtswidrige Weise und ohne Einschränkung in Bezug auf Geheimhaltung oder Verwertung zugänglich gemacht worden sind; und/oder (iv) die von einer Partei eigenständig, ohne Nutzung der Vertraulichen Informationen oder der Betriebsgeheimnisse der anderen Partei, entwickelt worden sind. Die Verpflichtungen gelten weiterhin nicht, soweit die Vertraulichen Informationen gemäß Gesetz, und zwar insbesondere aufgrund behördlicher Verfügung oder gerichtlicher Entscheidung veröffentlicht werden müssen; insoweit wird die veröffentlichende Partei die andere Partei hierüber unverzüglich informieren und sie in der Abwehr derartiger Verfügungen bzw. Entscheidungen unterstützen.

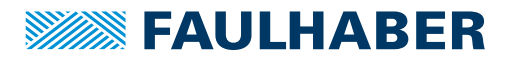

### **§ 7 Schlussbestimmungen**

- (1) Änderungen oder Ergänzungen dieses Vertrags bedürfen der Schriftform. Genügen sie dieser nicht, so sind sie nichtig. Dies gilt auch für Änderungen dieser Schriftformklausel.
- (2) Dieser Vertrag unterliegt dem Recht der Bundesrepublik Deutschland. Die Geltung des UN-Kaufrechts (CISG United Nations Convention on Contracts for International Sale of Goods vom 11.04.1980) ist ausgeschlossen.
- (3) Ausschließlicher Gerichtsstand ist Stuttgart, wenn der Lizenznehmer Kaufmann im Sinne des Handelsgesetzbuches, juristische Person des öffentlichen Rechts oder öffentlich-rechtliches Sondervermögen ist oder bei Klageerhebung keinen Sitz oder gewöhnlichen Aufenthaltsort in der Bundesrepublik Deutschland hat.
- (4) Sollte eine Bestimmung dieses Vertrags unwirksam sein oder werden, so bleiben alle übrigen Bestimmungen hiervon unberührt. An die Stelle von nicht einbezogenen oder unwirksamen Bestimmungen tritt das Gesetzesrecht (§ 306 Abs. 2 BGB). Im Übrigen werden die Parteien anstelle der nichtigen oder unwirksamen Bestimmung eine wirksame Regelung treffen, die ihr wirtschaftlich möglichst nahekommt, soweit keine ergänzende Vertragsauslegung vorrangig oder möglich ist.

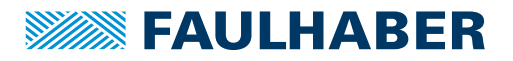

## **11.2 Im Motion Manager enthaltene Komponenten**

## **11.2.1 SOEM (Simple Open EtherCAT Master Library)**

Copyright (C) 2005-2017 Speciaal Machinefabriek Ketels v.o.f.

Copyright (C) 2005-2017 Arthur Ketels

Copyright (C) 2008-2009 TU/e Technische Universiteit Eindhoven

Copyright (C) 2009-2017 rt-labs AB, Sweden

SOEM is free software; you can redistribute it and/or modify it under the terms of the GNU General Public License version 2 as published by the Free Software Foundation.

SOEM is distributed in the hope that it will be useful, but WITHOUT ANY WARRANTY; without even the implied warranty of MERCHANTABILITY or FITNESS FOR A PARTICULAR PURPOSE. See the GNU General Public License for more details.

As a special exception, if other files instantiate templates or use macros or inline functions from this file, or you compile this file and link it with other works to produce a work based on this file, this file does not by itself cause the resulting work to be covered by the GNU General Public License. However the source code for this file must still be made available in accordance with section (3) of the GNU General Public License.

This exception does not invalidate any other reasons why a work based on this file might be covered by the GNU General Public License.

The EtherCAT Technology, the trade name and logo "EtherCAT" are the intellectual property of, and protected by Beckhoff Automation GmbH. You can use SOEM for the sole purpose of creating, using and/or selling or otherwise distributing an EtherCAT network master provided that an EtherCAT Master License is obtained from Beckhoff Automation GmbH.

In case you did not receive a copy of the EtherCAT Master License along with SOEM write to Beckhoff Automation GmbH, Eiserstrasse 5, D-33415 Verl, Germany (<www.beckhoff.com>).

Source code files: <https://github.com/OpenEtherCATsociety/SOEM>

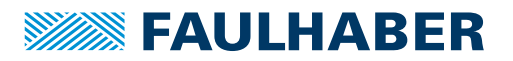

## **11.3 Mit Motion Manager ausgelieferte Treiber**

Die Lizenz-Texte der mit dem Motion Manager ausgelieferten Treiber befinden sich im jeweiligen Installationsordner unter "\Motion Manager 6\Drivers" oder werden bei Ausführung des Setups angezeigt.

### FTDI

USB-to-Serial-Treiber von Future Technology Devices International Limited für USB-Adapterplatinen an Antrieben mit RS232-Schnittstelle.

### MC3\_WinUSB

USB-Treiber für die Motion Controller Familie MC V3.0. Verwendet LibusbK von Travis Lee Robinson.

## **PCAP**

Ethernet-Treiber für die Anbindung des Motion Managers an ein EtherCAT-Netzwerk.

### USBX

USB-to-Serial-Treiber von SILICON LABORATORIES, INC. für die Programmieradapter der Speed Controller.

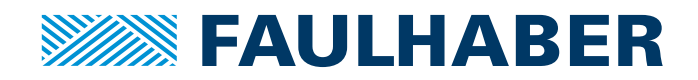

**DR. FRITZ FAULHABER GMBH & CO. KG** Antriebssysteme

Faulhaberstraße 1 71101 Schönaich • Germany Tel. +49(0)7031/638-0 Fax +49(0)7031/638-100 info@faulhaber.de [www.faulhaber.com](https://www.faulhaber.com)